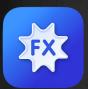

# ON1 Effects From A to Z

The Official ON1 Effects User Guidebook

Version 2022

### Contents

| 1: ON1 Effects 2022 Overview                             |   |
|----------------------------------------------------------|---|
| Getting Help                                             |   |
| System Requirements                                      |   |
| Installation                                             |   |
| MacOS                                                    |   |
| Windows                                                  |   |
| Launching ON1 Effects 2022                               |   |
| MacOS                                                    |   |
| Windows                                                  |   |
| Launching Effects from an external application           |   |
| Opening a Photo from within Effects                      |   |
| Licensing and Registration                               |   |
| If you have purchased ON1 Effects 2022                   |   |
| Trial version                                            |   |
| Product Improvement Program                              |   |
| Uninstalling ON1 Effects 2022                            |   |
| MacOS                                                    |   |
| Windows                                                  |   |
| Working with Files                                       |   |
| File access when using Effects 2022 as a plugin          |   |
| Using Effects with Adobe® Photoshop®                     |   |
| Editing a photo From Photoshop for Final Editing         |   |
| Editing a photo From Photoshop to preserve Effects Edits |   |
| Using Effects with Photoshop Elements®                   |   |
| Editing a photo in Photoshop Elements                    |   |
| Using Effects with Adobe® Lightroom® Classic CC          |   |
| Using 'Edit In' from Lightroom                           |   |
| Using 'Plug-In Extras'                                   | 1 |
| Batch processing options with Plug-In Extras             |   |
| Working with Smart Photos                                |   |
| Using Effects with Apple® Photos                         |   |
| Non-destructive editing with Apple Photos                | 1 |
| Using Effects with Capture One                           | 1 |
| Batch processing images in Effects with Capture One      | 1 |
| Using Effects with Corel PaintShop Pro                   |   |
| Using Effects with Affinity Photo                        |   |
| Activating Effects for use with Affinity Photo (Windows) |   |

| Activating Effects for use with Affinity Photo (MacOS)            | 15 |
|-------------------------------------------------------------------|----|
| Editing a Photo in Effects from within Affinity Photo             | 16 |
| Extras                                                            |    |
| How to Import Extras                                              |    |
| Organizing Presets                                                |    |
| What Type of Images Can I Import as Extras?                       |    |
| Using Extras                                                      |    |
| How to Delete Extras                                              |    |
| Customizing Effects' Keyboard Shortcuts                           | 20 |
| Modifying hotkeys                                                 | 20 |
| Part 2: Working in Effects 2022                                   |    |
| ON1 Effects 2022 Main Screen Overview                             | 23 |
| Alternative View Modes                                            | 24 |
| Navigator, Levels, Info and History Panes                         | 24 |
| The Navigator Pane                                                |    |
| The Levels Pane                                                   |    |
| The Info Pane                                                     |    |
| Settings Applied                                                  |    |
| The History Pane                                                  |    |
| The Tool Well                                                     |    |
| Сгор Тоо!                                                         |    |
| Crop Tool Options Bar:                                            |    |
| Transform (Move) Tool                                             |    |
| Repositioning a layer                                             |    |
| Resizing a layer                                                  |    |
| Rotating a layer                                                  |    |
| Flipping a layer<br>Restoring a layer after a move                |    |
| Transform Tool Options Bar                                        |    |
| Adjustment Brush (Local group)                                    |    |
| Adjustment Brush Tool Options                                     |    |
| Adjustable Gradient Tool (Local group)                            |    |
| Adjustable Gradient Tool Options Bar:                             |    |
| Manipulating Gradient Masks                                       |    |
| Masking Brush (Mask Group)                                        |    |
| Masking Brush Tool Options                                        |    |
| Masking Bug (Mask Group)                                          |    |
| Masking Bug Tool Options Bar:                                     |    |
| Manipulating a Gradient Mask                                      |    |
| Working with Multiple Masking Bugs                                |    |
| Al Quick Mask Tool (Mask Group)<br>Al Quick Mask Tool Options Bar |    |
|                                                                   |    |
| Line Mask Tool (Mask Group)                                       |    |

| Line Mask Tool Options Bar                           |    |
|------------------------------------------------------|----|
| Refine Brush (Refine Group)                          | 42 |
| Refine Brush Tool Options                            |    |
| Chisel Mask Tool (Refine Group)                      |    |
| Chisel Mask Tool Options                             |    |
| Blur Mask Tool (Refine Group)                        |    |
| Blur Mask Tool Options                               |    |
| Healing Brush (Retouch Group)                        |    |
| Healing Brush Options                                |    |
| Perfect Eraser (Retouch Group)                       |    |
| Perfect Eraser Options                               |    |
| Retouch Brush (Retouch Group)                        |    |
| Retouch Brush Options                                |    |
| Clone Stamp (Retouch Group)                          |    |
| Clone Stamp Tool Options:                            |    |
| View (Zoom) Tool                                     |    |
| Masking Basics                                       |    |
| The Masking Tools and View Options                   |    |
| Masking control options                              |    |
| Color Range selections                               |    |
| Luminosity masks                                     |    |
| Masking tips                                         |    |
| Presets                                              |    |
| Applying Presets                                     |    |
| Inserting Presets                                    |    |
| Creating Your Own Presets                            |    |
| Managing Presets and categories                      | 54 |
| Importing & Exporting Presets                        |    |
| Deleting presets                                     |    |
| Managing categories                                  |    |
| Nesting presets                                      |    |
| Resetting edits                                      |    |
| Soft Proofing                                        |    |
| Other Preview Options                                |    |
| Changing the magnification view                      |    |
| Before/After previews                                |    |
| Show/Hide Mask                                       |    |
| Focus and Clipping Views                             |    |
| Clipping                                             |    |
| Focus Mask                                           |    |
| Showing or Hiding Filter and Local Adjustments panes |    |
| Working with Filters                                 |    |
| Filter Overview                                      |    |
|                                                      |    |

| Applying Filters with the Add Filter Button |    |
|---------------------------------------------|----|
| Applying filters with the Filter Browser    |    |
| Searching for filter styles                 | 63 |
| Saving filter styles as favorites           |    |
| Filter pane details                         | 64 |
| Styles                                      | 64 |
| Filter Masks                                | 64 |
| Deleting a Filter                           | 65 |
| Filter Opacity                              | 65 |
| Blending Modes                              | 66 |
| How blending modes work                     |    |
| Master Opacity, Blending and Mask options   |    |
| Effects 2022 Filter Types                   |    |
| Antique                                     |    |
| Black & White                               |    |
| Tone                                        |    |
| Toner                                       |    |
| Film Grain                                  |    |
| Bleach Bypass                               |    |
| Blur                                        |    |
| Borders                                     |    |
| Channel Mixer                               | 71 |
| Color Adjustment                            | 71 |
| Color Balance                               |    |
| Color Enhancer                              |    |
| Color                                       |    |
| Color Range                                 |    |
| Cross Process                               |    |
| Curves                                      |    |
| Dynamic Contrast                            |    |
| Film Grain                                  |    |
| Glow                                        |    |
| Grunge                                      |    |
| HDR Look                                    |    |
| Lens Blur                                   |    |
| LUTs                                        | 77 |
| Noise Reduction                             | 77 |
| Photo Filter                                |    |
| Replace Color                               |    |
| Sharpening                                  |    |
| Skin Retouching                             |    |
| Split Tone                                  |    |

| Sun Flare                                      |    |
|------------------------------------------------|----|
| Sunshine                                       |    |
| Textures                                       |    |
| Tone Enhancer                                  |    |
| Vignette                                       |    |
| Vintage                                        |    |
| Weather                                        |    |
| Part 3: Using Local Adjustments                |    |
| Local tab                                      |    |
| Painting with Color                            |    |
| Working with Local Adjustments                 |    |
| Manipulating a gradient mask                   |    |
| Other masking options                          |    |
| Using Custom Brushes to Add Overlays To Photos |    |
| Tips for using custom brushes                  |    |
| Part 4: Working with Layers                    |    |
| Adding a New Layer                             |    |
| Opening a layered Photoshop file               |    |
| Working with the Layers Pane                   |    |
| Layer Pane Operations                          |    |
| Layer pane toolbar                             |    |
| Changing Blending Modes                        |    |
| Layer Masks                                    |    |
| Using the Transform Tool with Layers           | 93 |
| Repositioning a Layer                          |    |
| Resizing a Layer                               |    |
| Rotating a Layer                               |    |
| Flipping a Layer                               |    |
| Aligning Layers                                |    |
| Part 5: Printing                               |    |
| Printing Options                               |    |
| Printer Pane                                   |    |
| Printing to a file                             |    |
| Print Area Pane                                |    |
| Page size vs. print size                       |    |
| Watermark pane                                 |    |
| Sharpening pane                                |    |
| Part 6: Export                                 |    |

| Export Options                    |     |
|-----------------------------------|-----|
| Naming                            |     |
| Destination                       |     |
| File Type                         |     |
| Resize                            |     |
| Sharpening                        |     |
| Metadata                          |     |
| Watermark                         |     |
| Using graphics-based watermarks   |     |
| Using text-based watermarks       |     |
| Saving watermark presets          |     |
| Exporting and Export Presets      | 105 |
| About Effects' File-Naming Tokens | 105 |
| Filename                          |     |
| Date/Time                         |     |
| Sequence Number                   |     |
| Metadata                          |     |
| Camera                            |     |
| Ratings and Labels                |     |
| IPTC Metadata Tokens              |     |

### Part 7: ON1 Effects 2022 Reference

| -   | - |
|-----|---|
| - 1 | • |
|     |   |
|     |   |
|     |   |

| Effects Menus                 | 110 |
|-------------------------------|-----|
| ON1 Effects 2022 (MacOS Only) | 110 |
| File Menu                     | 110 |
| Edit Menu                     | 110 |
| Mask Menu                     |     |
| Settings Menu                 |     |
| View Menu                     |     |
| Window                        |     |
| Help                          |     |
| Preferences                   | 114 |
| General Settings              | 114 |
| Scrolling Controls            |     |
| Preview Background Color      |     |
| Accent Color                  |     |
| Application Language          |     |
| Check for Update on Launch    |     |
| Files                         | 115 |
| What to Edit                  | 115 |
| Sidecar Options               | 115 |
| Default Processing            |     |
| Plug-Ins                      | 116 |
| General                       |     |
| Photoshop                     |     |

| Apple Photos (MacOS only) | Lightroom                 | 116 |
|---------------------------|---------------------------|-----|
| ,<br>Memory Usage         | Apple Photos (MacOS only) | 116 |
| Scratch Folder Location   | System                    | 117 |
|                           | Memory Usage              | 117 |
| Performance               | Scratch Folder Location   | 117 |
|                           | Performance               | 117 |

# PART 1: ON1 EFFECTS 2022 OVERVIEW

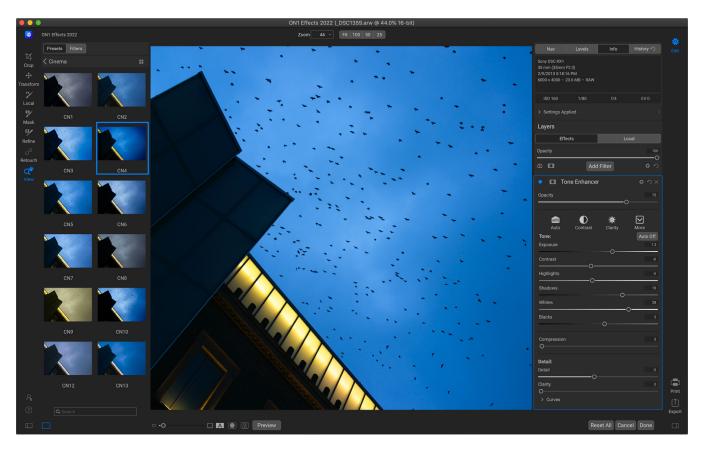

ON1 Effects 2022 is a complete stylizing tool for your photos. With a professional-grade effects engine that includes 31 filters, Effects gives you endless possibilities for finishing your photos, with extensive stacking, masking and blending options; hundreds of borders and textures; and a set of local adjustment tools for applying basic tone and color options to your images. You can even create multi-layered composites with Effects' Layers feature. And, to help get you started, Effects comes with more than 100 built-in presets, and you can save and apply your own presets with the click of a button.

You can use ON1 Effects 2022 as a standalone app, simply by dragging and dropping photos into the primary app window, or as a plugin to another photo editor such as Adobe's Photoshop, Lightroom Classic CC, and Photoshop Elements, as well as other image editors like Affinity Photo, Capture One, Corel PaintShop Pro and Apple Photos.

When using Effects as a standalone app, you have complete re-editability of your original files, regardless of their format. In addition, when you're using Lightroom Classic, Photoshop or Apple Photos as your primary editor, you have the option of having your work saved so that it is re-editable inside Effects at a later time.

# **Getting Help**

You can find an extensive collection of video tutorials and help documents in the Help section of the ON1 website (on1help. zendesk.com). This is the quickest way to dig into Effects. There, you can search our Knowledge Base for frequently asked questions, and more.

Inside ON1 Effects, you can use the Learning Hub to directly display videos for getting started with the app, search the ON1 online help system—including with and online chat assistant—and the ON1 Shop, where you can purchase add-ons and courses for Effects.

The Learning Hub is accessible via the Help menu or from the Help icon at the bottom of the left bumper panel.

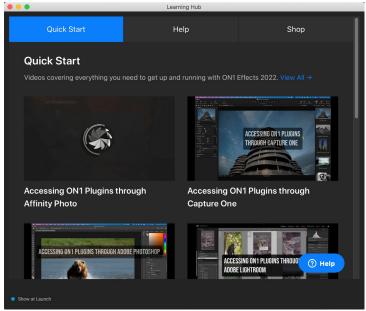

The Learning Hub is available directly within ON1 Effects 2022, and includes links to videos (which can be played directly in the Hub), ON1's online help system, and the ON1 store.

# System Requirements

|                      | MINIMUM                                                                                                    | RECOMMENDED                                                                                                    |  |
|----------------------|----------------------------------------------------------------------------------------------------|----------------------------------------------------------------------------------------------------|--|
| OPERATING SYSTEM     | macOS 10.14, 10.15, 11; Windows 10                                                                                                    | macOS 10.15, 11; Windows 10                                                                                     |  |
|                      | current maintenance releases, 64-bit<br>only                                                                                                    | current maintenance releases, 64-bit<br>only                                                                    |  |
| PROCESSOR            | Intel Core i5, Xeon or better processor;<br>Apple Silicon processor                                                                                                    | Intel Core i7, Xeon or better processor;<br>or Apple Silicon                                                    |  |
| RAM                  | 8 GB                                                                                                    | 16 GB or more                                                                                                   |  |
| HARD DRIVE           | 1.5 GB for installation                                                                                                    | 1.5 GB for installation<br>SSD drive                                                                            |  |
| DISPLAY              | OpenGL 3.3 compatible video card<br>with 512 MB VRAM, 1280x800<br>resolution (at 100% scale factor)                                                                                                    | OpenGL 4.2 compatible video card with<br>2GB+ of dedicated VRAM, 1920x1080<br>resolution (at 100% scale factor) |  |
| OPTIONAL APPLICATION | Photoshop CS6 and above                                                                                                    | Photoshop CC 2021                                                                                               |  |
| INTEGRATION          | Photoshop Elements 14 and above                                                                                                    | Photoshop Elements 2020                                                                                         |  |
|                      | Photoshop Lightroom Classic 6 and above                                                                                                    | Photoshop Lightroom Classic CC 2021<br>Apple Photos                                                             |  |
|                      | Apple Photos                                                                                                    | Affinity Photo                                                                                                  |  |
|                      | Affinity Photo                                                                                                    | Corel Paint Shop Pro                                                                                            |  |
|                      | Corel Paint Shop Pro                                                                                                    | Capture One 10 and above                                                                                        |  |
|                      | Capture One 10 and above                                                                                                    |                                                                                                    |  |
| INTERNET             | A high-speed internet connection and active account for activation, auto-update checking, content downloads, and tutorials.                                                                                              |                                                                                                    |  |
| SUPPORTED OPTIONS    | Supports pressure-sensitive tablets for controlling brush size and/or opacity.<br>Supports ICC/ICM profiles for camera input, display, soft-proofing, and printing.<br>Hardware display calibration tool is recommended. |                                                                                                    |  |
| LANGUAGES SUPPORTED  | English, German, Spanish, French, Japanese, Korean, Simplified Chinese, Russian, Portuguese, Italian, Dutch                                                                                                    |                                                                                                    |  |

### Installation

To install ON1 Effects 2022, double-click the installer icon and follow the instructions. Before installing, close any supported host applications—Photoshop, Photoshop Elements, Lightroom Classic, Capture One, Corel PaintShop Pro, Affinity Photo or Apple Photos—as well as any previous versions of ON1 products.

#### MACOS

The application is installed in the ON1 Effects 2022 folder in the Applications folder. All plugin files for supported host applications found during the installation process will be installed automatically; a summary of installed plugins will be displayed at the end of installation. Support files are installed into /Library/ Application Support/ and ~/Library/Application Support/ folders.

#### **WINDOWS**

The application is installed in the ON1 Effects 2022 folder in the \Program Files\ON1\ directory. All plugin files for supported host applications found during the installation process will be installed automatically;

a summary of installed plugins will be displayed at the end of installation. Support files are installed into  $\ ProgramData ON1$ .

# Launching ON1 Effects 2022

### MACOS

Open the Finder, and navigate to the Applications folder. Find the ON1 Effects 2022 folder and open it, then double-click on the ON1 Effects 2022 application icon.

You can add ON1 Effects 2022 to your dock for easy access by clicking and holding the icon in the dock and selecting the Keep In Dock option. If you use Launchpad it can be found there as well.

#### **WINDOWS**

Open the Start screen by pressing the Window key; select ON1 Effects 2022.

If you selected the "Add Icon to Desktop" option during installation you can also access ON1 Effects 2022 from there.

### LAUNCHING EFFECTS FROM AN EXTERNAL APPLICATION

To launch ON1 Effects 2022 from an external application, such as Adobe Photoshop or Lightroom, see the sections starting on page 7 for complete instructions.

# **Opening a Photo from within Effects**

When you first launch Effects, the main window will have an icon in the center and an Open Photo button. To start working on a photo, you can either drag a photo from your desktop onto the icon, or you can click on the Open Photo button, both of which will open the primary Effects window, where you can start applying filters and other edits to your photos. (See "Part 2: Working in Effects 2022" on page 22 for detailed information on using Effects' filters and tools on your photos.)

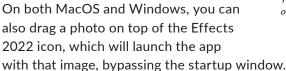

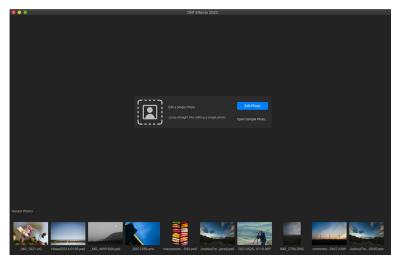

You can edit a photo directly from within ON1 Effects by dragging a file into the window, or by clicking on the Edit Photo button.

# **Licensing and Registration**

When you first open a photo inside ON1 Effects 2022, the upper left side of the main window will have two buttons, Buy Now and Sign-In.

### IF YOU HAVE PURCHASED ON1 EFFECTS 2022

Click on the "Sign-in" button and fill in your ON1 account information (email and password) to register the app with us. (You should have set up an account when you purchased the software.) If the computer you are signing in with does not have access to the internet, you can manually register your software by clicking on the "No Internet connection" link in the license dialog.

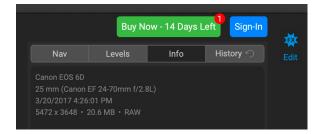

Your license lets you install ON1 Effects 2022 on two computers. When you enter your ON1 account info, Effects 2022 communicates with the ON1 activation server and registers your software for that computer.

If you wish to move your copy of Effects from one registered computer to a new one, and you are not going to be using the older machine, it is best to sign out of the old computer first. Open Effects and select Sign Out from the Help menu. This will deactivate Effects 2022 on the current machine, and you can install and sign in on another machine.

You can log into your ON1 user account area (https://www.on1.com/login/) at any time to download the software, see the number of computers you have registered, and make basic changes to your account information, including your email address, password, and notifications.

If you have issues related to installing or activating Effects, please contact ON1 customer support, which can be reached by clicking on the ON1 website's Support tab (https://on1help.zendesk.com).

### **TRIAL VERSION**

ON1 Effects 2022 can also operate as a fully featured trial version for 14 days from when you first launch it. This gives you time to evaluate the product and see if it fits your needs. Each time you launch Effects during the trial period, the Buy Now button will tell you how many days remain in the trial.

You can purchase ON1 Effects 2022 at any time by clicking on the Buy Now button. Once you do that, click the Sign-In button the next time you launch the product and enter your ON1 account information. If your trial period has ended, Effects will present you with an activation window when you launch the app. There, you can enter your ON1 account info to activate the app. If you do not wish to purchase the app, you can uninstall the app as detailed below.

### PRODUCT IMPROVEMENT PROGRAM

We believe that the best products are made by listening to our customers. We use many methods to gather your ideas and feedback including: emails, surveys, direct conversations, market analysis and the Product Improvement Program. The Product Improvement Program is built into our software and gathers information about how our software is used. It is the most accurate way for us learn what features are important to you and how our products fit into your workflow.

Enrollment in the program is voluntary. When you participate, we collect basic information about how you use our programs and basic information about your computer. This information helps us learn what features are important to you and how we can make our software easier to use. No personal information is collected and you will not be contacted.

You can choose to participate in the Product Improvement Program the first time you launch ON1 Effects 2022. You can change your participation later, just click the Help menu, then Help Improve ON1 Products.

To learn more about the Product Improvement Program, go to the Support area of the ON1.com website.

# Uninstalling ON1 Effects 2022

To uninstall ON1 Effects 2022, first, deactivate your product: open ON1 Effects 2022 and select Sign Out... from the Help menu. (This will allow you to transfer your license to another computer.)

### MACOS

- 1. Go to the Applications/ON1 Effects 2022/Documentation folder.
- 2. Double-click on the Remove ON1 Effects 2022 application.

#### **WINDOWS**

- 1. Go to Control Panels.
- 2. Under Programs select "Uninstall a program."
- 3. In the list that comes up select ON1 Effects 2022 and then click on the Uninstall button.

### Working with Files

ON1 Effects 2022 can view and open the following file types, in RGB color mode, at 8 or 16 bits per pixel:

- Raw files from most major camera manufacturers (file extension varies by manufacturer)
- Digital Negative (DNG)
- Photoshop (PSD)
- Photoshop Large Document (PSB)
- Tagged Image File Format (TIFF)
- Joint Photographic Experts Group (JPEG)
- Portable Network Graphic (PNG)
- High Efficiency Image Format (HEIC)

When you finish working on a photo in Effects, you have the option of saving your resulting file in PSD, PSB, TIFF, JPEG, and PNG format.

### FILE ACCESS WHEN USING EFFECTS 2022 AS A PLUGIN

If you use ON1 Effects 2022 as a plugin from another image editing app (Lightroom, for example), we recommend using the Photoshop format (.PSD) as the exchange file format for maximum compatibility. If your saved file will be larger than 2GB, or more than 30,000 pixels on a side, your image will automatically be saved in the .PSB (or Large Document) format. This is a newer version of the PSD format designed for larger file sizes, and is fully compatible with Effects.

When working with Effects as a plugin to Photoshop, Lightroom Classic, and Apple Photos, there are certain conditions in which you can preserve re-editability from within the host app. See "Using Effects with Adobe Photoshop" below, "Using Effects with Adobe Lightroom Classic CC" on page 8, and "Using Effects with Apple Photos" on page 13 for specifics on how to use these options.

### Using Effects with Adobe® Photoshop®

When you edit an image sent from Photoshop to ON1 Effects 2022, you are editing Photoshop's currently selected layer. By default, Effects makes a copy of the layer, so your original layer is saved, unless it is a Smart Object (see below). If you'd like to change this preference, see the Plug-Ins section of the Preferences window on page 116.

ON1 Effects 2022 is accessible from within Photoshop in two ways, from the File > Automate menu, and from the Filter > ON1 menu.

There are two options for editing an image in ON1 Effects 2022: you can send the layer to Effects for final editing, or you can save the editing layer as a Smart Object in Photoshop, which will let you re-edit the photo in Effects with your previous settings intact.

### EDITING A PHOTO FROM PHOTOSHOP FOR FINAL EDITING

To use Effects inside Photoshop, when you do not wish to re-edit your operations:

- 1. Open the image you want to work on in Photoshop.
- 2. Select the layer you want to work on. (Depending upon your Plug-Ins Preference, make a duplicate if you want to preserve the original layer (Layer > Duplicate))
- 3. From the Filter menu, select ON1 and then ON1 Effects 2022.
- 4. When you're finished editing your photo, click the Done button in Effects.

### EDITING A PHOTO FROM PHOTOSHOP TO PRESERVE EFFECTS EDITS

To be able to re-edit your Photoshop images at a later point inside ON1 Effects 2022, you will use Photoshop's Smart Object technology. To do this, follow these steps:

- 1. Open the image you want to work on in Photoshop.
- 2. Select the layer you want to work on.
- 3. Right-click on the layer and choose Convert to Smart Object.

| Quick Export as PNG<br>Export As         |
|------------------------------------------|
| Artboard from Layers                     |
| Convert to Smart Object                  |
| Rasterize Layer<br>Rasterize Layer Style |
| Right-clicking on a layer in Photoshon's |

*Right-clicking on a layer in Protoshop's Layers panel gives you the option to turn the layer into a Smart Object..* 

- 4. From the Filter menu, select ON1 and then ON1 Effects 2022.
- 5. When you're finished editing your photo, click the Done button in Effects.

To re-edit your Smart Object layer again inside ON1 Effects 2022, double-click on the ON1 Effects item in the edited Smart Object layer in Photoshop (shown on the right). Effects will then launch and let you adjust your previous settings or make new ones.

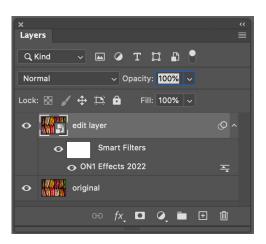

### **Using Effects with Photoshop Elements®**

When you edit an image sent from Photoshop Elements to ON1 Effects 2022, you are editing Photoshop Elements' currently selected layer. By default, Effects makes a copy of the layer, so your original layer is saved. If you'd like to change this preference, see the Plug-Ins section of the Preferences window (page 116).

### EDITING A PHOTO IN PHOTOSHOP ELEMENTS

To use Effects inside Photoshop Elements, follow these steps:

- 1. Open the image you want to work on in Photoshop Elements.
- 2. Select the layer you want to work on.
- 3. From the Filter menu, select ON1 and then ON1 Effects 2022.
- 4. When you're finished editing your photo, click the Done button in Effects.

**NOTE:** Photoshop Elements does not support Smart Objects, so all edits done inside ON1 Effects 2022 are final, once you return to Elements.

# Using Effects with Adobe® Lightroom® Classic CC

ON1 Effects 2022 can be accessed from within Lightroom Classic CC, providing an integrated, roundtrip workflow of your images. There are two primary ways to use Effects with Lightroom, via the Edit In command in the Photo menu and Plug-In Extras command in the File menu. Using the Photo > Edit In menu gives you access to Effects for quickly editing an image that won't require re-editing, while File > Plug-In Extras gives you two more powerful options for editing inside Effects, including:

- Re-editability via ON1's proprietary Smart Photos format (see page 11), which saves all the edits made in Effects, so that you can re-edit them at a later time.
- Batch processing of multiple images for editing in Effects (see page 12).

### **USING 'EDIT IN' FROM LIGHTROOM**

If you wish to make quick edits on a single image in Effects, and don't need to preserve your edits or work with multiple photos, use the Edit In submenu from Lightroom's Photo menu, This is the easiest way to send a photo from Lightroom to Effects. With this option, you are using Lightroom's plugin export system to control the characteristics of the edited file.

| File | Creation | <b>Characteristics</b> | When | Using Edit In |  |
|------|----------|------------------------|------|---------------|--|
|      |          |                        |      | J             |  |

When you use the Photo > Edit In submenu, Lightroom will ask you each time how you wish to edit the selected image. You have three editing options:

- Edit a Copy with Lightroom Adjustments, which makes a copy of the file that includes any edits you have made in the photo;
- Edit a Copy, which copies the original photo without any changes made in Lightroom; or
- Edit Original, which sends the original version of the photo to Effects, unless the photo is a raw file, in which case the option will be unavailable.

In the Copy File Options, you set the file type (TIFF, Photoshop PSD or JPEG), the color space and bit depth for the resultant file.

When you have set your options and click the Edit button, Lightroom will create a new file (or send the original) and launch Effects. When you're finished,

| Open in Reference view                                            | UK       |                                                                                                    |
|-------------------------------------------------------------------|----------|----------------------------------------------------------------------------------------------------|
| Edit In                                                           |          | Edit in Adobe Photoshop 2021 #E                                                                                                    |
| Photo Merge                                                       | •        | Edit in Other Application \C#E                                                                                                    |
| Enhance                                                           | 17^      | ON1 Effects 2022                                                                                                    |
| Stacking<br>People<br>Create Virtual Copy<br>Set Copy as Original | ►<br>₩'  | Open as Smart Object in Photoshop<br>Merge to Panorama in Photoshop<br>Merge to HDR Pro in Photoshop<br>Open as Lavers in Photoshop |
| Rotate Left (CCW)                                                 | ೫[<br>≌1 | open as Edgers in Photoshop                                                                                                    |

For quick editing of photos from Lightroom, you can choose Edit in from Lightroom's Photo menu.

| Edit Photo with ON1 Effects 2022 |                                                          |  |  |  |
|----------------------------------|----------------------------------------------------------|--|--|--|
| What to Edit                     |                                                          |  |  |  |
|                                  |                                                          |  |  |  |
|                                  | with Lightroom Adjustments                               |  |  |  |
|                                  | oom adjustments to a copy of the file and edit that one. |  |  |  |
| The copy will no                 | t contain layers or alpha channels.                      |  |  |  |
| Edit a Copy                      |                                                          |  |  |  |
| Edit a Copy is no                | ot applicable to raw or Digital Negative files.          |  |  |  |
|                                  |                                                          |  |  |  |
| 🔵 Edit Origina                   | I                                                        |  |  |  |
| Edit Original is r               | not applicable to raw or Digital Negative files.         |  |  |  |
|                                  |                                                          |  |  |  |
| Copy File Opti                   | ons                                                      |  |  |  |
|                                  |                                                          |  |  |  |
| File Format:                     | PSD ᅌ                                                    |  |  |  |
| Color Space:                     | Adobe RGB (1998)                                         |  |  |  |
| Bit Depth:                       | 16 bits/component                                        |  |  |  |
| Resolution:                      | 300                                                      |  |  |  |
|                                  |                                                          |  |  |  |
|                                  |                                                          |  |  |  |
|                                  |                                                          |  |  |  |
|                                  | Cancel                                                   |  |  |  |
|                                  |                                                          |  |  |  |

click the Done button to save your changes, close Effects, and return the file to Lightroom. To return to Lightroom without saving your edits, click Cancel.

**NOTE:** While you cannot create a Smart Photo PSD via Edit In, you can open an existing Smart Photo with Edit In. Select the Smart Photo, choose Edit In > ON1 Effects 2022, and choose Edit Original in the window. Effects will open the image with your previous edits intact (Lightroom adjustments made to the Smart Photo will not be visible, however). Any subsequent edits you make in Effects will be saved with the Smart Photo when you return to Lightroom, and the Lightroom edits will be reapplied. (Information about the Smart Photo format starts on page 11.)

### USING 'PLUG-IN EXTRAS'

To use the Plug-In Extras option in Effects, select the image in Lightroom, go the File menu and select the Plug-In Extras submenu, and choose ON1 Effects 2022.

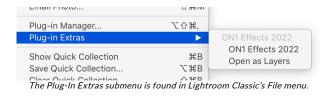

#### When you access ON1 Effects 2022 through

Lightroom's Plug-In Extras menu, the default file-handling options are driven by the settings in the Plug-ins tab of Effects' Preferences window. These options can be configured in advance, based on your workflow, and can be changed as desired. The file export options include the following settings:

- File Type: This determines what type of file will be created. The default is PSD, which does not support re-editability. You can also select Smart Photo PSD, JPG or TIFF, if you prefer those formats. One other option, Same as Source, will edit the original file; if that file is in the Raw format, it will be sent as a PSD file.
- Color Space: The color space menu determines which RGB working color space is used; Adobe RGB 1998, sRGB or ProPhoto RGB.
- **Bit Depth**: Sets the exported file's bit depth to either 8 or 16 bits per pixel.
- **Resolution**: Determines the resolution of the newly created file.
- Stack with Original: When enabled, the new image is stacked with the original image upon return to Lightroom from Effects.

|                  | Preferences                                        |
|------------------|----------------------------------------------------|
|                  | General Files Plug-ins System                      |
| General          |                                                    |
|                  | Leave "ON1 Effects 2022" Open when Done            |
| Photoshop        |                                                    |
|                  |                                                    |
| Apply Results to | o Copy of the Current Layer                        |
|                  | ✓ Start with the Last Used Settings                |
| Lightroom        |                                                    |
| File Typ         | e Smart Photo PSD                                  |
|                  |                                                    |
| Color Space      | e Adobe RGB 1998                                   |
| Bit Dept         | h 16-bit ᅌ                                         |
| Resolutio        | n 300 pixels/inch                                  |
|                  | Stack with Original                                |
|                  | ✓ Use Original for Single PSDs                     |
|                  | Ask Every Time                                     |
|                  | - Not Every time                                   |
| Apple Photos     |                                                    |
|                  | ✓ Enable Helper                                    |
|                  |                                                    |
|                  | Cancel                                             |
| 14/1 1: ('1      | e frem Lightreem te Effects vie Lightreem's Dug In |

When sending a file from Lightroom to Effects via Lightroom's Plug-In Extras menu, the edited file will be created according to your settings in the Plug-Ins section of Effects' Preferences window.

• Use Original for Single PSDs: When enabled, if you select a single image in PSD format, the original file will be edited, rather than having a copy made.

• Ask Every Time: When checked, Lightroom will present these export copy options whenever you chose an item from the Plug-In Extras submenu. Turning this option off will bypass the file-export window inside Lightroom, using the options set in Plug-In Preferences window.

If you have the Ask Every Time option checked, you'll be presented with the Export window (shown on the right) inside Lightroom whenever you send an image to Effects. The Export Options window lets you adjust the file format characteristics as needed, and is designed for users with variable workflow needs. If you find that you use the same options every time, then you can set those parameters in Effects' Preferences window by unchecking the Ask Every Time option.

| Export Options                                                                                                    |
|----------------------------------------------------------------------------------------------------|
| What to Edit                                                                                                    |
| <ul> <li>Edit a Copy with Lightroom Settings</li> </ul>                                                                                                    |
| This creates a copy in the file format and options based on the application<br>preferences with any Lr settings applied. The settings are cooked into the<br>photo and not re-editable. |
| Edit a Copy                                                                                                    |
| This creates a copy in the file format and options based on the application<br>preferences with no Lr settings applied.                                                                 |
| Open Original                                                                                                    |
| This sends the original photo to ON1. If the original photo is a RAW photo, this option is disabled.                                                                                    |
| Copy Options                                                                                                    |
| File Format: Smart Photo PSD                                                                                                    |
| Color Space: Adobe RGB (1998)                                                                                                    |
| Bit Depth: 16-bit 🗘 Resolution: 300 pixels/inch 🕏                                                                                                    |
| Ask Every Time Cancel OK                                                                                                    |
| If you have the Ask Every Time option turned on in Effects' Plug-Ins                                                                                                    |

If you have the Ask Every Time option turned on in Effects' Plug-Ins Preferences window, whenever you send an image from Lightroom to Effects, the Export Options window will come up, letting you adjust the export characteristics for that image.

### Batch processing options with Plug-In Extras

You can process multiple images for editing in Effects via Plug-In Extras. Select the images you wish to work with in Lightroom's Library module and choose Effects from the Plug-In Extras submenu. The Export Options window will open with two batch options:

- Pause on First Photo: Use this option when you wish to apply the exact same editing operations to a group of photos. This option will open the first selected image inside Effects. There, perform any editing option you wish, including adding presets, retouching operations, cropping, masks, local adjustments and more. When you have finished with your edits, click Done. Effects will then apply all of the edits to each image in the group, and return you to Lightroom.
- Pause on All Photos: This option lets you sequentially edit the images in the batch. Effects

| r |                                                                                                    |
|---|----------------------------------------------------------------------------------------------------|
|   | Export Options                                                                                                    |
|   | Batch Options<br>Pause on First Photo<br>Pause on All Photos                                                                                                    |
|   | Ask Every Time Cancel OK                                                                                                    |
|   | The Batch Options window comes up when you wish to<br>send a group of photos from Lightroom to Effects for<br>editing, (If you have the Ask Every Time option set in<br>Effects' Preferences, Batch Options will be displayed as a |

section in the Export Options window, and you will be

able to set the file copy options for the photos in the

will open each image in the destination tab, where you can edit it as desired. When you are finished editing with one photo, click Done, and Effects will save that photo and open the next one, with the previous photo's Effects settings applied. (You can reset any or all of those settings as desired.) When you have finished editing the last photo in the group, clicking Done will save the image, close Effects and return you to Lightroom.

batch.)

### WORKING WITH SMART PHOTOS

ON1's Smart Photo technology is a variation of the Photoshop file format that has been engineered to preserve all editing and retouching operations made within Effects: filter operations, masks, local adjustments, retouching, and so forth. Smart Photos can only be created via the Plug-In Extras export

method as discussed on page 10, although you can re-edit them via either the Plug-In Extras or the Edit In menu options in Lightroom.

When you choose Smart Photo PSD as an option in the Plug-In Extras submenu from within Lightroom, Effects creates a standard Photoshop file with "Smart Photo" at the end of the original file's name. As you work in Effects, all of your editing operations are saved in a 'sidecar' file that sits alongside the PSD on disk inside the same folder as your original image. When you are done editing and return to Lightroom, your edited photo will look as it did in Effects, but is completely re-editable.

To re-edit a Smart Photo from within Lightroom, select the image, and choose ON1 Effects from either the Plug-In Extras from the File menu or Edit In from the Photo menu. Depending upon the method chosen and your Effects Preferences, the Smart Photo will open automatically, or you will need to select Edit Original from the Lightroom export window.

There are a few things to know about with regards to Smart Photos and re-editability:

- Smart Photos have been specifically designed to work as a conduit between Lightroom and Effects to preserve re-editability. If you use Effects as a standalone app, you can open and view a Smart Photo from within Effects, and can re-edit the photo; as long as your sidecar file is present, all of your edits will be present. However, when you complete your edits, Effects will create a new file in any of the available file formats (PSD, PSB, TIFF, JPEG, and PNG), but that file will be flattened, and your edits will not be preserved.
- If you open a Smart Photo in Adobe Photoshop, the layers will be merged into a single, composite layer. If you make any edits to the photo in Photoshop and save it, re-editability in Effects will no longer be available.

# Using Effects with Apple® Photos

ON1 Effects 2022 integrates tightly with Apple Photos for MacOS and provides a seamless experience for enhancing your images.

If you have Photos on your computer when you install ON1 Effects 2022, the appropriate plugin will be installed, but you will need to manually activate it in order to use it. To do so, go to Apple's System Preferences and click on the Extensions icon. In the Extensions pane, click on Photos, then check the ON1 Effects 2022 option. This will let you send images from Apple Photos to Effects 2022. (File Sharing must also be turned on in System Preferences for this to work.)

To edit an image in ON1 Effects 2022 follow these steps:

- 1. Select the image you wish to edit in Photos.
- 2. Click on the Edit button.
- On the right side of the window, at the bottom of the editing controls, you'll see an Extensions pop-up. Click that button, and choose ON1 Effects 2022.
- The photo will open in Effects; make any adjustments you wish, and click the Done button in Effects to save the edited photo and return to Photos.

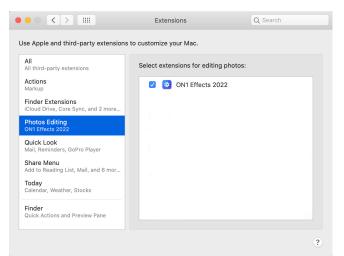

After installing ON1 Effects 2022 on your Mac, you must turn the Photos extension on via Apple's Extensions System Preference.

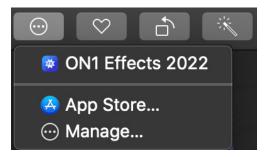

In Apple Photos, click the pop-up menu next to the Extensions label when editing a photo and you'll see the options for sending your photo to Effects 2022.

### NON-DESTRUCTIVE EDITING WITH APPLE PHOTOS

When you send an image from Apple Photos to Effects, any settings you apply will be saved with the image, so that you can send the image back to Effects with your edits intact, *as long as you do not subsequently edit that image inside Photos*. To re-edit an image processed inside Effects, click on the image in Photos and follow the same three steps above. When your image is opened inside Effects, you will see all of the changes you made in your previous session.

Once you make any editing changes to your image inside Photos, your Effects edits will be "baked in" to the image. You can send the image again to Effects, but your original settings won't be visible.

If you wish to keep your original Effects edits, duplicate the image inside Photos (Image > Duplicate), which will create a new virtual copy of the file. You can then edit one of the versions in Photos, using the other one to preserve your Effects edits.

# **Using Effects with Capture One**

When you edit an image sent from Capture One to ON1 Effects, Capture One creates a variant of the current photo. To use Effects inside Capture One, follow these steps:

- 1. Open the image you want to work on in Capture One.
- 2. From the Image menu, select Image > Edit With > ON1 Effects 2022.
- Choose the file characteristics in the Basic tab that you wish to use in Effects— File Type, Bit Depth, ICC Profile, and Resolution. You can also set the options in the Adjustments and Metadata tabs as desired. When you're done, click the Edit Variants button to launch Effects.
- 4. When you're finished editing your photo, click the Done button in Effects.

| ON1 Effects 20 | )22   |             |        |               |   |
|----------------|-------|-------------|--------|---------------|---|
| Basic          |       | Adjustments |        | Metadata      |   |
| Format         | PSD   |             |        | \$ 8 bit      |   |
| ICC Profile    | Adobe | RGB (1998)  |        |               |   |
| Resolution     | 300   | px/in       |        |               |   |
| Scale          | Fixed |             |        |               |   |
|                | 100   | %           |        |               |   |
|                |       |             |        |               |   |
|                |       |             |        |               |   |
|                |       |             |        |               |   |
|                |       |             |        |               |   |
|                |       |             |        |               |   |
|                |       | C           | Cancel | Edit Variants | ; |

After you've returned to Capture One, your new variant will be visible in the current collection.

### BATCH PROCESSING IMAGES IN EFFECTS WITH CAPTURE ONE

You can process multiple images for editing in Effects with Capture One. Select the images you wish to work with in Capture One and choose Image > Edit With > ON1 Effects 2022. The Export Variant window will open with an additional tab, ON1 Batch, which contains a pop-up with two options:

 Pause on First Photo: Use this option when you wish to apply the exact same editing operations to a group of photos. This option will open the first selected image inside Effects. There, perform any editing option you wish, including adding filters, applying presets, retouching operations, cropping, masks, local adjustments and more. When you have finished with your edits, click Done. Effects will then apply all of those edits to each image in the group, and return you to Capture One.

| ON1 Effects 2 | 2022                                 |             |               |
|---------------|--------------------------------------|-------------|---------------|
| ON1 Batch     | Basic                                | Adjustments | Metadata      |
| Options       | Pause on First P<br>Pause on All Pho |             |               |
|               |                                      |             |               |
|               |                                      | Cancel      | Edit Variants |

• **Pause on All Photos:** This option lets you sequentially edit the images in the batch. Effects will open each image in the destination tab, where you can edit it as desired. When you are finished editing with one photo, click Done, and Effects will save that photo and open the next one, with the previous photo's Effects settings applied. (You can reset any or all of those settings as desired.) When you have finished editing the last photo in the group, clicking Done will save the image, close Effects and return you to Capture One.

Before sending multiple images to Effects from Capture One, you can also click on the Basic, Adjustments and Metadata tabs to change those options. Once you have all the options chosen, click the Edit Variants button and Effects will process that group based on your batch settings.

# Using Effects with Corel PaintShop Pro

When you edit an image sent from Corel PaintShop Pro (Windows-only) to ON1 Effects, you are editing PaintShop Pro's currently selected layer. To use Effects inside PaintShop Pro, follow these steps:

- 1. Open the image you want to work on in PaintShop Pro.
- 2. Select the layer you want to work on.
- 3. From the Effects menu, select PlugIns > ON1 > ON1 Effects 2022.
- 4. When you're finished editing your photo, click the Done button in Effects.

PaintShop Pro does not support nondestructive editing with Effects; if you would like to work on a copy, before you send the photo to Effects, right-click on the layer in PaintShop Pro and choose Duplicate.

# **Using Effects with Affinity Photo**

ON1 Effects can be accessed from within Affinity Photo, providing an integrated, round-trip workflow of your images on both MacOS and Windows. To use Effects as a plugin to Affinity Photo, you must first activate the plugin from within Affinity Photo.

### ACTIVATING EFFECTS FOR USE WITH AFFINITY PHOTO (WINDOWS)

- 1. To setup Effects as a plugin on Windows, go first to Edit > Preferences and click on the Photoshop Plugins icon.
- 2. Check the 'Allow "unknown" plugins to be used' box at the bottom of the screen.
- 3. Click the Add button underneath the Plugin Search Folders area, and navigate to \Program Files\ON1\ON1 Effects 2022\Plug-in Files\ON1 Effects 2022.plugin. Click OK.
- 4. When you click on the Close button, Affinity Photo will prompt you to restart the app. When you do this, you should now see Effects listed in the Detected Plugins section of the Photoshop Plugins preferences.

### ACTIVATING EFFECTS FOR USE WITH AFFINITY PHOTO (MACOS)

Setting Affinity Photo up for MacOS is nearly identical to the Windows activation. There is only one additional step.

- 1. Go first to Preferences, located in the Affinity Photo menu on the top left. Click on the Photoshop Plugins icon.
- 2. Check the 'Allow "unknown" plugins to be used' box at the bottom of the screen.
- 3. Click on the Authorize Global button at the bottom of the window. MacOS will present you

with a dialog box that shows the root folder of your system. Click on the Authorize button in this box.

- 4. Click on the Add button underneath the Plugin Search Folders area, and navigate to Applications/ON1 Effects 2022/Plug-in Files/ON1 Effects 2022.plugin. Click OK.
- 5. When you click on the Close button, Affinity Photo will prompt you to restart the app. When you do this, you should now see Effects listed in the Detected Plugins section of the Photoshop Plugins preferences.

|                                        | Preferen                           | ces                                 |                            |
|----------------------------------------|------------------------------------|-------------------------------------|----------------------------|
| Photosho                               | op Plugins                         |                                     |                            |
| Plugins will be automatically detected | ed in the default folder:          |                                     |                            |
| Open Default Folder in Finder          |                                    |                                     |                            |
| Detected Plugins                       |                                    | Plugin Search Folders               |                            |
| Plugin Statu                           | ıs                                 |                                     |                            |
| ON1 Effects 2022 Unkn                  | own                                | /Applications/ON1 Effects 2022/Plug | g-in Files/ON1 Effects/ON1 |
|                                        |                                    |                                     |                            |
|                                        |                                    |                                     | Remove Add                 |
|                                        |                                    | Plugin Support Folders              |                            |
|                                        |                                    |                                     |                            |
|                                        |                                    |                                     |                            |
|                                        |                                    |                                     |                            |
| Allow "Unknown" plugins to be u        | ised                               |                                     | Remove Add                 |
| NB: Chan                               | nges made to these settings will t | ake effect when you restart Affin   | ity.                       |
|                                        |                                    |                                     | 01                         |
|                                        |                                    |                                     | Close                      |

### EDITING A PHOTO IN EFFECTS FROM WITHIN AFFINITY PHOTO

When you edit an image sent from Affinity Photo to ON1 Effects, you are editing Affinity Photo's currently selected layer. To use Effects inside Affinity Photo, follow these steps:

- 1. Open the image you want to work on in Affinity Photo.
- 2. Select the layer you want to work on.
- 3. From the Effects menu, select Filters > Plugins >ON1 > ON1 Effects 2022.
- 4. When you're finished editing your photo, click the Done button in Effects.

Affinity Photo does not support nondestructive editing with Effects; if you would like to work on a copy, before you send the photo to Effects, right-click on the layer in Affinity Photo and choose Duplicate.

### **Extras**

ON1 Effects 2022 supports a number of additional file types that can be used in various places. These files, called Extras, include the following types:

- Presets for use within Effects.
- Borders than can be imported and used with Effects' Borders filter.

- Textures that can be imported and used with Effects' Textures filter.
- Look-up tables (LUTs) for use with Effects' LUTs filter.
- Brush shapes, which are generally saved as black-and-white TIF files. Effects can also import custom brushes saved in the Adobe Brush Preset format (.abr). These brushes are generally used within the Local Adjustments tab of Effects.
- Sun flares, which can be imported and used with Effects' Sun Flare filter.
- Watermarks, image files (transparent PNGs) that can be used with the Export function.

ON1 includes a number of extras in the product when you install Effects, and you can create your own, or add extras downloaded from the ON1 website. You can use the Extras Manager to import and manage your own extras, creating categories for each type, and deleting extras that you no longer want.

### HOW TO IMPORT EXTRAS

To import extras, choose Manage Extras from the File menu, then follow these steps:

- Select the type of extras you wish to import from the list of tabs at the top (Presets, Borders, Textures, LUTs, Brush Shapes, Sun Flares) You can only import extras of one type at a time.
- 2. Click on the Import button in the footer of the left column. A dialog will appear where you can select the files to import. If you want to import an entire folder, open the folder, select the first file, then shift-click on the last file. Click Import when your selection is complete.
- 3. Select a category for your extras to be installed in. This is where you will be able to find it inside of the ON1 Effects 2022. You can select from an existing category or create a new one by clicking on the '+' button at the bottom left side of the Extras window.

When your extras have been imported you will see them in the Extras Manager in the category you selected, in the type of extra they belong to.

**NOTE:** Most extra types mentioned here will have a corresponding Import button in their respective panes or windows. (For example, watermarks in the Export panel, or textures, borders, and LUTs in their corresponding filter panes.) Clicking the Import button in these instances will open the Extras Manager. To import backgrounds (for use with Layers) and custom brushes, choose Manage Extras from the File menu.

#### Organizing Presets

The Presets tab of the Extras Manager gives you additional options for working with large groups of presets inside Develop and Effects. When you are using the Presets tab, you'll see '+' and '-' buttons, which let you add or delete categories to the list of your presets.

You can also add subfolders to any of the Presets categories, which can help organize and manage large collections of presets. You can use drag-and-drop to move existing categories into another, or you can add a category subfolder to an existing category by clicking on the category and then clicking on the '+' button in the Extras Manager window. (When you are importing presets, Effects gives you the opportunity to add presets to any category folder or subfolder.)

In addition to the Import option, the Presets section of the Extras Manager will also let you export presets, for sharing with other users, or to save seldom used presets for archiving purposes. To export a complete category, click on the category in the list on the left side of the window and click on the Export button. This will export a folder that contains a single .ONpreset file, which includes all of the presets from that category. If you would like to export a single preset, click on the preset from the list on the right side of the window and click Export.

#### What Type of Images Can I Import as Extras?

Textures may be any image file that Effects can open, including JPEG, TIFF, raw or Photoshop files. Border files must have a large central area that is transparent, so only files that support transparency, such as PNG, can be imported as borders. LUTs can be in either .3DL or .CUBE format. Brush shapes can either be in the Adobe Brush Preset (.abr) file format, or saved as black-and-white TIF files. Sun flare files are usually JPEG files with a black background.

**NOTE:** If you download an .ONPreset or .ONP file (for use with Effects), you can simply double-click on it to install it. For more information, see the Presets section of this guide, starting on page 51.

### **USING EXTRAS**

You access borders, textures, LUTs and sun flares from within those four filter types in Effects. To use them follow these steps:

- 1. Open an image into Effects.
- 2. In the Filter Options pane, select the Borders, LUTs, Sun Flare or Textures filter type.
- 3. From the Category pop-up, select a category you have imported. User-added extras categories will appear at the bottom of the category list.
- 4. Choose an extra from the imported category.

**NOTE:** Each filter will have a different method for choosing that filter's extras. More detailed information on using these extras types and their respective filters can be found on page 70 (Borders), page 77 (LUTs), page 80 (Sun Flares), and page 81 (Textures). For details on how to use custom brush shapes within the Local tab, see page 87.

### HOW TO DELETE EXTRAS

You can remove imported extras using the Extras Manager. Follow these steps:

- 1. Open the Extras Manager in any module (File > Manage Extras).
- 2. Click on the extras type that contains the content you wish to remove. This will display categories within that type.
- 3. To delete an entire category, select in the left column and click on the Delete button in the footer of the left column.
- 4. To delete individual extras, select them in the right column and click on the Delete ('-' in the Presets tab) button in the footer of the right column.

Deleting extras is permanent and cannot be undone.

# **Customizing Effects' Keyboard Shortcuts**

You can customize ON1 Effects 2022's hotkeys via the Keyboard Shortcuts window. This window lets you view and change the shortcuts for any tool, tool option, module, or menu item inside Effects. You can assign shortcuts to items that don't yet have a shortcut, build multiple sets of shortcuts as preset styles, and create a summary of your shortcuts that can be viewed in any web browser.

To view or change Effects' hotkeys, choose Keyboard Shortcuts from the Edit menu. By default, Effects' shortcuts will be displayed, organized hierarchically by the following groups:

- **Modules**, commands for switching between Effects and Local Adjustments.
- **Tools**, for the 15 tools available in Effects.
- **Tool Options**, for the brush and mask viewing options available in any masking tool's Options Bar.
- **Menu**, which includes all of Effects' menu items.

| 🖉 🔵 🕘 Keyboard Sho  | ortcuts     |
|---------------------|-------------|
| My shortcuts        | ~ Summarize |
| Q Search            |             |
| Command             | Shortcut    |
| ✓ Modules           |             |
| Effects             |             |
| Local Adjustment    |             |
| ✓ Tools             |             |
| Adjustable Gradient | ۵K          |
| Adjustment Brush    | к           |
| AI Quick Mask       | W           |
| Blur Mask           |             |
| Chisel Mask         | ΏН          |
| Clone Stamp         | 企S          |
| Crop                | С           |
| Healing Brush       | Q           |
| Masking Brush       |             |
| Masking Bug         | м           |
| Perfect Brush       | жR          |
| Perfect Eraser      | 企Q          |
| Refine Brush        |             |
| Retouch Brush       |             |
| Zoom                | Z           |
| > Tool Options      |             |
| > Menu              |             |

You open each group by clicking on the triangle to the left of the group name, or you can use the search field at the top of the Keyboard Shortcuts window to search for a command in any of the groups.

Each command that has an assigned key will display that key in the Shortcut column. The Shortcut field will be empty for any command that doesn't have an assigned key, and any field with a grayed-out shortcut means that you cannot modify that command's keys.

**NOTE:** Some keyboard shortcuts cannot be changed. These include menu commands used by the operating system (Cut, Copy, Paste). Also, you can't use the Escape, Return/Enter, or Delete keys as a shortcut.

### **MODIFYING HOTKEYS**

The Default preset style's hotkeys cannot be modified, but you can create your own set of shortcuts by double-clicking on any command you wish to add or change. You'll be asked if you want to create a new preset. Clicking Yes will let you name the new preset style, and Effects will make a duplicate of the Default set.

At this point, you can change any existing hotkeys—or add your own shortcuts for commands that don't have them—by double-clicking in the Shortcut field for that command. The field will be highlighted, and you can press the key or key combination you wish to use. If that key is used by another command, a dialog will come up, informing you of that, and giving you the option of either keeping the existing hotkey/command combination, or changing it to the new command.

When you change a default shortcut to a new key combination—even for commands and options that didn't initially have a shortcut—a Reset arrow will appear to the right of the Shortcut field. Clicking the icon will reset the command to its original state, from the Default preset style.

To delete a shortcut, double-click in the Shortcut field and press the Delete key.

The Summarize button at the top of the Keyboard Shortcuts window will create an HTML table of the current set of hotkeys. You'll be asked where to save the file, and doubleclicking on it will open that table in your default web browser, where you can view or print the list.

You can return to the original Effects shortcuts by clicking on the pop-up menu at the top of the Keyboard Shortcuts window, and choosing Default from the list of preset styles. That menu can also be used to create a new preset or to delete an existing one that you created. The Default preset cannot be removed, however.

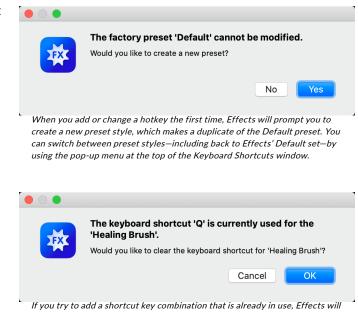

If you try to add a shortcut key combination that is already in use, Effects will let you know, and give you the option of keeping (Cancel) or removing (OK) the other command/shortcut.

# PART 2: WORKING IN EFFECTS 2022

ON1 Effects 2022's photo-editing power consists of two distinct editing functions, separated into tabs:

- **Effects** is your image stylization center, with 31 filters—everything from sophisticated black and white conversion, HDR stylizing, glows, sharpening, color enhancement and more— that can be stacked in any order, all with extensive blending and masking options.
- Local Adjustments are designed to apply basic, targeted edits to parts of your photos, letting you perform traditional photo-editing tasks—like dodging and burning—with ease. You can also use custom brushes and the Paint with Color option to add overlays like clouds, trees, and more to your photos. For more about local adjustments, turn to page 84.

To switch between the different functions, click on the appropriate tab. While you work on an image, all of your settings in each tab are saved while you edit.

When using Effects as a plugin from Affinity Photo, Capture One, or Photoshop Elements, you can still move between the Effects and Local tabs, but your photos will not be re-editable once you leave Effects. If you're using ON1 as a plugin with Lightroom Classic's Smart Photos file format option (page 11), Photoshop Smart Objects (page 7) or with Apple Photos (page 13), your work will be re-editable.

To help you save time and create the looks that you love best, ON1 Effects 2022 also includes a robust preset system that lets you save settings made in the Effects or Local tabs for applying to other photos. Editing presets can be applied at any time are re-editable. (Presets are discussed in detail on page 51.)

You can also create multi-layered composites inside Effects, via the Layers function. Using layers, you can add other photos, backgrounds, replacement skies, textures and more. Each layer has its own Effects and Local Adjustments stacks, and has access to all of Effects' masking tools and operations. (See page 89 for details on working with Layers.)

### **ON1 Effects 2022 Main Screen Overview**

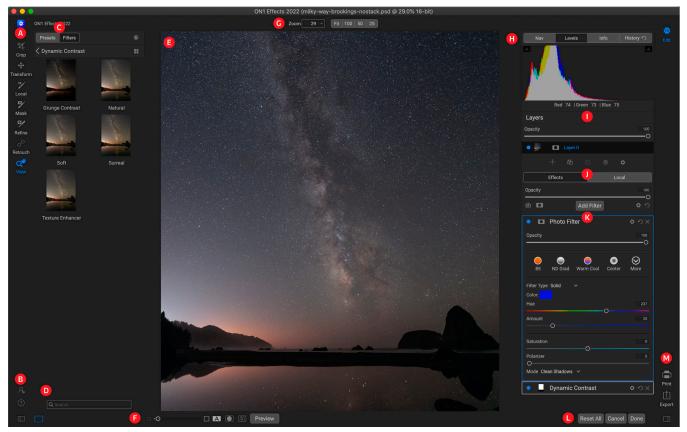

Effects provides you with an easy-to-use work space for editing your photos. Below is an overview of the main sections of the Effects window:

- A. Tool Well: Tools for working within Effects 2022.
- B. Preferences/Help: Shortcuts to app preferences and help.
- C. **Filters/Preset panel**: Tabbed panels with (a) a list of all installed presets (by category), or (b) a list of all Effects filters.
- D. Search: Searches presets (and filters, when working in Effects) by name.
- E. Preview Window: Displays the current photo in detail view.
- F. **Preview option toggles**: Magnification slider for current image, compare (before/after) mode, show/hide mask, turn soft proofing and preview on or off.
- G. Tool Options bar: Options and settings for currently selected tool.
- H. **Photo Information pane**: Navigator, levels (histogram) and general photo information and edit history panel.
- I. Layers pane: Add, edit and manage layers here.
- J. **Effects /Local tabs**: Tabs for accessing the Effects and Local Adjustments sections of the Effects window. Clicking on each tab brings up the settings for that tab.
- K. **Filter stack:** Where you add filters to apply to your photo. To add a filter, you can click on the Add Filter button at the top of the stack, or use the Presets or Filters panel on the left side of the window.

- L. **Reset bar**: Reset All (restores settings to the original state when you opened the photos), Cancel (closes the photo without saving), Done (closes photo, opens a dialog box to let you specify the file name and type of the finished photo).
- M. **Output**: Shortcuts for printing or exporting the current photo.

### ALTERNATIVE VIEW MODES

In all of the preview modes inside Effects, you have three options for arranging the workspace:

- The default is a **resizable**, movable window.
- **Full Screen Mode**, which can be found in the Window menu, will expand the main window to fit the contents of the current display. The menu bar is hidden, but it can be viewed by moving the mouse cursor to the top of the screen. This mode can be toggled on and off by pressing Option-Control-F (Windows) or Command-Control-F (MacOS).
- **Full Screen Preview**, also found in the Window menu, will display the currently selected photo full-screen, without any of the other interface elements. You can use the arrow keys on the keyboard to move from photo to photo. This option is helpful when you wish to view a selection of photos as large as possible without any distractions.

Effects provides several ways to navigate and view your image in the Preview window:

- By default, your image is presented in Fit view, which displays the image within the preview area, and the Zoom tool is selected. Clicking on the image with the Zoom tool will zoom in to 100%, and the cursor will change to the Hand tool. You can move around your image by clicking and dragging in the preview area. Clicking once will take you back to Fit view.
- You can also zoom in and out via the View menu and the Navigator pane. The Navigator pane displays a bounding box around the area currently on-screen, and you can reposition what is displayed in the preview area by clicking and dragging the box around the pane. Clicking on one of the buttons at the bottom of the Navigator pane will automatically zoom to Fit, 100%, 50% or 25% views. (The buttons are visible in the Zoom tool's Options bar.)
- When the preview zoom is larger than the viewable area, holding down the spacebar will display the Hand tool if any editing tool is selected. Clicking and dragging while holding the spacebar will reposition your image at the current view level.

### Navigator, Levels, Info and History Panes

At the top of the control panel on the right of the main window are the Navigator, Histogram, Info and History panes. These tools can be useful for inspecting and viewing details of your image, as well as for

looking at all of the Effects module adjustments made during a session.

### THE NAVIGATOR PANE

This gives you a thumbnail view of your image. The white square region marks the image area that is visible in the preview pane. You can pan your image by clicking and dragging inside the square.

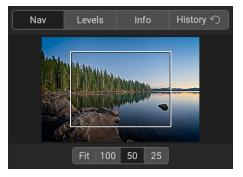

At the bottom of the Navigator pane are several zoom buttons representing percentage zoom views (100%, 50% and 25%). Click on one of the buttons to change the view. Fit zooms to fit the current canvas size, while 100 zooms to 100%, displaying the actual pixels.

### THE LEVELS PANE

This gives you a color chart of the shadow, midtone and highlight areas based on the image RGB values (commonly known as a histogram). This is useful to show areas within the image that may be clipping. Clipping is when your image contains pure blacks or white and can signify loss of highlight or shadow detail.

The left side of the histogram represents the shadows, while the right represents the highlights. At the top of each end is a triangle. If the triangle is lit, there is clipping on that side of the histogram. If you click on the arrows, you will activate the clipping overlay on

your image, which displays the areas that are clipped. Those areas with a blue overlay are pure black, while the areas with the red overlay are pure white. You can turn the clipping view off again by clicking on one of the triangles. You can also temporarily enable clipping view by holding down the J key at any time. The clipping view is useful when you are making adjusts to the brightness and contrast of your image. (See page 59 for more information about using the clipping view.)

The Histogram pane also displays the RGB values under the cursor at the bottom of the pane.

### THE INFO PANE

The Info pane displays metadata for the current image in an easy-to-read format. This metadata includes camera make and model; lens focal length; capture date and time; file type; ISO setting; shutter speed; aperture; and exposure compensation.

The Info pane also displays file-specific date, including name and image dimensions.

**NOTE:** When editing a photo in Effects as a plugin from Lightroom Classic, Photoshop, Photoshop Elements, Affinity Photo, Corel Paintshop Pro, or Apple Photos, the Info pane is not visible.

| Nav               | Levels             | Info | History 🥎 |
|-------------------|--------------------|------|-----------|
| 2/27/2019 12:     | 0-200mm F4 G C     | ISS) |           |
| ISO 100           | 1/1250             | f/8  | EV -1.30  |
| Retou<br>> Effect | and Level<br>ching |      |           |

### Settings Applied

At the bottom of the Info pane is a section that shows all of the operations that have been applied to the current image. Clicking on the right arrow to the left of the label will display a list of every adjustment made, including cropping, retouching, filters used, and local adjustment layers. If an image has had any adjustments made to it, that section of the Settings Applied area will be represented in white type, and you can use the arrows to the left of the label to drill down further into the Effects and Local Adjustment tabs to see which adjustments were made to an image. (On an image that has had no adjustments, all of the settings will be grayed out.)

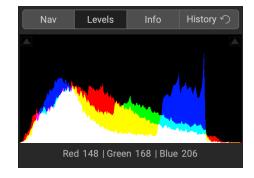

Double-clicking on any of the available items inside the Settings Applied area will take you to that specific setting inside Effects, where you can make any desired changes.

### THE HISTORY PANE

ON1 Effects 2022 has a robust Undo capability, which is helpful when you wish to back up a few steps during the editing process. When you want to go back further, it can be tedious to keep pressing Command/Control-Z. That's where the history pane can be extremely useful. It displays every adjustment made during an editing session. From the History pane, you can scroll through your edits, all the way back to the state of your photo when you opened it for editing.

| Nav                         | Levels                   | Info         | History 🕥 |  |  |  |
|-----------------------------|--------------------------|--------------|-----------|--|--|--|
| Adjustment - C              | Adjustment - Contrast 26 |              |           |  |  |  |
| Adjustment - E              | xposure                  |              | -0.85     |  |  |  |
| Adjustment - M              | lasking Bug              |              |           |  |  |  |
| Overall - Opacit            | ty                       |              | 67        |  |  |  |
| Replace Preset              | : 'CF16 - Kodak          | Kodachrome 6 | 4'        |  |  |  |
| Tone & Color - Auto Color 0 |                          |              |           |  |  |  |
| Tone & Color - Whites       |                          |              | 43        |  |  |  |
| Tone & Color - Highlights   |                          |              | -46       |  |  |  |
| Tone & Color - Auto Tone    |                          |              | AI        |  |  |  |
| Open                        |                          |              |           |  |  |  |
|                             |                          |              |           |  |  |  |
|                             |                          |              |           |  |  |  |

As you work, the History pane tracks all of your edits—even when working with layered files—adding each change you make to the

top of the pane. History displays not only the adjustment, but in many cases will display the settings of sliders in the various panes and filters.

You can scroll through the list, and, if you click on an item, Effects will "roll back" your edits to the spot you clicked. You can click up and down in the list, and, as long as you don't make any changes, the entire edit history is preserved. If you roll back to an edit and make a change, the History pane "resets" from that point on, losing any of the edits you made after the point you rolled back.

The History feature is designed to help you refine and understand the edits you made during an editing session; it not saved once you finish editing a photo.

**TIP:** If you click on an item in the History pane, and you wish to step up or down in the adjustment history from that point, you can use the Undo/Redo commands to quickly go through the list. If you are happy with your edits, click back on the top item in the History pane to preserve the state of the photo.

# The Tool Well

Effects has 16 tools available for you when you are working on a photo, and are accessible via the Tool Well on the left side of the screen. The Crop, Transform, and View tools are self-contained within the tool icons. Others are nested within a tool group—Local, Mask, Refine, and Retouch—and are accessible via the Tool Options bar at the top of the screen when you click on one of those tool icons:

- Crop Tool: Trims an image to your desired size or ratio. Shortcut key: C
- **Transform (Move) Tool:** Moves and changes the size and rotation of the current layer. *Shortcut key*: V
- Adjustment Brush (Local group): Paints local adjustments in or out. Shortcut key: K
- Adjustable Gradient (Local group): Applies a selective gradient in local adjustment mode. Shortcut key: Shift+K

- Masking Brush (Mask group): Mask large similar areas quickly. (Includes Perfect Brush option.) *Shortcut key: B*
- Masking Bug (Mask group): Applies a selective gradient as a mask in any filter (or to the entire stack). *Shortcut key: M*
- Al Quick Mask Tool (Mask group): Create high-quality masks with only a few strokes as guidance. *Shortcut key*: W
- Line Mask Tool (Mask group): Create masks using straight lines, with the capability to add curves and adjust mask points. *Shortcut key: Shift-P*
- **Refine Brush (Refine group):** Lets you refine an existing mask's edges, to help mask difficult areas, such as hair. *Shortcut key: N*
- **Chisel Tool (Refine group):** Removes fringes from the edge of a mask. *Shortcut key: Shift-H*
- Blur Tool (Refine group): Blurs the edges of a masked area to help it blend more naturally. *Shortcut key: L*
- Healing Brush (Retouch group): Paint over a distraction and a matching area of your photo is magically blended on top to replace it. *Shortcut key*: Q
- **Perfect Eraser (Retouch group):** Removes distractions like signs and power lines. *Shortcut key: Shift-Q*
- **Retouch Brush (Retouch group):** Removes blemishes like dust spots and acne. (Includes Perfect Brush option.) *Shortcut key: R*
- **Clone Stamp (Retouch group):** Paints over an area from a sample of another area. *Shortcut key: Shift-S*
- **View Tool:** Adjusts the magnification of the image in the Preview area, and lets you move around the Preview window. *Shortcut key: Z*

When working with nested tool groups, the icon of the currently selected tool will be visible in the Tool Well.

**NOTE:** The tools in the Mask and Refine groups are only accessible once you have applied a filter or preset to your photo. Clicking on the Local group will automatically create a new local adjustment layer.

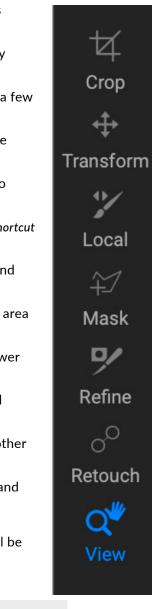

### **CROP TOOL**

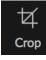

To crop an image, select the Crop tool from the Tool Well. Select any preset crop ratio you would like to use from the Options bar;

the default is Freeform, which lets you crop in whatever size or ratio you would like. Adjust the corner handles of the crop tool overlay to get the area you wish. (The area outside the crop box appears darkened for guidance.) You can resize and move the image inside the crop box. When you are satisfied with your settings, press the Apply button in the Options bar or press Enter.

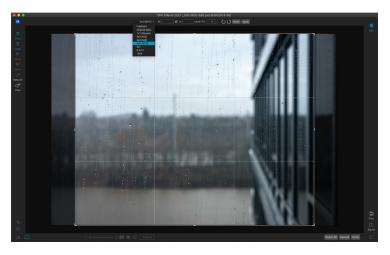

To move the image inside the crop box, simply click and drag inside the box. You can also nudge the image using the arrow keys on your keyboard. To resize the crop box, click and drag on any of the handles. Clicking on a corner handle allows you to adjust two sides at the same time; clicking on a side handle allows you to adjust that side. If you hold the Shift key down while adjusting the size, the box's proportions are maintained. To rotate the crop box, move outside a corner until the tool changes to rotate.

To straighten an image, you can use the Leveling Tool, which is found in the Tool Options bar when the Crop Tool is active. Click on it, and drag the tool across an element in your image that should be level.

**NOTE:** The Crop tool is disabled when you use Effects as a plugin; you should use the host application to crop your photos.

#### Crop Tool Options Bar:

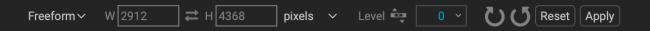

- Preset pop-up: Lets you choose from Freeform or constrained preset ratios
- Width: Sets the width of the crop box.
- Swap Dimensions: Swaps the width and height. Handy for rotating the crop box.
- Height: Sets the height of the crop box.
- Leveling Tool: Click and drag this tool across an element in your image that should be level.
- Angle: See and adjust the angle of rotation.
- **Reset**: Resets the crop area to the size of your original photo.
- Apply: Applies the crop.

# **TRANSFORM (MOVE) TOOL**

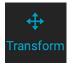

The Transform tool is used to manipulate the contents of a layer, and works even if the only layer you have is the base photo layer. A layer may be repositioned, sized or rotated using the Transform Transform Tool. When the tool is selected, handles will appear on the edges of the selected layer. You use these handles to manipulate the image. When you are done, click the Apply

button in the Tool Options bar.

The Transform tool is layer-dependent, and each document layer can have its own transform operations. This can be useful when compositing photos, or applying backgrounds and textures in a multi-layered file.

#### Repositioning a layer

To reposition a layer, simply click and drag inside the transform box. You can also use the keyboard arrow keys to nudge a layer one pixel in any direction.

#### Resizing a layer

To resize a layer, click and drag on any of the transform handles. Clicking on a corner handle allows you to adjust two sides simultaneously. Clicking on a side handle allows you to adjust that side. If you hold the shift key down while adjusting the size, the proportions of the layer are maintained. If you hold down the Option (MacOS) or Alt (Windows) key while resizing, your image will resize from the center instead of from the edge. You can hold down Shift-Option (or Shift-Alt) to resize proportionally from the center.

You can type in the size you desire in the Tool Options bar (see below) in the width and height fields. You can also size a layer to fill the canvas automatically by pressing the Fill button in the Options Bar.

#### Rotating a layer

To rotate a layer, move the Transform Tool just outside a corner transform handle. Notice that the tool cursor changes to a rotate cursor. Now click and drag to rotate the layer. You can also use the opt (alt) left and right arrow keys to rotate a layer when the transform tool is selected. To rotate the layer quickly in 90 degree increments, you can use the rotate left and rotate right buttons in the Tool Options bar.

#### Flipping a layer

You can flip a layer either horizontally or vertically by pressing the flip buttons in the Tool Options bar.

When you have completed your transforms you need to commit the changes. You can do this by pressing the Apply button that appears in the Tool Options bar or by pressing the Enter key. You can cancel a transform by pressing the Cancel button in the Tool Options bar or by pressing the Escape key.

#### Restoring a layer after a move

The Reset All command inside Effects will not reset transforms made with the Move tool. To reset your layer to its original, non-transformed state, click the Move tool and adjust any rotation you might have made, as well as any flip operations. Then choose the Fit to Canvas button.

(For detailed information regarding Effects' Layers functionality, see "Part 4: Working with Layers" on page 89.)

#### Width 2586 Height 4120 Scale 100 ~ Rotation 0 ~ C C + A Cancel Apply

- Width: Changes the width of the layer, in pixels.
- Height: Changes the height of the layer, in pixels.
- Scale: Proportionally scales the layer, in percentage.
- Rotation: Rotates the layer, by degrees.
- Rotate Left/Right buttons: Rotates the layer 90° clockwise or counterclockwise.
- Flip Horizontal/Vertical buttons: Flips the horizontal or vertical axis.
- Fill Canvas button: Scales the layer contents to fit the document size.

## **ADJUSTMENT BRUSH (LOCAL GROUP)**

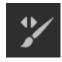

The Adjustment Brush, which works within the Local Adjustments tab, works like a standard brush tool, with adjustable sizes, feathering and opacity. You can paint an adjustment in or out via the Mode pop-up in the Tool Options bar, and adjust the size and feathering of the brush via the bar or with the bracket keys on your keyboard. The Adjustment Brush is especially powerful

when used with the Perfect Brush option, represented by its icon at the right of the Tool Options bar (shown below).

The Perfect Brush option incorporates a color-based, self-masking technology to help create precise selections and masks. When you turn the Perfect Brush option on, the Adjustment Brush collects the colors under the center of the brush and applies the effect only to those colors. This protects the adjustment from being applied across edges. A great of example of using the Perfect Brush would be if you wanted to darken the sky in an image, but didn't want to darken a group of mountains on the horizon.

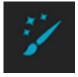

The Threshold slider will allow you to control the balance between keep and drop colors, based on the area you are working on. For example you may want the Perfect Brush to be very precise and only paint away very similar colors, other times you want it to paint away a broad range of colors in the same neighborhood.

The Transition slider controls the feather of the Perfect Brush based on color. To create a soft edge, increase the transition. To create a harder edge you need to decrease the transition.

**TIP:** You can toggle the Perfect Brush using Command–R (MacOS) or Control-R (Windows). You can also temporarily lock the color to remove by holding down the Command (Mac) or Control (Windows) key. This can be useful when brushing through areas with a lot of openings, like tree branches.

ON1 Effects lets you mask with custom brush shapes when you are using either the Adjustment Brush or the Masking Brush. When you use a custom brush on an adjustment layer, in conjunction with that layer's Paint with Color option, you can add overlays and other embellishments. When used with custom brushes, the Manual Spacing option lets you control the distribution of the strokes as you brush. (See page 46 for more detailed information about masking brush techniques with any of the masking tools.

🎽 💇 Style Default\*v Shape 🔵 Mode Paint In 👻 Size 1100 v Feather 100 v Opacity 100 v Flow 100 v Angle 🛛 v 🂢 🔅 Invert] Reset

- **Style:** The Style pop-up lets you save brush information to use at another time. Selecting a saved item from the menu will open that saved brush's characteristics.
- **Shape:** The Shape menu displays a list of all custom brush shapes in your library. The top item in the list is the default, round brush.
- **Paint Mode**: The paint mode controls if you are painting out (hiding the effect) or painting in (restoring the effect). You can tell your current mode by looking at the plus or minus icon in the center of the brush. If the icon is minus, you are painting out, and if the icon is a plus, you are painting in. You can change the mode in the Tool Options bar, or by pressing the X key, or by holding down the Option (Mac) or Alt (Windows) key temporarily.
- **Brush Size**: You can control the size of the brush using the Size pop-up. Use a small brush at high magnification for precise work, and a large brush at fit to screen for general work. You can control the size of the brush several ways:
  - Use the Size pop-up in the Tool Options bar.
  - Use the left and right bracket keys: '[' and ']'.
  - Use your mouse's scroll wheel (this option can be set in Effects' Preferences).
  - Use your pressure-sensitive tablet.
- Feather: You control the amount of feathering—or hardness—of the brush by using the Feather pop-up in the Tool Options bar. The feather has a range from 1 to 100 percent. Use a small feather at high magnification for precise, hard-edged work and a large, soft-edged brush in Fit to screen mode for general work. You can visually see your feather by watching the outer concentric circle of the brush tool. In addition to the Feather pop-up, you can adjust the size of the feather by holding down the Shift key and pressing the right or left bracket keys on your keyboard.
- **Opacity**: You can control the opacity, or strength of the brush with the Opacity pop-up in the Tool Options bar. The opacity has a range from 1 to 100 percent. You use a high opacity to paint quickly and hide large areas. You use a lower opacity for blending areas together or for subtle work. You can control the size of the brush several ways:
  - Use the Opacity pop-up in the Tool Options bar.
  - Press the Option (Mac) or Alt (Windows) key on your keyboard and press one of the number keys. Each number represents an opacity percentage from 10% (1) to 90% (9); 0 represents no opacity.
  - Use your pressure-sensitive tablet.

**TIP:** Think of the opacity as the shade of gray you are painting onto your mask. While white in a mask represents 100% of an effect showing and black represents no effect showing, all opacity settings in between will show a percentage of the effect. This can be very useful when you wish to blend masks in a realistic manner.

- **Flow:** Flow is the rate at which the brush color is applied, up to the Opacity setting. With a low flow number, as you brush back and forth across a stroke, the brush color will build up to the Opacity setting. At a flow of 100, the brush stroke color will be at the Opacity setting.
- Angle: This sets the angle of the current brush shape. For the default, round brush shape, this setting has no effect; it is more useful when working with custom brush shapes. You can also rotate the brush shape by pressing Shift-Option (Mac) or Shift-Control (Windows) and the left or right bracket keys ('[' or ']').

Clicking the gear icon at the left of the Tool Options bar gives you options for the Perfect Brush, brush spacing and support for pressure-sensitive tablets:

• **Perfect Brush**: The Perfect Brush incorporates an automatic edge-detection technology to help create precise selections and masks. When you turn the option on—by clicking on the Perfect Brush icon in the Options bar—the Masking Brush collects the colors under the center of the brush and applies the effect only to those colors. This protects the adjustment from being applied across edges, such as tree branches.

Further settings for the Perfect Brush can be found by clicking on the gear icon in the Tool Options bar. It has these options:

• **Color Threshold**: This option lets you control the balance between keep and drop colors, based on the area you are working on. For example, you may want the Perfect Brush to be very precise and only paint away very similar colors, while at other times you want it to paint away a broad range of colors in the same neighborhood.

| Perfect Brush                    | • |
|----------------------------------|---|
| Color Threshold                  |   |
| Transition                       |   |
| _0                               |   |
| Manual Spacing                   | • |
| Amount                           |   |
| 0                                |   |
| Pressure Adjusts Size            | • |
| Pressure Adjusts Opacity         |   |
| Perfect Brush, spacing and Wacor | m |

tablet options can be found in the gear menu drop-down.

- **Transition**: This slider controls the feather of the Perfect Brush based on color. To create a soft edge, increase the transition. To create a harder edge, decrease the transition amount.
- **Manual Spacing:** When checked, this sets the spacing of the brush tip as you apply a stroke. This is primarily used when painting with custom brushes. See page 87 for more.
- **Pressure options:** Effects supports pressure-sensitive tablets from Wacom with the Masking Brush. You can enable pressure sensitive controls for the brush size, brush opacity, or both simultaneously. To turn this support on, click on the gear icon in the Tool Options bar. You can activate pressure sensitivity for both size and opacity by clicking the appropriate buttons in the drop-down menu.

Detailed information on using Local Adjustments in ON1 Effects 2022 starts on page 84. There is also a short section, "Masking Basics" on page 46, that includes best practices for using the different masking tools in Effects.

**NOTE:** The Adjustment Brush can also be used to apply custom brushes to an adjustment layer. See "Using Custom Brushes to Add Overlays" on page 87.

# **ADJUSTABLE GRADIENT TOOL (LOCAL GROUP)**

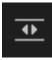

The Gradient Adjustment tool is very similar to the Masking Bug, but it is solely for use within the Local Adjustments tab. It lets you create a linear or radial gradient mask across part of your image, The gradient mask goes from dark to light in tone, applying more of the adjustment where the gradient is lighter, and less of the adjustment where the gradient's tone is dark. The most

common use of gradient masks is to darken the sky in an image, while preserving the brightness of the foreground, similar to using a gradient filter on your camera lens.

To apply a standard gradient to a local adjustment, click on the tool, then click in the image roughly where you wish the effect to be. You'll see the outline of the gradient, which is called a bug. You can use the handles on the bug to move your gradient, increase or decrease the length of the gradient, or rotate it.

You can change the gradient shape via the Tool Options bar: in addition to the standard dark-to-light horizontal gradient, you can also create a circular gradient and a reflected gradient, which is like the horizontal gradient, but goes from black (no effect) at the outer edges to white (full effect) in the center.

## Adjustable Gradient Tool Options Bar:

- **Preset**: The preset pop-up includes several common ways to use the Gradient Adjustment tool (top down, bottom up, left and right, and circular vignettes), and changes the current bug (if there is one) to match the preset.
- Shape: The shape pop-up controls the shape of the bug. In addition to the standard Gradient and the Reflected Gradient, there are two radial shapes: Center, which puts the light tones at the center and the dark tones on the outside of the mask, and Edges, which sets the gradient in the opposite direction.
- **Opacity**: Sets the maximum opacity or density of the mask.
- Add: Adds a new gradient using the current settings.
- **Delete**: Deletes the current gradient.
- **Reset**: Resets the mask on the layer completely. This removes all gradients and clears any brushing that has been done.

## Manipulating Gradient Masks

Once you've added a gradient to an image, you can modify it by accessing the parts of the gradient overlay:

- To move a gradient, click on the big circle at the center of the gradient and drag.
- To resize a radial gradient, click and drag on the solid line.
- To adjust the feather (hardness) of the mask, click and drag along the dashed line.

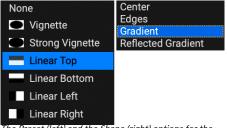

*The Preset (left) and the Shape (right) options for the Adjustable Gradient tool.* 

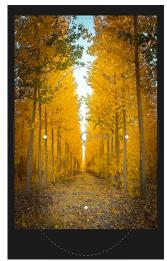

The Edges gradient shape lets you create such masking effects as customized, adjustable vignettes.

• To rotate the mask, click the smaller circle near the gradient center and drag.

Detailed information on using Local Adjustments in ON1 Effects 2022 starts on page 84.

# MASKING BRUSH (MASK GROUP)

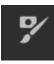

The Masking Brush is one of two tools used for masking filters in Effects, as well as layer masks. When you select the Masking Brush, your cursor changes to look like two concentric circles, one representing the inner hard edge of the brush, and soft outer, feathered edge of the brush. At the center of the brush is either a plus or minus. The plus means that you are painting "in" a filter's

effect, while minus means the brush mode is set to paint out.

#### Masking Brush Tool Options

🗚 🔤 🎶 🛱 Style Default\* Shape 🔵 Mode Paint Out 🗸 Size 1100 🗸 Feather 50 🗸 Opacity 100 🗸 Flow 100 🗸 Angle 🛛 🖓 🏠 Invert Reset

- **Style:** The Style pop-up lets you save brush information to use at another time. Selecting a saved item from the menu will open that saved brush's characteristics.
- **Shape:** The Shape menu displays a list of all custom brush shapes in your library. The top item in the list is the default, round brush.
- **Paint Mode**: The paint mode controls if you are painting out (hiding the effect) or painting in (restoring the effect). You can tell your current mode by looking at the plus or minus icon in the center of the brush. If the icon is minus, you are painting out, and if the icon is a plus, you are painting in. You can change the mode in the Tool Options bar, or by pressing the X key, or by holding down the option (alt) key temporarily.

**NOTE:** If you would like to invert the mask (turn it from black to white), in order to paint a filter's effect into your image, select the Masking Brush tool, then choose Invert Mask from the Mask menu.

- **Brush Size**: You can control the size of the brush using the Size pop-up. Use a small brush at high magnification for precise work, and a large brush at fit to screen for general work. You can control the size of the brush several ways:
  - Use the Size pop-up in the Tool Options bar.
  - Use the left and right bracket keys: '[' and ']'.
  - Use your mouse's scroll wheel (this option can be set in ON1 Effects 2022's Preferences window).
  - Use your Wacom pressure-sensitive tablet.
- Feather: You control the amount of feathering—or hardness—of the brush by using the Feather pop-up in the Tool Options bar. The feather has a range from 1 to 100 percent. Use a small feather at high magnification for precise, hard-edged work and a large, soft-edged brush in Fit to screen mode for general work. You can visually see your feather by watching the outer concentric circle of the brush tool. In addition to the Feather pop-up, you can adjust the size of the feather by holding down the Shift key and press the right or left bracket keys.

- **Opacity**: You can control the opacity, or strength of the brush with the Opacity pop-up in the Tool Options bar. The opacity has a range from 1 to 100 percent. You use a high opacity to paint quickly and hide large areas. You use a lower opacity for blending areas together or for subtle work. You can control the size of the brush several ways:
  - Use the Opacity pop-up in the Tool Options bar.
  - Press the option (MacOS) or alt (Windows) key on your keyboard and press one of the number keys. Each number represents an opacity percentage from 10% (1) to 90% (9); 0 represents no opacity.
  - Use your Wacom pressure-sensitive tablet.

**TIP:** Think of the opacity as the shade of gray you are painting onto your mask. While white in a mask represents 100% of an effect showing and black represents no effect showing, all opacity settings in between will show a percentage of the effect. This can be very useful when you wish to blend masks in a realistic manner.

- **Flow:** Flow is the rate at which the brush is applied, up to the Opacity setting. With a low flow number, as you brush back and forth across a stroke, the brush color will build up to the Opacity setting. At a flow of 100, the brush stroke will be applied at the Opacity setting.
- **Angle:** This sets the angle of the current brush shape. For the default, round brush shape, this setting has no effect; it is more useful when working with custom brush shapes. You can also rotate the brush shape by pressing Shift-Option (Mac) or Shift-Control (Windows) and the left or right bracket keys ('[' or ']').

Clicking the gear icon at the left of the Tool Options bar gives you options for the Perfect Brush, brush spacing and support for pressure-sensitive tablets:

• **Perfect Brush**: The Perfect Brush incorporates an automatic edge-detection technology to help create precise selections and masks. When you turn the option on—by clicking on the Perfect Brush icon in the Options bar—the Masking Brush collects the colors under the center of the brush and applies the effect only to those colors. This protects the adjustment from being applied across edges, such as tree branches.

Further settings for the Perfect Brush can be found by clicking on the gear icon in the Tool Options bar. It has these options:

- **Color Threshold**: This option lets you control the balance between keep and drop colors, based on the area you are working on. For example, you may want the Perfect Brush to be very precise and only paint away very similar colors, while at other times you want it to paint away a broad range of colors in the same neighborhood.
- **Transition**: This slider controls the feather of the Perfect tablet Brush based on color. To create a soft edge, increase the transition amount.

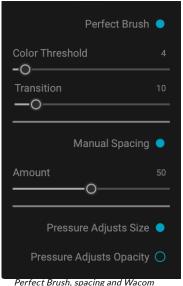

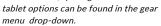

**TIP:** You can toggle the Perfect Brush using Command–R (MacOS) or Control-R (Windows). You can also temporarily lock the color to remove by holding down the Command (Mac) or Control (Windows) key. This can be useful when brushing through areas with a lot of openings, like tree branches.

- Manual Spacing: When checked, this sets the spacing of the brush tip as you apply a stroke. This is primarily used when painting with custom brushes. See "Using Custom Brushes to Add Overlays" on page 87 for more.
- **Pressure options:** Effects supports pressure-sensitive tablets with the Masking Brush. You can enable controls for the brush size, brush opacity, or both simultaneously. To turn this on, click the gear icon in the Tool Options bar. You can activate pressure sensitivity for size and opacity by clicking the appropriate options in the drop-down menu.

Detailed information on using Local Adjustments in ON1 Effects 2022 starts on page 84. There is also a short section, "Masking Basics" on page 46, that includes best practices for using the different masking tools in Effects.

## MASKING BUG (MASK GROUP)

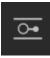

The Masking Bug is used for blending layers by creating radial, gradient and reflected gradient mask shapes quickly. It works in a similar manner to the Adjustable Gradient tool in the Local Adjustments pane. The mask goes from dark to light in tone, applying more of the adjustment where the gradient is lighter, and less of the adjustment where the gradient's tone is dark. The

most common use of gradient masks is to darken the sky in an image, while preserving the brightness of the foreground, similar to using a gradient filter on your camera lens.

To apply a standard gradient to a filter, click the Masking Bug, then click in the image roughly where you wish the gradient to go. You'll see the outline of the gradient, which is called a bug. You can use the handles on the bug to move your gradient around, increase or decrease the length of the gradient, or rotate it.

You can change the gradient shape via the Tool Options bar: in addition to the standard dark-to-light horizontal gradient, you can also create a circular gradient and a reflected gradient, which is like the horizontal gradient, but goes from black (no effect) at the outer edges to white (full effect) in the center.

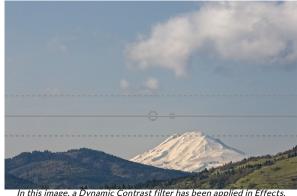

To keep the effect out of the clouds, a Masking Bug has been added.

## Masking Bug Tool Options Bar:

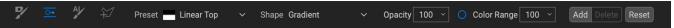

• **Preset**: The preset pop-up includes several common ways to use the tool (linear top down, linear bottom up, left and right, and circular vignettes), and changes the current bug (if there is one) to match the preset.

- Shape: The shape pop-up controls the shape of the bug. In addition to the standard Gradient
- and the Reflected Gradient, there are two radial shapes: Center, which puts the light tones at the center and the dark tones on the outside of the mask, and Edges, which sets the gradient in the opposite direction.
- **Opacity**: Sets the opacity, or density, of the mask.
- Add: Adds a new gradient using the current settings.
- **Delete**: Deletes the current gradient.
- **Reset**: Resets the mask on the layer completely. This removes all gradients and clears any brushing that has been done.

## Manipulating a Gradient Mask

Once you've added a gradient to an image, you can modify it easily by accessing the following parts of the gradient overlay:

- To move a gradient, click on the large circle at the center of the gradient and drag.
- To resize a radial gradient, click and drag on the solid line.
- To adjust the feather (or hardness) of the mask, click and drag along the dashed line.
- To rotate the mask, click on the smaller circle near the center of the gradient and drag.

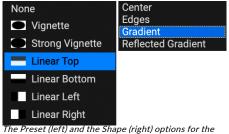

Adjustable Gradient tool.

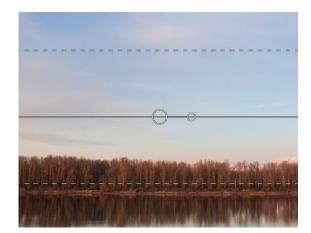

**TIP:** To see the mask created by the Masking Bug, and the range of black to white tonality, choose Show Mask from the View menu. You can choose either a red overlay, which presents the mask over your image, or grayscale, which just shows the mask as black to white tones.

## Working with Multiple Masking Bugs

You can have up to six Masking Bugs per layer. Each bug is re-editable when you're using Effects as a standalone app, or when you use Smart Object option from within Photoshop (see page 1 for more).

To add another Masking Bug, press the Add button or click outside of the current bug while the Masking Bug tool is selected.

Only one Masking Bug may be adjusted at a time. You will see the overlay controls for the active bug while your mouse is over the preview area. Inactive bugs are marked with a small circle; to select an inactive bug clicking on this small circle marker.

Masking Bugs are subtractive. Each bug hides more and more of the current layer. When Masking Bugs overlay each other they may hide more of the layer too. You can always use the Masking Brush to override and paint areas back in hidden by the Masking Bugs.

# AI QUICK MASK TOOL (MASK GROUP)

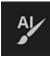

Powered by machine learning, the new AI Quick Mask tool can create high-quality masks with just a few strokes as guidance. To use it, just mark areas you want to keep in green and areas you want to drop in red. Then using its artificial intelligence it analyses the color, tone and texture of the marked regions to learn what you want to make out and then automatically finds the edges

and creates the mask for you. Use it with layers to replace skies or with filters to selectively apply them quickly. Using the AI Quick Mask tool will reset any existing mask on a filter.

The first time you click on the AI Quick Mask tool, a window (called the HUD) will appear on-screen. This window includes instructions for using the tool (as described in the steps below). Once you're comfortable using the Quick Mask tool, you can click on the "Do not show" box in the HUD to stop displaying it each time you use the tool.

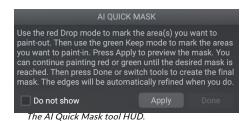

Here are the steps you need to follow to use the AI Quick Mask Tool:

 First, you need to give the tool guidance as to what you want to keep and drop. This is done by loosely painting over the regions in your photo. There is no need to precisely paint the entire photo: just a few representative strokes of red and green are all that are needed. Paint with Drop mode—which is the default brushing mode—over the portions of your image that

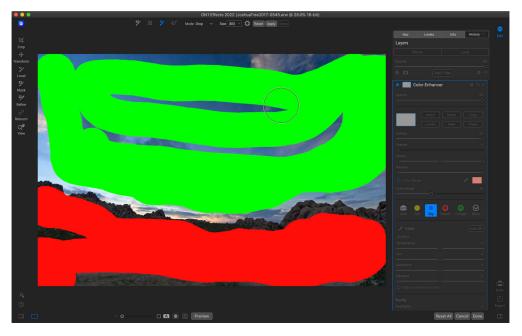

you want to remove. These brushstrokes will appear in red. Then change the tool's mode to Keep (via the Tool Options bar, or by holding the Option/Alt key) and paint over the areas you want to keep. These strokes will show up as green.

2. Now press the Apply button in either the Tool Options bar or the AI Quick Mask HUD. This will generate a temporary mask to preview the results (see the top of the next page). Areas that are filled with red will be masked out, areas in green will remain. Keep in mind the edges will appear rough at this point and will be smoothed out when you generate the final mask.

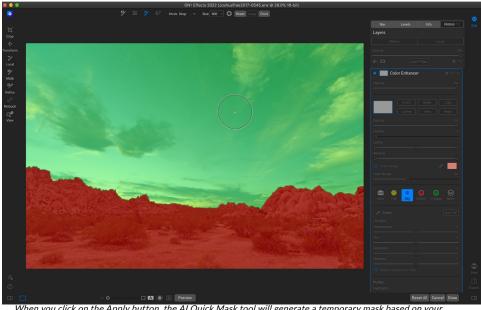

When you click on the Apply button, the AI Quick Mask tool will generate a temporary mask based on your brushing. You can refine the mask further by adding additional Keep and Drop strokes and reapplying the mask. Once you're satisfied, click the Done button to have Effects generate your mask.

3. If the preview results look good, press the Done button in the Tool Options bar or the Al Quick Mask HUD. If there are areas that are incorrect, you can continue to improve the results by adding more Keep and Drop strokes. Press Apply each time to preview the improved results. When you press Done, the edges are refined with high precision and ON1 Effects switches to the Refine Mask tool, which you can use over difficult, semi-transparent areas—like tree branches—if necessary. (The final mask for this photo is shown below.)

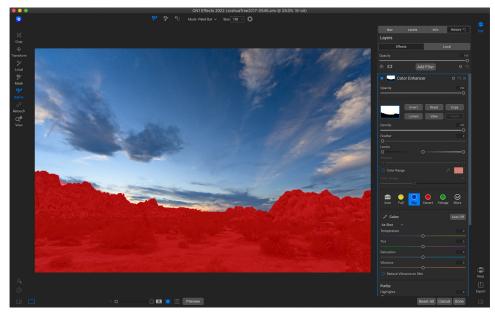

#### Al Quick Mask Tool Options Bar

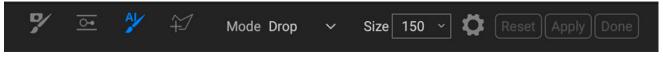

• Mode: This controls keeping (painting green) or dropping (painting red). Green areas are

protected in your mask, and are the areas of a layer or filter that will remain. The areas marked in red will be removed or masked; these areas will have the filter's effect removed.

You can tell your current mode by looking at the plus or minus icon in the center of the AI Quick Mask brush. If the icon is minus, you are painting drop (red) areas; if the icon is a plus, you are painting keep (green) areas. You can change the mode in the Tool Options bar, or by pressing the Shift-X key, or by holding down the Option (Alt) key temporarily.

- **Brush Size:** You can control the size of the brush using the Size pop-up. Use a small brush at high magnification for precise work, and a large brush at fit to screen for general work. You can control the size of the brush several ways:
  - Use the Size pop-up in the Tool Options bar.
  - Use the left and right bracket keys: '['and ']'.
  - Use your mouse's scroll wheel (this option can be set in Effects' Preferences).
  - Use your pressure-sensitive tablet.

Further settings for the AI Quick Mask tool can be found by clicking on the gear icon in the Tool Options bar. There, you can set the following options (shown right):

- **Pressure Adjusts Size:** This option lets you control the size of the brush using a pressure sensitive tablet. The harder you press, the larger the brush becomes up to the current setting of the size slider.
- **Refine Edge:** This applies the Refine Mask Brush automatically to the edge of the resulting mask, creating a more natural transition. This is on by default and recommended for most photos.
- **Show HUD:** This displays the Al Quick Mask HUD dialog (shown on page 22), which provides guidance on how to use the tool.
- **Overlay:** Sets the transparency of the red and green mask overlays on top of your image. A setting of 100 displays only the mask; the default setting is 50.

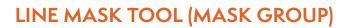

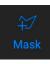

The Line Mask tool lets you create masks by drawing straight lines in your image, with the added flexibility of letting you adjust each individual line segment into curves to better fit the object you want to mask. Masks created with this tool are re-editable, can be copied and pasted like any other mask inside Effects, and you can have multiple Line Mask selections for each mask.

To start, you click and drag along the outline of the area you wish to mask. Clicking your mouse button (or with a pen and tablet) adds a point to the line; you can continue to click along the edges of your desired selection, and the tool will add points along the way. These points will be represented by a small square. When you're finished, hover your cursor over the first point and click on it to close the path created by the tool. This will close the selection and change the cursor to a paint bucket icon; click inside the area and Effects will create and the display the mask.

Once you've closed the mask, you can adjust the feather and opacity of the mask, and you can further adjust the points on the line in the following ways:

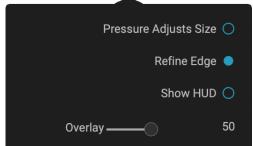

- You can click on any point in the selection and move it by dragging it.
- If you hover (or click) on a point, you'll see a circle appear between that point and the previous point on the line. This circle can be dragged in all directions to curve the line to better fit the object you are masking.
- Add a point by holding down the Shift key and clicking on the line.
- You can delete any point by right-clicking on it and choosing Delete Point from the pop-up.
- You can delete the entire mask by choosing Delete Line Mask from the pop-up menu.

While you're creating the mask, the curve option is always available for the current point; move the cursor back over the line before the point and the circle will appear. You can then drag the curve in or out, and when you're done, move the cursor and click on the next place you wish to add a point.

When you've made your adjustments to the selection, you can click the Done button in the Tool Options bar to quit the tool, or you can create another mask.

To re-edit the mask at a later time, select the filter, layer, or adjustment layer that has the mask attached to it and choose the Line Mask tool. When you move your cursor over the area that contains the mask, the mask's outline will appear in light blue. Click anywhere on the outline, and the mask's points — both square and circle — will appear, and you can adjust it as you see fit, even the Opacity and Feather settings.

#### Line Mask Tool Options Bar

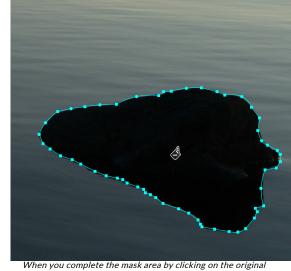

When you complete the mask area by clicking on the original point, the cursor will change to a paint bucket icon. Clicking in the area will generate the mask, and let you adjust any of the points, or add curves for further refinement of the mask edge..

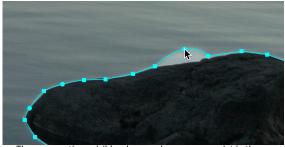

The curve option—visible when you hover over a point in the selection—lets you fine tune the line to make it better fit the object you're masking. (Shown here exaggerated for effect.)

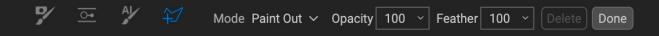

- **Mode**: The mode controls if you are painting out (hiding the effect inside the mask boundaries) or painting in (showing the effect).
- **Opacity**: This controls the opacity, or transparency of the finished mask, from 1 to 100 percent. At 100 percent, all of the effect will be displayed in the mask area; as the opacity level drops, more of the layer underneath the mask will be visible.
- **Feather**: Controls the hardness of the mask edge. The feather has a range from 1 to 100; 1 being a hard edge across the boundaries of the mask, 100 being a soft, wide edge that 'feathers' the transition between the masked and unmasked boundaries.
- Delete: Removes the currently selected line mask.
- **Done:** Saves the current line masks ad closes the tool, returning Effects to the View Tool.

# **REFINE BRUSH (REFINE GROUP)**

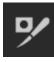

This tool cleans up intricate areas and the borders along a mask, and is helpful for cleaning up a mask created with the Masking Brush. For example, when you wish to apply an effect to a subject, and there are areas such as hair, or tree branches that are difficult to remove with the Masking Brush.

To use the Refine Brush, select the tool in the Options bar and paint along the edges where you would like the mask to be refined. The brush strokes are displayed as a red overlay, and when you let up off the mouse button, Effects will work to make making the mask edge more defined, improving the overall mask.

## Refine Brush Tool Options

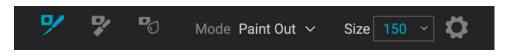

- **Mode**: Controls the refinement mode, either Paint Out, which always refines to remove from the mask, Paint In, which always refines to add to the mask, or Auto, which does both at the same time. Paint Out is recommended in most cases.
- **Size**: This slider adjusts the size of the brush. Select a brush size that is just larger than the intersection of the subject and background. Avoid using oversized brushes it will take longer to process and may yield lower quality results.
- **Pressure Adjusts Size (gear icon)**: If you have a Wacom tablet you can control the size of the brush with pressure when this setting is turned on.

# CHISEL MASK TOOL (REFINE GROUP)

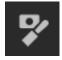

The Chisel tool, accessible vie the Refine Tool Options, bar works to remove fringes or halos along the hard edges of a mask; just click and drag along the edges of a mask you wish to refine. Fringes are common when the background to be removed is brighter than the foreground. The chisel works like a chisel or plane in a wood shop: It removes just a sliver along the edges, and,

because it only works on the edges, you don't have to be too careful when using it.

## Chisel Mask Tool Options

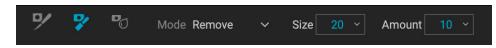

- Mode: Select remove or add
- **Size**: Adjusts the size of the chisel tool. Feel free to use a large chisel to make brushing fast. The size of the chisel does not affect how much is chiseled off.
- Amount: Controls the amount of pixels that will be removed or added during each stroke.

**TIP:** Double-click on the Chisel tool icon to apply the chisel to the entire mask.

## **BLUR MASK TOOL (REFINE GROUP)**

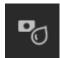

The Blur Mask tool softens edges of the mask where you paint; all you need to do is run the tool over the edges you wish to blur. Softening the edges on blurred or semi-transparent subjects like hair can make them blend with a new background in a more realistic manner.

#### Blur Mask Tool Options

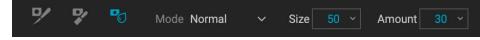

- **Mode**: Remove/Add/Normal lets you adjust what part of the mask edge to blur. Remove blurs and lightens the mask, Add blurs and darkens the mask, Normal blurs both light and darks.
- **Size**: Adjusts the size of the blur tool. Feel free to use a large size to make brushing fast. The size of the brush does not affect the blur amount.
- Amount: Controls the amount of blur. Use a low amount to maintain detail.

**TIP:** Double-clicking on the Blur tool icon applies the blur to the entire mask.

## **HEALING BRUSH (RETOUCH GROUP)**

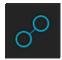

The Healing Brush is a tool for removing distractions like dust spots, power lines and unwanted people from your photos, using

sophisticated content-aware fill technology. Like the other retouching tools, you can apply the brush to multiple portions of an image, although the Healing Brush is fully nondestructive: each area you apply the brush to is individually editable (and removable).

To use the brush, simply paint over a distraction and a matching area of your photo will be blended on top to replace it, using content-aware matching technology. You'll see two circular markers: one in red,

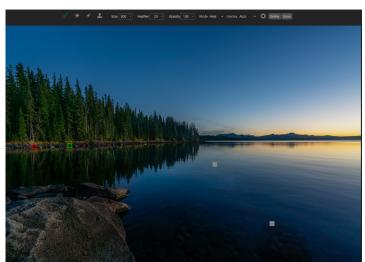

Areas that use the Healing Brush will be displayed as a gray marker. Clicking on a specific marker will let you readjust its placement or delete it.

which is the area that has been removed, and the other in green, which is the area that was used to fill the source. As you add new areas, previous areas will be represented as gray squares. Each marker is movable by clicking and dragging; sometimes, you'll want to try a different area to match to your source.

The Healing Brush has two modes: Heal and Stamp. When you use the brush in Heal mode to remove a distraction it applies content-aware matching from a nearby area to mask the object or area painted out. When you use the brush in Stamp mode, it acts similarly to the Clone Stamp, applying the actual pixels from the area used to mask the object out.

#### Healing Brush Options

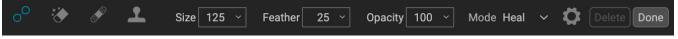

- Brush Size: Adjusts the overall size of the brush.
- Brush Feather: Adjusts the hardness of the brush.
- **Brush Opacity**: This adjusts how strong the retouching is. Use 100% to completely remove an imperfection. Use a lower opacity to soften it.
- **Mode:** selects either Heal (content-aware) or Clone (pixel-exact) mode when brushing an area.
- **Pressure Adjusts Size**: If you have a Wacom pressure sensitive tablet, you can adjust the size of the brush according to the pressure. Click the button to activate.

## PERFECT ERASER (RETOUCH GROUP)

The Perfect Eraser can be used to remove distracting elements and blemishes from your image. It uses a content-aware algorithm that replaces the pixels with a natural-looking result within the boundaries that are painted.

Using the tool is easy: paint over the area you wish to remove, making sure you cover the entire area. A red overlay appears where you paint. If the first attempt does not give you a perfect result, paint over it again and it will improve with each pass. You can also fine tune the area after applying the tool by using the Retouch Brush (see below).

#### Perfect Eraser Options

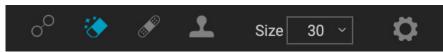

The Perfect Eraser's Tool Options bar consists of two options; brush size, and Wacom tablet support The default brush size for the Perfect Eraser is 125 pixels; you can make this bigger or smaller by clicking on the Brush Size in the Tool Options bar, or by pressing the right or left bracket keys on your keyboard. The maximum brush size is 500 pixels. If you have a Wacom pressure-sensitive tablet, select the Pressure Adjusts Size button in the Options bar.

## **RETOUCH BRUSH (RETOUCH GROUP)**

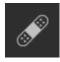

Use the Retouch Brush to remove small imperfections like dust or blemishes. Just dab the brush on areas that contain spots or other imperfections, such as acne, sensor dust, power lines and more. The tool looks at the neighboring areas in your image and fills in the brushed area with an area of similar color and texture.

It is best to use the smallest brush size possible and to work by dabbing rather than making large brush strokes. If you dab with the Retouch Brush and don't like the results, use the Undo command and try using a smaller brush or vary your brush stroke and try again. The Retouch Brush is also great for retouching skin.

## **Retouch Brush Options**

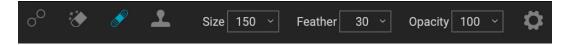

- Brush Size: This adjusts the overall size of the brush.
- **Brush Feather**: This adjusts the hardness of the brush. It works best to use a feather larger than 50 to blend and look natural.
- **Brush Opacity**: This adjusts how strong the retouching is. Use 100% to completely remove an imperfection. Use a lower opacity to soften them.
- Pressure Adjusts Size: Click on the button to activate the Wacom sensitivity controls.

## **CLONE STAMP (RETOUCH GROUP)**

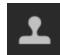

Use the Clone Stamp tool to replace an area of a photo with an area from a different part. Hold down Option (Mac) or Alt (Windows) and click the area you want to clone from. Then click and drag on the area you want to clone over and it will clone from the point you selected.

#### Clone Stamp Tool Options:

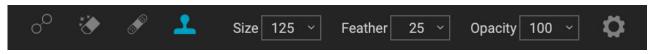

- Brush Size: This adjusts the overall size of the brush.
- **Brush Feather**: This adjusts the hardness of the brush. It works best to use a feather larger than 50 to blend and look natural.
- **Brush Opacity**: This adjusts how strong the retouching is. Use 100% to completely remove an imperfection. Use a lower opacity to soften them.
- **Pressure Adjusts Size**: If you have a Wacom pressure sensitive tablet, you can adjust the size of the brush according to the pressure. Click the button to activate.

## **VIEW (ZOOM) TOOL**

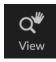

This tool, which is the default tool selected when you open an image in ON1 Effects, adjusts the magnification of the image in the Preview window. With the Zoom tool selected, click in the Preview window to zoom in and center the image at the location clicked. Hold down the Option/ Alt key to display the Hand tool, which lets you pan around the magnified image. You can also

double-click the Zoom tool in the Tool Well to set the image to 1:1 (or 100%) magnification view, which shows every pixel. This is best when examining small details.

# **Masking Basics**

One of Effects' most powerful features is its masking capabilities. Every filter in Effects, every adjustment panel in the Local tab, and every layer can have a mask associated with it.

At its simplest level, a mask shows or hides the effect of the filter or adjustment. Masks have no color: they are grayscale, and the tones range from pure white to pure black. A mask that is completely white displays the entirety of the effect being used, a mask that is completely black hides that effect. (A common way to remember it is via the phrase "**black conceals, white reveals**.") Shades of gray are in effect the opacity of the mask. Darker shades reduce the effect, lighter shades let more of it through.

The beauty of the masks is that you can paint on them with black, white or any shade in between, so you can "mask" portions of your photo so that they will not have that effect—or will have a reduced effect. You can also copy masks from one filter and past them into other filters. Using this feature, you can mask out the sky in one filter, copy the mask, paste it into another filter and invert it, applying a different effect to everything but the sky. Effects even lets you create luminosity masks, which are masks that are solely based on the brightness of the pixels in the image. You can view your masks, either as a red overlay or as the grayscale version of

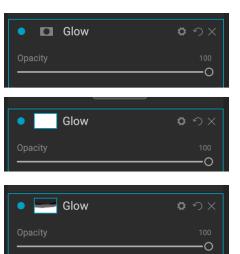

Three views of a mask, here shown attached to a Glow filter in Effects. When you first add a filter (or a layer), the mask is empty (top). If you click on the empty mask, Effects will automatically generate the mask, here shown filled with white, which means all of the effect will come through (middle). When you use any of the masking tools, the areas masked out (partially or completely), will be shown in the filter's mask view (bottom). You can use the View Mask options to show the current mask as an overlay or in grayscale to give you a much more accurate display of the mask with your photo.

the actual mask, which can be helpful when you wish to look at the edges of mask.

Creating masks can be as simple as dropping a gradient on a photo, or as complex as using multiple tools and masking functions. For instance, you can drop a gradient on a photo, use the Masking Brush to paint in places where don't want the gradient applied, or you can use the Color Range tools to select portions of an image based on color.

## THE MASKING TOOLS AND VIEW OPTIONS

Inside ON1 Effects 2022, there are four basic tools used to create masks: the Masking Brush, the Masking Bug, the AI Quick Mask tool and the Line Mask tool. In addition, there are variants of the Masking Brush and the Masking Bug—the Adjustable Brush and Adjustable Gradient tool—that are specific to Local Adjustments.

You can use the gradient and masking brush tools cumulatively, meaning that you can add to or subtract from the current mask. However, if you select the AI Quick Mask tool, it will replace any existing masks on that pane or layer.

The Refine group of tools—Blur, Chisel and Refine—are designed to help work with edges and halos that can crop up when you have areas of strong contrast between a masked area and an unmasked one.

In addition to the masking tools, each mask has a set of controls you can use to manipulate the mask to refine it further. These options are described in detail in the "Masking control options" section on page 48.

When you add a filter or a layer, the mask is technically hidden. You can create a mask by either using one of the masking tools, or by clicking the Show/Hide Mask icon in the title bar of the pane, to the right of the filter name. The contents of the Show Mask icon will represent the mask on that layer. (Local Adjustment panes automatically create a black layer mask, so you can 'paint in' the adjustment to the image.)

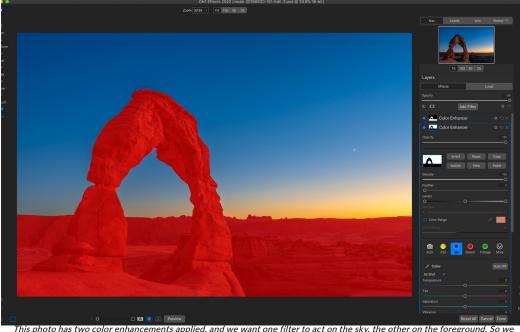

created an initial mask with the Masking Brush, refined it with the Masking Brush's Perfect Brush option and the Refine Mask brush. The Show Mask option has been turned on, so you can see where the effect has been masked out for this particular filter (shown in red).

Effects has two primary options for viewing the contents of a mask: either as a red overlay on top of your image (the default) or a view only of the mask itself, represented as grayscale. The grayscale view can be helpful when checking edges, or when refining some of the advanced masking controls. These mask view options are available from the Mask menu; select Show Mask to see the mask, while the View Mode option lets you switch between the two modes. You can also set the app to display the red overlay when you are brushing with the Masking Brush and its cousins. (Effects will remember the previous settings.)

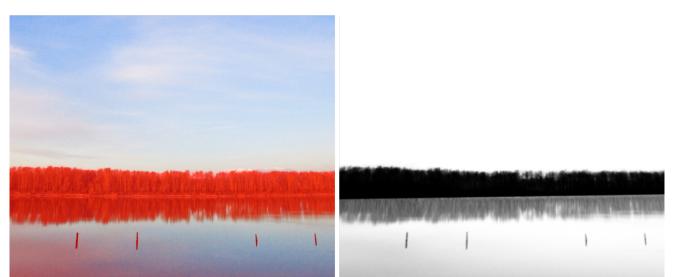

The two Mask View options help in different ways. The Red Overlay option (above left) can give you an idea of what portions of your photo are successfully masked in or out. The Grayscale option (above right) lets you view the mask solely as luminance values, where pure black indicates portions that have been masked out completely, pure white is where the effect is applied completely, and the levels of gray indicate partial application of the effect. The Grayscale option is especially useful when you wish to check the edges along a mask border.

When you're viewing a mask in either overlay or grayscale modes, you have access to all of the tools in Effects. You can zoom in, to view the mask in greater detail, you can use the Refine masking tools to adjust the fine edges of your mask, or you can use any of the other the masking options described below.

# MASKING CONTROL OPTIONS

When you click on the Mask icon at the top of a pane or in a layer, Effects will display a set of options for that mask. This section has the following contents, as shown, using the Color Enhancer filter as an example:

- A. The Show/Hide Mask icon, which displays the contents of the current mask. The default mask contents are white when you add an effect, and black when you add a local adjustment layer.
- B. Buttons for opening the blending options, resetting the filter, and removing the filter from the stack.
- C. Sets the overall opacity of the effect.
- D. Larger display of the current mask, option to invert, reset, copy, paste, create a luminosity mask, and view/hide the mask.
- E. Density adjusts the overall mask density from black (100) to white (0). Feather blurs the mask.
- F. The Levels and Window settings let you adjust the black and white points of the mask, fine tuning them in different ways.

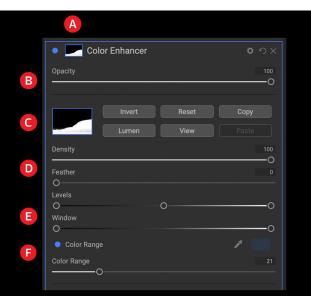

Overview of the Mask Options section of a filter pane in Effects. Mask Options is also applicable when working in the Local Adjustments tab, or on a layer in the Layers pane.

G. The Color Range option lets you choose a color (selected via the dropper tool), and make or tune the mask based on the range of the color selected.

The buttons at the top portion of the Mask Options can be quite helpful, especially when you're working with complex masks, or when you wish to reuse masks in other parts of Effects. There functions are as follows:

- **Invert** reverses the contents of the mask, swapping the tones.
- The **Reset** button erases the current mask, leaving it filled with white.
- The **Copy** and **Paste** buttons let you copy the current mask, to paste it into another filter, local adjustment or layer.
- The **View** button toggles the Mask View on and off.
- The Lumen button creates a luminosity mask of the image (see page 50).

#### Color Range selections

The Color Range option lets you create a mask using a specific color, either one inside your image, or one via your system's color picker. To use this option, click the On button next to the Color Range section, and click the eyedropper tool to select a color inside your image that you wish to sample. You can then use the

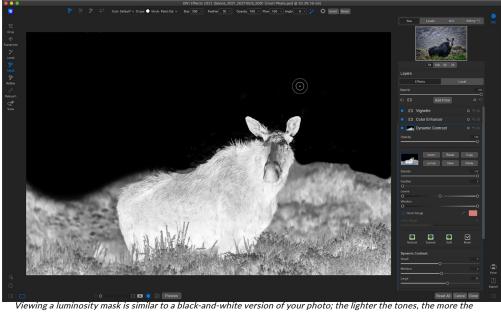

Viewing a luminosity mask is similar to a black-and-white version of your photo; the lighter the tones, the more the intended effect will be, and the darker the tones, the lower the effect. And, like any other mask type, you can use the other masking tools and options to further refine your mask. Here, we didn't want the Dynamic Contrast to affect the background, so we used the Masking Brush and the Perfect Brush option to refine the mask further by painting out that area of the mask.

slider to expand or contract your mask based on that color: lower numbers means that fewer colors (related to the chosen color) will be selected, higher numbers mean a wider range of will be selected.

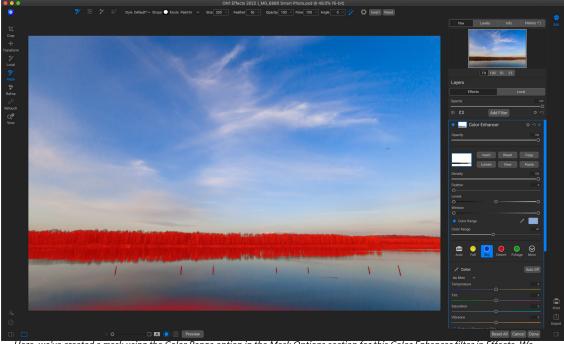

Here, we've created a mask using the Color Range option in the Mask Options section for this Color Enhancer filter in Effects. We clicked on a blue color in the sky to use as the base for the selection range. Adjusting the Color Range slider while viewing the mask lets us fine tune the selection.

The Color Range option found in the Gradient masking tools can be controlled from the Mask Options section of the pane. When you add a gradient mask and click on the Color Range option in the Tool Options bar, the color chosen is sampled from the center of the gradient control, but you can open the Mask Options pane and sample a different color using the eyedropper. Note that if you do this, and move the masking bug, it will resample using the color from the center of the bug.

#### Luminosity masks

A luminosity mask is a specialized mask type you can create anywhere you can create a mask inside Effects. This mask uses the brightness (or luminance) values in your image to let you target specific tonal ranges with an effect (or to hide the effect from those tones). It is ideal for subtle enhancements to very specific areas of an image. They can be used for targeted sharpening operations, highlights control, and much more.

To add one of these masks, click on the Lumen button in the Mask options area or choose Create Luminosity Mask from the Mask menu. Because luminosity masks take the brightness levels of a photo, when you view the mask, it will look like a grayscale version of the image. With a luminosity mask, your effect will be applied in an increasing amount depending upon the brightness value of the pixel underneath: if the pixel is black, none of the effect will be applied; if it is white, it will be entirely applied; for all other tones, the effect will get applied as a percentage of the pixel's brightness, from 0 (white) to 100 (black).

Use the Levels or Window controls to further target tones with your luminosity mask. Levels lets you set the black (left triangle) and white (right) points of the mask, with the midpoint, or gamma, setting being adjusted by the middle triangle. This lets you refine the mask to focus on narrow bands of luminance values; if you wanted to focus an effect on the midtones, bringing the white and black points into the middle of the slider, and adjusting the midpoint, will achieve this much quicker than you could with the Masking Brush.

The Window slider is similar to the Levels slider, in that it works like a black point slider from both sides. When you move the right and left triangles, all of the tonal ranges outside the points will be black, leaving those areas affected that are within the 'window' of the mask. For example, if you wanted only the shadows in your image to have an effect, you would move the right slider over towards the left by about two-thirds.

## **MASKING TIPS**

Here are a few tips for working with the various options in the Mask pane:

- You can use multiple masking tools to create and modify masks. For example, you can start with a luminosity mask, adjust the tonal range of the mask with the Levels or Window sliders, and then further refine your mask by painting in or out with the Masking Brush or Masking Bug. Adding a luminosity mask always overrides the current mask (as is the case with the Al Quick Mask tool), however, so you should start there.
- Use the Feather slider to smooth transitions between masked and unmasked sections.
- Lowering the Density slider helps intensify an effect after you've created a mask. Think of it like a 'reverse fade': at the 100, all of your mask is viewable, at 0, the mask is entirely white.
- Don't forget that masks aren't just for Effects filters and Local Adjustments; you can create a master layer mask that will apply your selection to the cumulative adjustments made in the filter stack. To do this, click on the Mask icon to the left of the Add Filter button.
- Because it can sometimes be helpful to use the same mask on different filters, use the Copy button to grab the contents of a mask from one filter and the Paste button to paste that onto the mask of another filter. The Invert command can be invaluable when you wish to apply a filter to the opposite portion of a photo. Think of applying one effect to a sky, and the other to your foreground.
- Because masks are tied to the actual pixels of the current photo (or layer), they cannot be copied from one photo to another, or between layers in a multi-layered document.

# **Presets**

Presets are stored "recipes" that include sets of Effects filters and local adjustments, and can be applied to a photo with one click. Presets are a fast way to get consistent results when editing a group of images, helping you hone your own look. ON1 Effects also lets you create your own presets.

| Presets Filters   | Presets Filters     |                                                                                                    | Presets Filters |      |
|-------------------|---------------------|----------------------------------------------------------------------------------------------------|-----------------|------|
| B&W Alternative   |                     |                                                                                                    | Hot Desert      | ::   |
| B&W Faded & Matte |                     |                                                                                                    |                 |      |
| B&W Films         | State of the second |                                                                                                    |                 |      |
| B&W Modern        | Minister Vitte      |                                                                                                    |                 |      |
| Cinema            | B&W Alternative     | B&W Faded & Matte                                                                                                    |                 |      |
| Color Film        |                     |                                                                                                    | HD1             | HD2  |
| Color Grade       |                     | Contraction of the                                                                                                    |                 | -A-A |
| Color Twist       |                     |                                                                                                    |                 |      |
| Cool Ocean        | B&W Films           | B&W Modern                                                                                                    |                 |      |
| Culinary          | 10200807            |                                                                                                    | HD3             | HD4  |
| Dark Forest       | 10000000            |                                                                                                    | 1100            |      |
| Golden Autumn     |                     |                                                                                                    | -1-3-3          |      |
| Gritty Portrait   |                     |                                                                                                    |                 |      |
| Hot Desert        | Cinema              | Color Film                                                                                                    |                 |      |
| Instant Film      |                     |                                                                                                    | HD5             | HD6  |
| Minimalist        |                     |                                                                                                    |                 |      |
| Pastel            |                     |                                                                                                    |                 |      |
| Retro             | Color Grade         | Color Twist                                                                                                    |                 |      |
| Street            |                     | CONTRACTOR OF STREET, STREET, |                 |      |
| Sun Glow          |                     |                                                                                                    | HD7             | HD8  |
| Vivid Landscape   |                     |                                                                                                    |                 |      |
|                   |                     |                                                                                                    |                 |      |
|                   | Cool Ocean          | Culinary                                                                                                    |                 |      |
|                   |                     | 1 AND THE                                                                                                    | HD9             | HD10 |
|                   |                     |                                                                                                    |                 |      |
|                   |                     |                                                                                                    |                 |      |
|                   | Dark Forest         | Golden Autumn                                                                                                    |                 |      |
|                   |                     |                                                                                                    |                 |      |
|                   | A de la             | 1                                                                                                    | HD11            |      |
|                   |                     | 1/10/00/07                                                                                                    |                 |      |
|                   | Q Search            |                                                                                                    |                 |      |

Three different views of the Preset panel. On the left is the List view, in the center is Thumbnail view; these views display the categories of presets. (The view options can be set in the View > Preset Browser submenu.) On the far right is an expanded category, displaying the various presets, with a thumbnail of the current image with the preset applied. From there, you can apply a preset to the current image.

As you hover over a category, the Quick View Browser icon appears on the left side of the category's name.(as shown with the Hot Desert preset above left.) Clicking on that icon will open a full-screen window showing your photo with that category's presets applied to it. (See the following page for a screen shot of the Quick View Browser.

Effects lets you create your own custom presets and categories, and you can also create subcategories of presets. (See "Managing Presets and categories" on page 54 for more.)

Part 2: Working in Effects

ON1 Effects 2022 comes with more than 200 built-in presets, in more than a dozen categories, ranging from landscapes to portraits, color grading, film looks and much more. You can create your own presets, or import presets from other ON1 users and photographers.

Presets can also store crop settings and retouching information, as well as masks created with brush tools, Effects' Masking Bug, and the Adjustable Gradient Tool in the Local Adjustments panel. If you apply a preset that contains these options, you should check to make sure that you have the desired result; if not, you can reset the various individual operations via the Settings menu.

# **APPLYING PRESETS**

To apply a preset to an image, click on the Presets panel. There you will see any built-in presets supplied by ON1–ordered by category—as well as any presets you might have created or installed yourself. Clicking on a category name will open it and display any presets within that category, with a tiny thumbnail showing your selected image with that preset applied to it. To change the size of the thumbnails in the Presets panel, select the Browser Mode option from the View menu and choose One, Two or Three Column View.

If you'd like to see a larger representation of what your selected photo will look like with a category's

presets, click on the Quick View Browser icon in the category's title bar. That will display a window with all of the presets in that category. (Press the Escape key to close the Quick View Browser.)

Golden Autumn The Quick View Browser icon is displayed on the left side of the Presets panel for each preset.

To apply a preset to a photo, click on the preset in the mini-browser or in the Quick View Browser. Presets are not cumulative; clicking on another preset will remove the previous one and apply the new one.

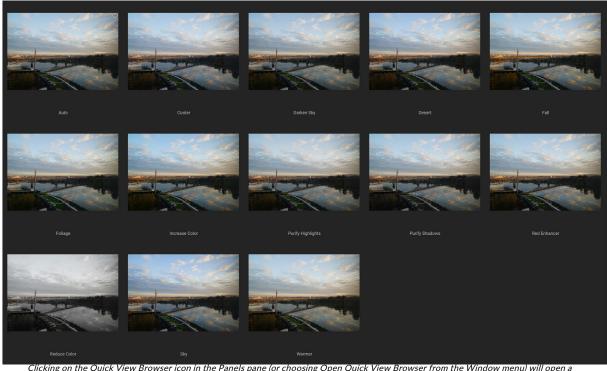

full-screen representation of that category's presets, giving you a larger representation of how that preset will look on your image.

Once you've applied a preset, you can reduce its overall effect by hovering over the preset name, which displays the Fade slider. This lets you lower the opacity of the Effects filters applied with the preset.

After you have applied a preset, you can still make changes to any of the settings, add or remove adjustments, switch to another preset, perform retouching operations or more.

If you don't like a preset, clicking on another one will replace the settings of the previous preset with the settings of the new preset. To remove a preset entirely, choose one of the reset options from the Settings menu, or remove the individual settings from the appropriate panes in Effects.

You can save a preset as a favorite by hovering over its thumbnail in the browser, and clicking on the heart icon. This will add that preset to a Favorites category that resides at the top of the Presets panel. To remove a favorite, click again on the heart icon.

#### **Inserting Presets**

When you click on a preset, Effects' default behavior is to remove any existing adjustments and apply the

newly chosen preset to your photo. Sometimes, however, you would like to add a preset on top of your adjustments. To do this, open the Presets pane, right-click on the preset you wish to add, and choose Insert Preset from the pop-up menu. This will add the preset's filters above the currently selected filter pane and will preserve any edits you made in the Local tab.

| Use Preset                                                            |
|-----------------------------------------------------------------------|
| Insert Preset                                                         |
| Update Preset with Current Settings<br>Rename Preset<br>Delete Preset |
| Import Preset<br>Export Preset                                        |

Inserting a preset will only add that preset's Effects filters to your currently edited photo. Local adjustment layers will not be added.

# **CREATING YOUR OWN PRESETS**

Once you have a group of edited settings that you wish to save, go to the Settings menu and select Save Preset. The Save Preset dialog will appear, with options for which module's settings you wish to save, naming the preset, and adding it to an existing or new category. Nearly all of ON1 Effects' settings can be saved as a preset, including cropping, retouching, and masks.

If you have applied a preset to an image, and subsequently updated any of the edit settings (or add or remove adjustments), you can update the preset with the new settings by choosing Update Preset with Current Settings from the Settings menu. This will only change the preset in your app; any images that had the old version of the preset will keep those settings unless you

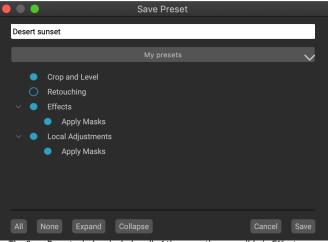

The Save Preset window includes all of the operations possible in Effects. Filled circles to the left of a setting mean that the setting will be saved in the preset; click the circle if you don't wish that setting to be saved.

reapply the preset. (You can also update a preset by right-clicking on the preset in the Preset Browser.)

If you would like to create a new preset category, which will be added to the Presets panel, choose Add New Category from the category pop-up.

## MANAGING PRESETS AND CATEGORIES

You can perform a variety of operations on presets and preset categories, including importing and exporting presets (individually or by category), deleting individual presets, and hiding categories.

#### Importing & Exporting Presets

You can import presets you have downloaded from the ON1 website or other source. Some files will be individual presets, while others might be preset "packs," which will include more than one preset.

A preset will have an '.ONP' extension, while a preset pack has an 'ONPreset' extension; all you need to do is double-click on the file—or choose Import Preset from the Settings menu—and Effects 2022 will ask you to pick a category where you wish to place the preset or pack, and it will copy the presets into the app. You can delete the downloaded files, if desired.

To export an individual preset, click on it and choose Export preset from the Settings menu. You can also export an entire category of presets, via the category preset menu (shown below).

#### Deleting presets

To remove a preset if you no longer want to have access to it, select the preset you wish to remove in the Preset panel, and choose Delete Preset from the Settings menu. You can also right-click on an individual preset and click Delete Preset from the pop-up menu.

You can delete any preset, including the presets that came pre-installed with ON1 Effects. If you think you might wish to save a preset, export it first, then delete it.

#### Managing categories

In addition to creating your own preset categories, which get displayed in the Presets pane, you can also perform other operations on categories, including deleting, renaming or exporting. These options are all available via the Preset Category pop-up menu, which is available when you hold right-click on a category name:

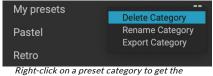

category pop-up menu.

- To remove a category—and its presets—from the Presets panel, choose Delete Category from the pop-up.
- Choose Rename category if you wish to change the name of the category.
- To export a category and all of the presets within it as an ONPreset pack, choose Export Category from the pop-up menu.

**TIP:** Many preset management options can also be performed by clicking on a preset in the Preset panel and right-clicking on the preset. This is helpful if you want to update, export or rename a preset without applying it to an image in Effects.

#### Nesting presets

To help manage large groups of presets, Effects' Extras Manager lets you nest preset categories. See page 16 for details on how to create and manage preset category subfolders.

## **RESETTING EDITS**

Any edits you have made with ON1 Effects 2022 can be completely reset while you're working. The Settings menu offers five options for erasing edits made to a photo:

- **Reset All Settings**: This removes all adjustments made to a photo in Effects. (This option can also be accessed from the Reset All button at the bottom right of the Effects window.)
- **Reset Effects Settings**: Removes only the settings applied in the Effects tab.
- **Reset All Retouching Tools**: Resets any retouching applied to the photo.
- Reset Local Adjustments: Removes all local adjustment layers.
- **Reset Crop:** Returns the image to its original, uncropped size.

You can undo any of these changes immediately after making them; otherwise resetting with the appropriate option will permanently reset the image.

# Soft Proofing

ON1 Effects' soft proofing feature lets you see how a photo will look when printed, using the color profiles that get installed with your printer. Soft proofing helps you determine where there might be issues when you print, so that you can adjust your tone, color and effects to give you a print that is closer to your editing vision.

Normally, when you're viewing an image in Effects, you are viewing it through the lens of your monitor's display profile. The color gamut of your computer's display is wider than that of most photo printers, which means that some colors you are able to view on-screen are not reproducible when you print. When this happens, the color profile conversion that happens in the print engine will cause substitutions of colors that the printer cannot print to the closest color that it can. This means that your image could have subtle (or broad) shifts in color, especially in certain color ranges.

Soft proofing is turned on via the View menu, or by clicking on the soft proofing icon to the left of the Preview button at the bottom of the main Effects window. You soft-proof various paper types by choosing an installed printer profile from the Profiles submenu. The image will change to approximate the color of the paper you're profiling. You can also turn on an overlay that will display out-of-gamut colors.

The primary soft-proofing options are available underneath the Enable Soft Proofing item in the View menu. The options are as follows:

- Gamut warning: When checked, this displays colors in the image (via a red overlay) that don't correspond to the current printer profile being soft proofed.
- Profiles: The Profiles submenu lists the currently available printer profiles. Choosing one will change the on-screen display to use that profile. You can also import profiles via this submenu.
- Intent: Effects offers two different rendering "intents" when soft

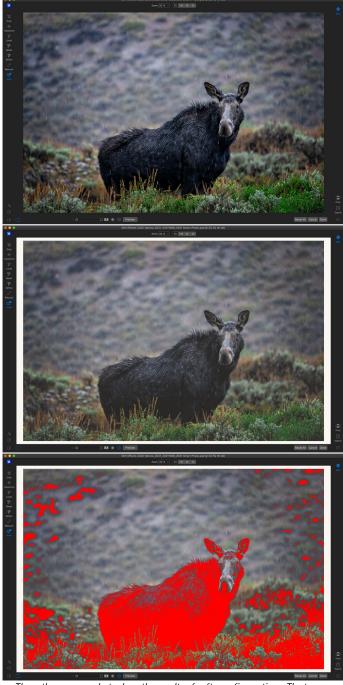

These three screen shots show the results of soft proofing options. The top image is with soft proofing off (and is using the display color profile). The middle image is with soft proofing turned on, and using a printer profile for Epson's Ultrasmooth Fine Art paper. The bottom image has the Gamut warning turned on; out of gamut colors are highlighted by the bright red overlay.

proofing, which are used to convert the color from display to print. Perceptual shrinks the color gamut during the conversion, which works to preserve the relationship between colors in the image. The other intent type, Relative, only converts colors that are outside the current color gamut, but this can sometimes cause two colors, one in gamut, and one outside, to be identical after conversion.

Neither rendering intent is perfect or desired; it often is a matter of the makeup of the image, your editing intent, the paper being printed on, and so forth. Often, you'll want to switch back and forth between Relative and Perceptual, seeing which gives you a better print.

• Simulate Paper and Ink: Turning this setting on will cause Effects to use the white point for the chosen paper type (instead of the white point of your monitor), and the paper's actual black density (instead of the display's black point). If you're trying to match a print, you will usually want this setting turned on.

Adjusting images with soft proofing is often a bit of trial and error. It's easy to get caught up in eliminating out-of-gamut colors, but most modern photo printers—both home printers and online print services do a pretty good job of properly approximating colors.

The biggest thing you want to be looking for when viewing a soft proof is tone, contrast and color accuracy between screen and print. When using a home printer, use test prints to hone in on the right mix of Effects adjustments. (See page 94 for information on printing photos from within Effects.)

# **Other Preview Options**

In addition to soft proofing, ON1 Effects 2022 offers a few other previewing options, which can be found Preview Option section at the bottom of the main window. With these options, you can compare the before and after views of a

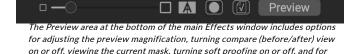

viewing the original photo, with all edits removed.

photo-in either split-screen or full-screen views-see the current mask, and turn soft proofing on or off.

## CHANGING THE MAGNIFICATION VIEW

Effects includes various options for zooming in or out of a photo while you're working on it. In addition to the Zoom tool and the Navigation pane (see page 22 and page 24, respectively), you can change the zoom view by moving the magnification slider. You can either click on the control and slide it to the right to zoom in and to the left to zoom out, or you can click on the boxes at the ends of the slider.

Adobe RGB (1998) Apple RGB ColorMatch RGB ProPhoto(2.2) RGB ProPhoto RGB sRGB IEC61966-2.1

SC-P600 Series Ultra Premium Presentation Matte SC-P600 Series Legacy Etching MK v SC-P600 Series Hot Press Natural MK v2 SC-P600 Series Premium Semigloss SC-P600 Series Ultra Smooth Fine Art Paper SC-P600 Series Metallic Photo Paper Luster PK v2 ✓ SC-P600 Series Hot Press Bright MK v2 SC-P600 Series Exhibition Canvas Matte MK v2 SC-P600 Series Standard SC-P600 Series Legacy Platine PK v1 SC-P600 Series Exhibition Watercolor Paper Textured MK v2 SC-P600 Series Cold Press Natural MK v2 SC-P600 Series Exhibition Canvas Gloss PK v2 SC-P600 Series Cold Press Bright MK v2 SC-P600 Series Exhibition Fiber Paper PK v2 SC-P600 Series Premium Glossy SC-P600 Series Legacy Baryta PK v1 SC-P600 Series Velvet Fine Art Paper SC-P600 Series Exhibition Canvas Natural Matte MK v1 SC-P600 Series Metallic Photo Paper Glossy PK v2 SC-P600 Series Legacy Fibre MK v1 sRGB IEC61966-2.1 SC-P600 Series Exhibition Canvas Natural Gloss PK v2 SC-P600 Series Premium Luster SC-P600 Series Exhibition Canvas Natural Satin PK v2 SC-P600 Series Photo Paper Glossy SC-P600 Series Exhibition Canvas Satin PK v2 SC-P600 Series Watercolor Paper - Radiant White Import Color Profile

The Profiles submenu displays the installed printer profiles for any installed photo printer. You can also import your own color profiles.

## **BEFORE/AFTER PREVIEWS**

As you work in Effects, it can be helpful to see how individual edits—via items in the different edit tabs affect your photo, as well as to see the cumulative changes made to the original image. The Compare mode displays a side-by-side view of your photo, with the original version on the left, the edited version on the right. There is a movable slider in the middle of the screen, which lets you view more or less of each view; click on the box at the center of the slider and drag it to the left (to view more of the edited image) or to the right (to view more of the original. While working in Compare view, you can use the magnification slider to zoom in or out of the image, which can be useful when you wish to see the effects of your edits on smaller sections of your photo.

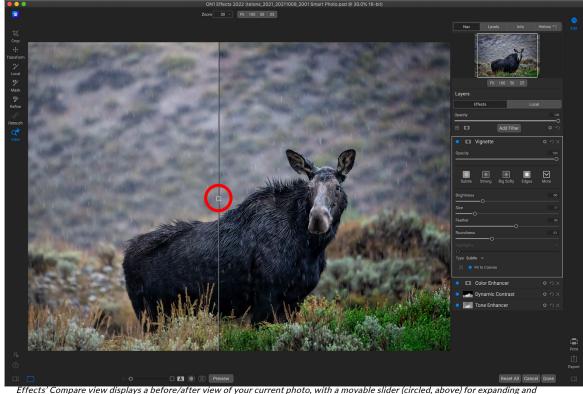

contracting the different views.

You can also view your original image full-screen by clicking the Preview button at the far right of the previewing toolbar. When you click this button, the original photo is displayed with a "Preview Off" overlay. To return to your edited version, click the Preview button again. (You can also use the backslash key–'\'-to show and hide the full-screen preview.)

## SHOW/HIDE MASK

ON1 Effects 2022 has extensive masking capabilities throughout Effects. While you're in the process of creating a mask, you have two options for displaying the contents of a current mask:

- As a transparent red overlay, where the masked sections of your photo are shown in red.
- As a grayscale mask, where you do not see the photo, but see only the mask. Masked areas are shown in shades of gray, with pure black meaning that those pixels are completely masked. Gray values (from 1% to 99%) represent the opacity of the those pixels relative to the mask, and areas of pure white are not masked.

The overlays can be set in the Mask menu's View Mode submenu while you are working in Effects. You can also, via this option, show the mask as a red overlay only when you are brushing a mask.

You can toggle the current mask view by clicking on the Show Mask icon in the previewing toolbar, or by pressing the O key.

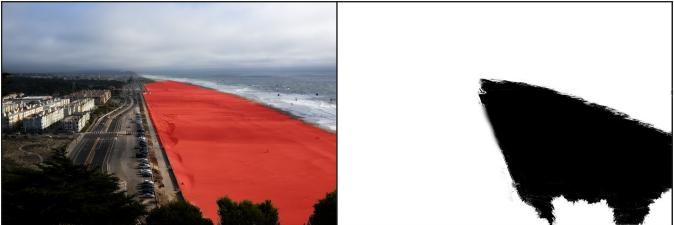

The two options for viewing a mask are with a red overlay (left), which shows the masked areas in red, and a grayscale mask (right), which shows only the mask, in a range of tones from white (not masked) to black (completely masked). Tones in gray represent varying percentages of the mask's opacity.

For more information on the varying aspects of masking in ON1 Effects 2022, check the respective masking tools earlier in this chapter, as well as the "Filter Masks" on page 64.

# FOCUS AND CLIPPING VIEWS

Two additional—and powerful—previewing tools are available when you are editing photos: the Clipping and Focus Mask overlays.

## Clipping

Clipping occurs when the shadow and highlight tones in an image are suddenly cut off to completely white or black, rather than fading smoothly. (Large expanses of white pixels in a photo are often referred as 'blown' highlights, and can be quite distracting to a viewer.) One of the benefits of shooting in raw format is that, while many photos will have areas of pure white or black when originally viewed on-screen, there is still recoverable data in the raw image. The Clipping overlay can help determine how big a problem you might have with a photo, and how easy (or difficult) it will be to fix.

To display the Clipping overlay temporarily, press the J key; to turn it on permanently as you move from photo to photo, choose View > Show Clipping, or press Alt (Windows) or Option (Mac) J on your keyboard.

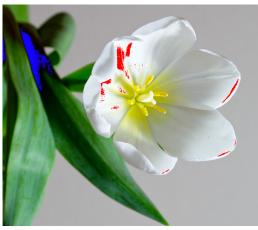

*Clipping view displays pure white pixels with a bright red overlay, and pure black pixels with a bright blue overlay.* 

The Clipping view overlay displays the areas that have either pure white or pure black in them. Those areas with a bright blue overlay indicate pure black pixels, while the areas with the bright red overlay indicate pure white pixels.

#### Focus Mask

It can often be difficult to view the sharpness in a photo without zooming in to 100% or more, and if you have a lot of photos from a shoot, it can be a bit tedious to check focus at that level. Luckily, Effects' Focus Mask overlay can help winnow your shots down to the sharpest ones.

To turn on Focus Mask, choose View > Show Focus Mask, or press Shift-Alt-J (Windows) or Shift-Option-J (Mac). The sharpest areas in your image will be represented by a bright green overlay. As you move from photo to photo in a folder, you'll be able to tell whether you have an acceptable level of sharpness where you need it by the strength of the overlay. The mask will continue to be displayed even as you zoom in on a photo.

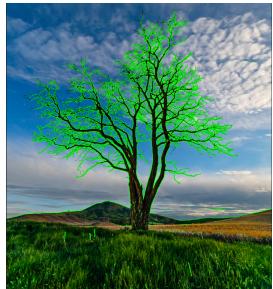

The Focus Mask option displays areas of sharpness with a bright green overlay.

# SHOWING OR HIDING FILTER AND LOCAL ADJUSTMENTS PANES

All of the individual filter panes and local adjustment panes inside Effects have a Show/Hide control in the upper left-hand corner of the panel. You can make your adjustments, and can click the control to turn the effect on or off.

This option is not solely for previewing an effect; if the adjustment is turned off, it will not be present in the finished, edited image. This can be helpful if

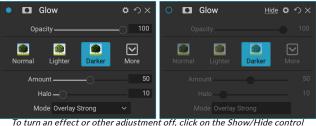

Io turn an effect or other adjustment off, click on the Show/Hide control in the upper left of an adjustment's panel. If the control's circle is empty, that effect is not implemented. Clicking the control will turn it back on.

you're trying different filters in Effects, for example, and you want to see if one looks better than another, or if you wish to see if it truly helps the photo or not. To turn the adjustment back on, click on the Show/ Hide control so that the circle is filled.

If you wish to view your photo without those adjustments, you need to press the Reset icon, which is represented by 'つ' at the top right side of the panel.

For a complete description of the controls in the filter panels, see page 62.

# **Working with Filters**

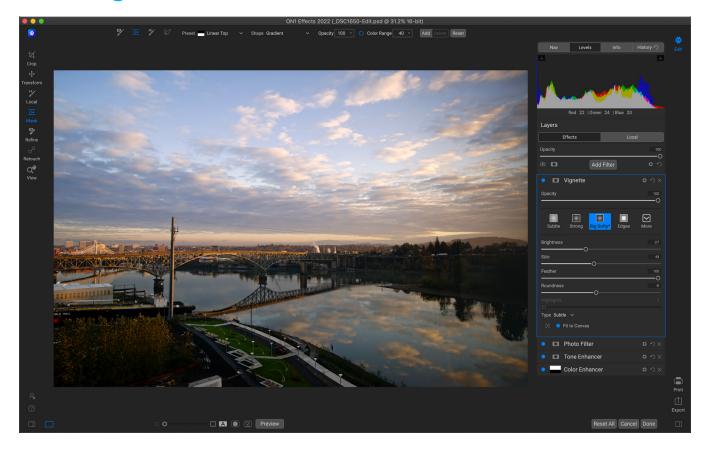

With 31 different adjustment types—called filters in Effects—you can create stunning, pro-level photos with ease. Effects is extensively customizable in how filters are applied, and, when working with an image, you can:

- Add filters in any order;
- Have multiple instances of any filter;
- Move filters up and down in the stack;
- Add blending mode options to all or some of the filters and set the opacity of each filter individually; and
- Create complex masks for each filter, letting you selectively apply a filter to specific portions of an image.

Filters are the building blocks of Effects' editing power. Each filter acts like a movable, editable layer over the base image you are working on. You can use Effects' masking tools to apply a filter to only part of an image and can change the blending mode (and opacity of the filter) to alter the way the filter interacts with those above and below it in the stack.

The Effects tab has 31 filter types, added either by the Add Filter button found at the top of the Effects tab, or via the Filters pane on the left side of the window. You can apply filters in any order, and you can have more than one instance of a filter in the stack. (This can be helpful when you are creating complicated masks on an image and wish to apply the same filter differently in parts of the photo.)

## **FILTER OVERVIEW**

Each filter pane has a different set of adjustment options and controls, but every filter pane has the same five sections:

- A. Filter on/off button (left); Show/Hide Mask (right)
- B. Displays blending mode options (left); Resets filter (middle); Deletes filter from the stack (right).
- C. Filter opacity setting.
- D. Styles pane for filter presets.
- E. Control area for adjusting that filter's specific settings (dependent upon the filter chosen).

|   | A                         | В                                          |
|---|---------------------------|--------------------------------------------|
|   | Cross Process             | <b>ర</b>                                   |
| С | Opacity<br>               | 100<br>——————————————————————————————————— |
| D | Blue Green Yellow         | More                                       |
| E | Color <mark>■ Blue</mark> | 100                                        |
|   | Brightness                | O<br>0                                     |
|   | Contrast                  | 0                                          |
|   | Saturation                | 0                                          |
|   |                           |                                            |

Overview of a filter-in this case, the Cross Process filter-inside Effects.

# APPLYING FILTERS WITH THE ADD FILTER BUTTON

If you click the Add Filter button at the top of the Effects tab, the Filters window opens up, with a list of all 31 filters. If you run your cursor over a filter name, the right side of the window will have a small before/after thumbnail, a short description, and a list of keywords that relate to that filter. To add a filter, click once on the filter name, and it will add it to the stack, above the current filter. If there aren't any filters in the stack, the new filter will be at the top of the stack. You can click and drag the title bar in any filter to move it up or down in the stack.

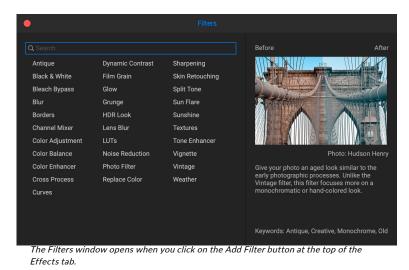

If you're not sure what you might looking

for, you can search for filters using keywords, like "monochrome," "contrast," "sharpening," and so forth. Effects will then narrow down the search to those filters that match your search terms.

## APPLYING FILTERS WITH THE FILTER BROWSER

In addition to the Presets panel, Effects has an additional Filter panel on the left side of the screen. This panel lets you browse all of the filters inside Effects, and display previews of the available styles for that filter.

To choose the Filters panel, click on the Filters tab. A list of the filters will appear, and clicking on a filter will display thumbnails of your image with that filter's available styles. To choose one, click on the style, and Effects will add that filter to the Overall Settings pane. This will replace the currently selected filter in the

stack; to add a new one on top of the stack, click the Add Filter button at the top of the Effects tab on the right panel, then choose a filter from the list. (You can also click and drag the title bar of any filter and move it up or down in the stack.)

If you'd like to see a larger representation of what your selected photo will look like with a filter's styles, click on the Quick View Browser icon in the category's title bar. That will display a window with all of the styles in that category (see page 52). Press the Escape key to close the Quick View Browser.

To change the size of the thumbnails in the filter styles panel, select the Browser Mode option from the View menu and choose One, Two or Three Column Thumbnail View. (If you choose Thumbnail from the Browser Mode submenu, the Filters and Presets panels will display as thumbnails.)

If you'd like help with what the different filter operations do, click on the Info button at the top right of the panel. With that button checked, when you hover over a filter, Effects will display a small pop-up window containing the same description (with before/after thumbnail) found in the Add Filter window. Click the Info button again to turn off this display.

## Searching for filter styles

To search for styles inside the Filter Browser, type in the name you're looking for in the search field at the bottom of the panel. The search results will appear in a new sub-folder called search results, which will be selected automatically.

## Saving filter styles as favorites

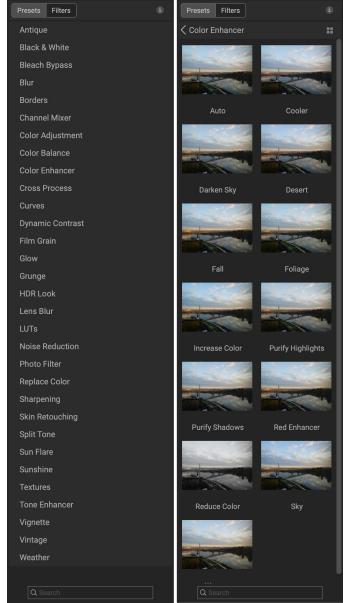

The Filter Browser has a list of all the filters available in Effects (left). Clicking on a filter will display thumbnails of the filter's styles using your photo (right).

If you hover over a filter style's thumbnail in

either the Filter Browser or the Quick View Browser, you'll see a heart icon. Clicking the icon will fill the heart in and add that style to your Favorites category. This category resides at the top of the filter list, and contains all filter styles you have selected as a favorite. To remove a favorite, open the Favorites category, and click again in the heart icon. To apply a filter style to a photo, simply click on the style in either the Filter Browser or in the Quick View Browser.

# Filter pane details

By default, the filter stack is empty, although, if you have applied a preset that uses filters from Effects, you will see those filters in the stack. Clicking on the button in the top left corner of the filter pane will turn that effect on or off, which can be helpful if you want to see the effect in the context of other edits you have made. If you don't like the effect, click on the 'X' icon in the pane's title bar to get rid of it. The Reset button, which is next to the Delete button, represented by 'O,' will reset that pane's settings.

To move a filter up or down in the stack, click on the pane's title bar and drag it up or down. A heavy white line will appear between panes as you drag; let go of the mouse at the location you wish the filter to go.

**TIP:** Each pane can be collapsed, by clicking in the pane's title bar (a Hide/ Show link is visible when you move your cursor over the title bar, but the entire title bar is clickable). If you don't want to scroll up and down the filter stack with a lot of open panes, go to the Window menu and choose Solo Mode. This will leave the current pane open, and will hide all the other panes. Clicking on another pane will open that one and collapse the previous one.

## **STYLES**

As noted in the section on the Filter Browser (page 62), all Effects filters have a set of built-in styles, and when you add a filter to the stack, you'll see the Styles section in the top part of the pane. Styles are like preset adjustments for a pane: they provide a group of settings to help you get started in the pane, or to apply a specific effect.

You use a style by clicking on the style's icon in the pane, and then can adjust the sliders as desired to get the right effect for your photo.

You can also save your own settings as a style. Simply click on the More icon on the far right side of the styles list for that pane, then choose Save New Style from the pop-up. Name your style, and it will then be added to the top of the More menu (see right). To apply a saved style, choose the style from the More pop-up menu. To adjust the settings for a saved style, apply it, make any changes you would like to the sliders or other options, then right-click on the More pop-up and choose Update Style with Current Settings from the menu.

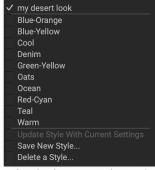

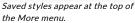

## **FILTER MASKS**

Every filter (and local adjustment) has a mask associated with it, which lets you apply that filter's effect to specific areas of an image, using the Masking Brush (or the Local Adjustment Brush and Gradient, when working in the Local tab) and Masking Bug tools. By default, the mask is white, which means that the effect is visible in every part of the image. Using the Masking Brush, for example, you can 'paint out' the effect in

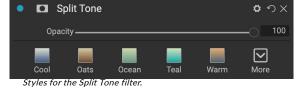

areas that you wish not to be affected by the filter. Alternatively, you can invert a filter's mask and choose to 'paint in' the filter where you would like it to be.

When you add a filter, the mask is technically hidden. You can add one by either selecting and using one of the two masking tools, or by clicking the Show/Hide Mask icon in the title bar of the filter pane (this icon will initially be represented with a plus sign in the middle of it). When you add a mask in either way, the contents of the Show Mask icon will represent the mask on that filter layer.

Effects has two options for viewing the contents of a mask: either as a red overlay on top of your image (the default) or a view only of the mask itself, represented as grayscale. These options are available from the Mask menu; select Show Mask to see the mask, while the View Mode option lets you switch between the two modes. (Effects will remember the previous settings.)

The Mask section of any effect or local adjustment has the following contents, as shown below (using the Dynamic Contrast filter as an example):

- A. The Show/Hide Mask icon, which displays the contents of the current mask. The default mask
  - contents are white when you add an effect, and black when you add a local adjustment layer.
- B. Sets the overall opacity of the filter.
- C. Larger display of the current mask, with buttons to invert, reset, copy, paste, and view/hide the mask contents. The Lumen button creates a luminosity mask of the image.
- D. Density adjusts the overall mask density from black (100) to white (0). Feather blurs the mask.
- E. The Levels and Window settings let you adjust the black and white points of the mask, fine tuning them in different ways.
- F. The Color Range option lets you choose a color (selected via the dropper), and make or tune the mask based on the range of the color selected.

For more details about creating and manipulating masks

in Effects, see "Masking Basics" on page 46; information on the Masking Brush and Masking Bug tools starts on page 34.

## **DELETING A FILTER**

You can remove a filter by selecting it and pressing the 'X' icon to the right of the filter's pane.

## FILTER OPACITY

Every filter has an opacity setting, which effectively adjusts the strength of the filter. The Opacity slider, which is found at the top of each filter's pane, ranges from 0 (no effect) to 100 (full effect). What this means is that at 100, all of the filter is applied to the image in the stack. At 50, the filter strength is half, and the effect is much less strong. Playing with a filter's opacity can often help soften an effect in a way that you wouldn't be able to get otherwise.

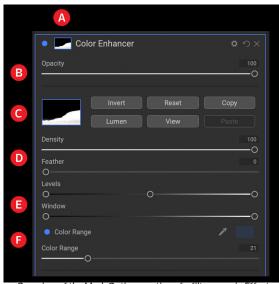

Overview of the Mask Options section of a filter pane in Effects, showing a luminosity mask. Mask Options is also applicable when working in the Local Adjustments tab.

For example, if you add a Black & White filter, but would like a faded, muted color effect, simply reduce the opacity of that filter. The more you reduce the opacity, the less effect the Black & White will have.

By default, when you add a filter, the opacity will be set to 100. You can create presets, however, with whatever opacity you wish for a given filter.

#### **BLENDING MODES**

In addition to opacity, you have one other very powerful option for adjusting the strength and effect of a filter: blending modes. Blend modes determine how a filter interacts with the filters below it in the image stack. Blend modes can darken or lighten an image, depending upon the mode chosen, while others adjust contrast or color. ON1 Effects 2022's blend modes also let you apply a blend mode to specific colors or tones in your image, making them a very useful tool for precision editing of your images. You can apply sharpening, for example, only to the midtones in an image, which can be very helpful in a landscape image.

To see the blending modes, click on the Blending Options gear icon at the top of a filter's pane. The Blending Options area will drop down from the top of the panel. The blending option controls are:

- **Blending Options**: A pop-up list of blending modes. There are 24 common blending modes available in the list, including Normal, Lighten, Darken, Screen, Multiply, Soft Light, Hard Light, Overlay and Color.
- **Apply To**: This lets you apply the blending mode to a specific color or tonal range. The options are; All (the default), Highlights, Midtones, Shadows, Reds, Greens, Blues, Magentas, Cyans, Yellows, Flesh Colors, Vivid Colors and Neutrals. (You can also manually choose a color range by selecting the Dropper Tool in the pane and clicking on a color in your image.)

When you choose one of the options in this menu, the adjustment is only applied to that part of the image that is based on the lightness, hue, or saturation range specified. The Range slider expands or contracts the selected option, and the Highlights, Shadows, and Skin sliders protect those settings from your adjustments.

#### How blending modes work

At their basic level, blend modes determine how the pixels on one layer interact with the layers below it. With 24 blend modes in ON1 Effects 2022, it might be difficult to know which ones to use in any given situation, but they can easily be grouped into Normal (the default mode) and five categories: Darken, Lighten, Contrast, Comparison, and Color/Luminosity.

Normal is the most widely used: it simply applies the effect to all of the pixels in the adjustment (or effect), assuming the layer opacity is 100%.

The other modes apply different levels of that category's effect using various mathematical formulas, and sometimes it can be hard to know which mode will work best with what photo.

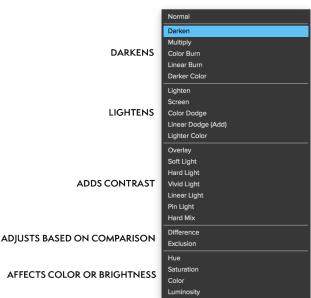

#### ON1 PHOTO'S BLEND MODES

Most often, when you know how you want to apply an effect —by darkening, for example—you'll need to perform a bit of experimentation with the different modes in that category to determine which mode works best.

#### MASTER OPACITY, BLENDING AND MASK OPTIONS

Effects also has master opacity and master blend mode options for the entire image stack, and includes a Master mask option. The Master Opacity slider, found at the top of the Effects tab, controls the strength of the composite filter stack against the original image.

The Master Blend Mode options can be accessed via the gear icon at the top of the Effects tab. It has the same controls as the blending options in the individual filter panes.

To create a Master mask, click on the mask icon next to the Save Preset icon in the Effects tab. This mask works on the entire effects stack, letting you selectively add or remove an entire effect.

# **Effects 2022 Filter Types**

Effects has 31 filter types available for you to use inside ON1 Effects 2022. Each filter has a set of styles in the top row, providing a range of popular or useful options for using that filter. You can also save your own preset styles by clicking the More pop-up at the end of the Styles row.

#### ANTIQUE

The Antique filter gives your image an aged look; unlike the Vintage filter, this filter focuses more on a monochromatic or hand colored look.

- **Color**: Displays a list of color options that are similar in tone to the Split Tone filter, providing a duotone-style effect.
- **Brightness**: Adjusts the overall brightness of the image.
- **Fade:** Adds a white fill to the image, giving the illusion of a faded photograph.
- **Saturation**: Adjusts the color saturation. Moving the slider to the left decreases the saturation; moving it to the right increases it.
- Film Grain: Amount controls the strength and size dictates how large the grain appears.

| Antique          |      |     | <b>ロ</b> ウ× |
|------------------|------|-----|-------------|
| Opacity          |      |     | 100         |
|                  |      |     | 0           |
| Reutral Warm     | Cool | Red | More        |
| Color 💻 Moscow 🗸 |      |     |             |
| Brightness       |      |     |             |
| Fade<br>O        | 0    |     | 0           |
| Saturation       | 0    |     |             |
|                  | _0_  |     |             |
| Film Grain:      |      |     |             |
| Amount           |      |     | 100         |
| Size             |      |     | O<br>0      |

#### BLACK & WHITE

This pane is used to turn a color image into a monochromatic image, with additional toning features.

The styles at the top of the pane represent different filter types often applied to an image, while the Auto button selects the black and white points of your image automatically. To manipulate the tones manually, move the color range sliders to the right (increasing brightness) or the left (decreasing). Alternatively, you can choose the Channel Mixer option from the Conversion pop-up, and use the slider to choose a look that accentuates the color tones you are most interested in.

To change the tones directly inside a photo, choose the Color Response tool in the pane: click on it to select the tool, then click and drag in the image to increase or decrease the brightness of the selected color range.

#### Tone

The Tone section of the Black & White pane lets you adjust brightness, contrast, highlights and shadows, whites and blacks.

#### Toner

The Toner section of the filter is designed to approximate many traditional and popular darkroom-based paper toners, from sepia tones to platinum, selenium, coffee and more. You can choose from more than 20 toning options via the Type pop-up menu, and adjust the combination of paper (which is represented by the Highlights section of the pane) and silver (represented by the Shadows). To tune your options, you can adjust the Hue or Amount of each setting, and use the Swap tones icon (next to the Highlights color well) to swap the highlights and shadows colors. The Preserve Whites and Blacks button keeps the pure whites and pure blacks neutral, instead of taking on the color of the toner.

#### Film Grain

The last section of the Black & White pane is Film Grain, which, like the Toner section, is designed to add a classic film grain look to your photos. To add film grain, choose from the drop-down list of popular black and white films. The Amount slider controls the strength of the effect, while the Size slider adjusts the scale of the grain.

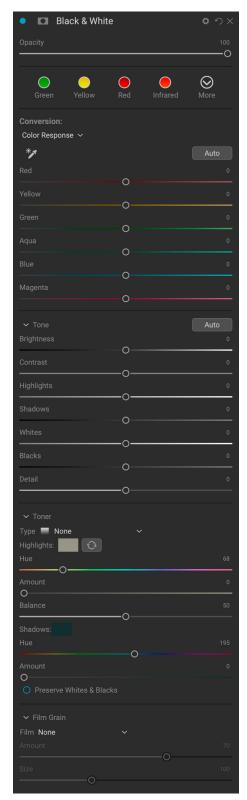

#### **BLEACH BYPASS**

This filter is based upon an old color film processing technique where the bleaching step was skipped. It reduces the saturation and increases the contrast.

- **Amount**: Controls the strength or amount of the bleach bypass appearance.
- **Brightness**: Adjusts the overall brightness of the image.
- **Contrast**: Increases or decreases the global contrast.
- **Detail**: Enhances the details by increasing the micro contrast.
- Saturation: Adjusts the underlying saturation.
- **Tint**: Choose a new color by clicking in the color icon or by using the Hue slider.
- **Amount**: Adjusts the strength of the tint.

#### **BLUR**

This filter has five options for adding blur to your images: Gaussian, Motion, Radial, Surface and Box. Each blur has its own look:

- **Gaussian**: This is a simple Gaussian blur applied to your image. It has one slider, Amount, which controls the strength of the blur by adjusting the radius.
- **Motion**: This adds the appearance of movement.
  - The Amount slider controls the strength of the blur, and Distance controls the blur relative to the subject and camera. Angle sets the angle of the blur, and the Smoothing slider softens the lines created by the motion.
- Radial: These blurs are circular, zooming out from a central point.
  - Amount controls the strength of the blur. Quality controls how noisy the blur is, with 1 being grainy and 100 smooth. Smoothing softens the lines created by the motion.
  - The Radial blur type includes a center spot selector at the bottom of the pane. Click on the icon, then click on the part of the image you want to make the center of the blur.
- **Surface**: These blurs tend to maintain edges but add blur to the details. This blur type can give you a "simplified" effect. The Amount slider controls the strength of the blur, while Threshold sets how similar colors are grouped.
- **Box**: A Box blur is similar in concept to a Gaussian blur, but it bases the blur on contrasting edges. Box blurs tend to retain edges a bit more clearly than Gaussian blurs.

**NOTE:** Do not use the Opacity slider when trying to reduce the strength of a blur; use the Amount sliders instead.

| 😐 🗖 Bl             | each Bypa           | ass        |        | <b>ゅ</b> り× |
|--------------------|---------------------|------------|--------|-------------|
| Opacity            |                     |            |        | 100<br>——O  |
| <b>R</b><br>Normal | <b>e</b><br>Lighter | Darker     | Strong | More        |
| Amount             |                     |            |        |             |
|                    |                     | 0          |        | 0           |
| Contrast           |                     | 0          |        | 0           |
| Detail             |                     | —0—<br>—0— |        |             |
|                    |                     |            |        |             |
| Tint:              |                     |            |        |             |
| Amount<br>O        |                     |            |        |             |

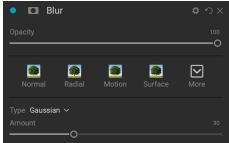

69

#### BORDERS

ON1 Effects 2022 has a large collection of pre-made borders and edges that you can add to your photos. These borders range from classic film borders to viewfinders to artistic effects to emulsion transfers and many more.

The Borders filter also has an extensive set of controls for manipulating the size, color, and blending mode of the borders you choose.

You can also import your own borders, either directly into the Borders filter pane, or via the Extras Manager (see page 16). Border files need to be a standard PNG file type with a large central transparent area

The Category and Border pop-ups at the top of the pane are used to select the border category and the specific borders within each category. There are 8 built-in categories, sorted by type. Any userimported borders will also appear in this list.

Once you have chosen a border to add, you can adjust its blending mode and opacity, and, if the border has color, you can adjust its hue, saturation and brightness. Alternatively, if the border is black or white, you can colorize it.

The Transform section at the bottom of the Borders pane lets you scale the border up or down in size, to help you get the look you're after, and the Fit Image slider adjusts the size of the image under the border.

You can rotate or flip the currently selected border by clicking the buttons at the bottom of the screen.

**NOTE:** See page 16 for information on how to use the Extras Manager to import borders, textures and other extras, along with additional information for preparing files for the Borders and Textures filters.

| Borders                       | <b>ロ</b> ウ× |
|-------------------------------|-------------|
| Opacity                       | 100         |
|                               | 0           |
| Mhite Sloppy Instant Emulsion | More        |
| Border:                       | Import      |
| Category Simple ~             |             |
| Border 🔲 White Square 🛛 🗸 🗸   |             |
| Mode Normal 🗸                 |             |
| Opacity                       | 100         |
|                               | 0           |
| Tone & Color:                 |             |
|                               |             |
| Saturation                    | 0           |
| O                             |             |
| Hue Shift O                   |             |
|                               |             |
|                               |             |
|                               |             |
| Hue Fill<br>O                 |             |
|                               |             |
|                               |             |
| Transform:                    |             |
|                               |             |
| Fit Image                     | O<br>0      |
| O                             |             |

#### **CHANNEL MIXER**

The Channel Mixer filter adjusts the intensity and color of the individual red, green and blue channels in a photo. You can use it for black and white conversions, channel swapping for infrared shots, or to shift entire color ranges.

Click on the channel icons to select a specific channel, and use the Red, Green and Blue sliders to increase or decrease the pixel values for that channel.

The Constant slider affects the luminosity of the currently selected channel.

## **COLOR ADJUSTMENT**

This pane lets you adjust specific ranges of color in your photos. The styles at the top of the pane are designed to help enhance specific scene types (Foliage, Fall, Desert, Sky).

In the pane underneath are color swatches for eight colors: red, orange, yellow, green, aqua, blue, purple and magenta. Clicking on one of the colors will let you adjust the hue, saturation and brightness of the selected color range. Other settings include:

- **Range**: This slider lets you narrow or widen the range of the selected color.
- Hue: Changes the hue for the selected color range.
- **Saturation**: Adjusts the saturation of the selected color range.
- Brightness: Adjusts the brightness of the selected color range.

You can also use the pane's Targeted Dropper tool to adjust the hue, saturation or brightness dynamically. To do this, click on the tool and choose which parameter you would like to adjust. Then click in your image on a color you would like to adjust and drag the cursor to the left or right to decrease or increase the effect.

| • 🖸 Channel Mixer              | <b>ロ</b> ウ× |
|--------------------------------|-------------|
| Opacity<br>                    | 100<br>——O  |
| IR Swap BW Infrared Vivid Blue | More        |
| Channel                        | 100         |
| Green                          | 0           |
| Blue                           | 0           |
| Constant O                     | 0           |

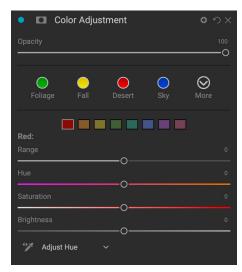

#### **COLOR BALANCE**

This filter lets you adjust the colors in a photo's highlights, midtones and shadows tones. This can be useful when you wish to color grade a photo, remove color casts from shadows or highlights, or to create duotone- or tritone-style images.

To use the pane, click on the tone you wish to adjust (Highlights, Midtones, Shadows) and raise the Amount slider. After that, use the Hue and Brightness controls to adjust the look you wish to achieve.

The Color patch, which will originally be represented as 18% gray, will change, representing the combination of all three sliders for that tone.

#### **COLOR ENHANCER**

The Color Enhancer is designed to give you complete control over color manipulation in your image, whether it is on a globally across your entire image, or by adjusting different color ranges.

The styles at the top of the pane are designed to help enhance specific scene types (Foliage, Fall, Desert, Sky). To adjust global color in an image, work in the Color section of the top half of the filter pane; to work with individual color ranges, use the Color Range section at the bottom of the pane.

#### Color

The Color sliders in the top half of the pane control Temperature, Tint and Vibrance. They are used to remove a color cast and enhance the color of the image. The settings in this section of the Color Enhancer pane include:

- Auto Button: The auto button attempts to detect and remove a color cast. It makes adjustments to the Temperature and Tint sliders.
- **Gray Dropper**: Used to remove a color cast of an image. Click the icon to activate, then click on an area in the image that should be gray. The sliders will automatically adjust according to the sample you have selected.
- White Balance: This pop-up lets you change the white balance according to common color temperatures (As Shot, Auto, Daylight, Cloudy, Shade, Tungsten, Florescent, Flash, Custom). The default is As Shot, the color temperature that the compare recorded when you to be a set of the compared to the compared of the compared to the compared to the compa

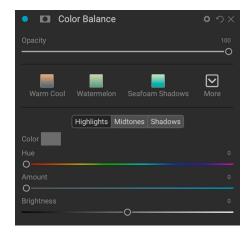

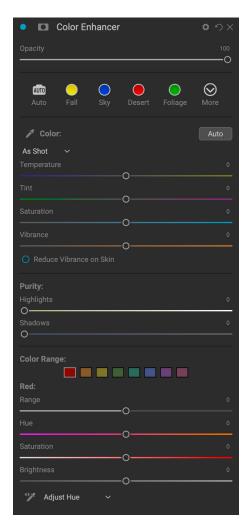

color temperature that the camera recorded when you took the photo.

• Temperature: This slider shifts the color either cooler (blue) or warmer (yellow).

- Tint: Shifts the color either green or magenta.
- Saturation: Increases or decreases the saturation of your image.
- Vibrance: Increases or decreases the color of muted tones, leaving more saturated colors alone.
- **Reduce Vibrance on Skin**: When turned on, adjustments made with Vibrance slider are reduced on skin colored areas. This allows you to increase the vibrance of clothing and the background without adversely affecting the skin color.
- Purity Highlights: Reduces the saturation in the highlights.
- **Purity Shadows**: Reduces the saturation in the shadows.

#### Color Range

In the Color Range section of the pane are swatches for eight colors: red, orange, yellow, green, aqua, blue, purple and magenta. Clicking on one of the colors will let you adjust the hue, saturation and brightness of the selected color range. Other settings in the pane include:

- **Range**: This slider lets you narrow or widen the range of the selected color.
- **Hue**: Changes the hue for the selected color range.
- Saturation: Adjusts the saturation of the selected color range.
- **Brightness**: Adjusts the brightness of the selected color range.

You can also use the pane's Targeted Dropper tool to click on a section of your photo and adjust the hue, saturation or brightness dynamically. To do this, click on the tool and choose which parameter you would like to adjust. Then click in your image on a color you would like to adjust and drag the cursor to the left or right to decrease or increase the effect.

## **CROSS PROCESS**

This filter simulates the effect of processing film deliberately with the incorrect chemistry. It creates unnatural colors and high contrast.

- **Color**: A drop-down list of cross-processing types (Blue, Green, Yellow, with Strong options).
- Amount: Controls the overall strength of the filter.
- Brightness: Adjusts the overall brightness.
- **Contrast**: Adjusts the overall contrast.
- Saturation: Adjusts the underlining saturation.

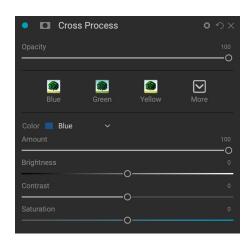

#### **CURVES**

The Curves pane is a powerful—and advanced—tool for adjusting contrast, tone and color in your image. The buttons at the top of the pane let you adjust the composite RGB channel (All), or you can adjust the individual Red, Green or Blue channels independently, creating a number of targeted or special effects.

In the main part of the pane, the left side of the X-axis represents the dark tones in your image, while the right side represents the light tones. By clicking on the line at the center of the pane and dragging it up or down, you adjust those specific tones making them lighter or darker. (It is often helpful to keep an eye on the Histogram when making adjustments with Curves.)

The Style pop-up for the Curves filter has a number of options, including settings for color negatives, matte-style looks, and more.

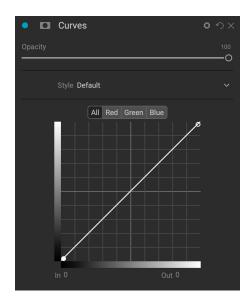

## DYNAMIC CONTRAST

Dynamic contrast adds clarity—also known as tonal contrast—to your image, making it pop. It can be a strong effect, so it is often combined with masks to help lessen the effect in certain areas of an image (clouds in a sky, for example, often look surreal with too much Dynamic Contrast applied to them).

The top portion of the pane adjusts the contrast in areas of small, medium and large detail; moving the slider to the left decreases the contrast, while moving the sliders to the right increases them.

Because adjusting the contrast in extreme ways can affect an image's tonal qualities, the bottom section of the pane lets you make adjustments to the highlights and shadows to recover detail, in the white and black areas, and increase vibrance.

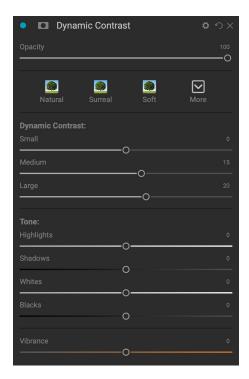

#### **FILM GRAIN**

The Film Grain filter is designed to add a classic film grain look to your photos. It operates identically to the section found in the Black & White filter, but lets you add grain without having to convert your photos to black and white.

ON1 Effects 2022 has a wide range of grain types from classic black-and-white negative films from Kodak, Ilford and Fujifilm. To add grain, choose from the Film drop-down menu.

The Amount slider controls the strength of the effect, while the Size slider adjusts the scale of the grain.

#### GLOW

This pane adds a soft-focus glow to the image, which can be accentuated by using different blending modes. The Styles section and the More pop-up include a number of different glow types. Adjustable settings for the Glow pane include:

- **Amount**: Controls the overall strength of the glow.
- **Halo**: Sets the radius of the glow effect; higher numbers create more 'fuzziness' to your image's edges.
- **Mode**: Lets you set the blending mode for the glow effect.

#### GRUNGE

This filter is used to add a dirty or grungy look to your image. Settings in this pane include:

- Amount: Adjusts the overall strength of the grunge.
- Brightness: Adjusts the overall brightness of the image.
- **Saturation**: Adjusts the underlying saturation.
- Detail: Adjusts the amount of detail.
- Glow Amount: Adds a glow to the grunge.
- Mode: Selects the glow blending mode.
- Film Grain Amount: Adds film grain to the image.
- Film Grain Size: Controls the grain size.

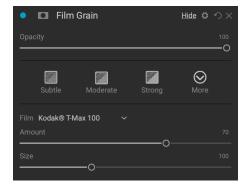

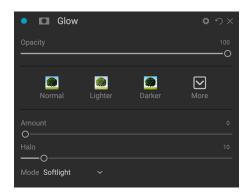

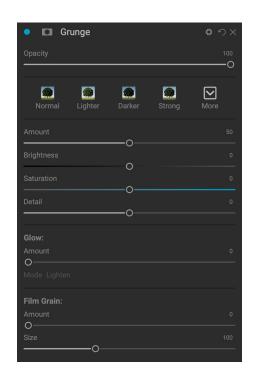

#### HDR LOOK

This filter recreates the HDR style of tone mapping, with accentuated edges and sharpening. Like the Dynamic Contrast filter, HDR Look will often benefit from masking or via blend modes. Settings include:

- **Compression**: Compresses the tone to reveal highlight and shadow detail.
- **Detail**: Increases the local contrast of details and edges.
- Clarity: Increases the global contrast.
- Highlights: Recovers detail in the highlights.
- Shadows: Recovers detail in the shadows.
- Vibrance: Adjusts the vibrance of muted colors.
- **Glow**: Adds a bright glow.
- Grunge: Adds a dark gritty look.

# ● HDR Look Image: Constraint of the second second se

#### **LENS BLUR**

This filter creates a blur, based on a camera lens such as a tilt-shift or a shallow depth of field look. You can use the Masking Bug to adjust the amount of blur through your image, or brush in or out the effect where you want it. The filters settings include:

- Amount: Adjusts the overall strength of the blur.
- **Optic Quality**: Controls the aperture shape in the inner and outer feather.
- **Sides**: Sets the number of blades in the lens aperture, which changes the shape of the bokeh.
- **Curvature**: Sets the curvature of the aperture blades.
- **Blooming**: Adjusts the highlight bokeh.
- Brightness: Controls the overall brightness of the blur.
- Contrast: Controls the contrast of the blurred areas.
- Noise: Adds simulated film grain to the blurred areas.

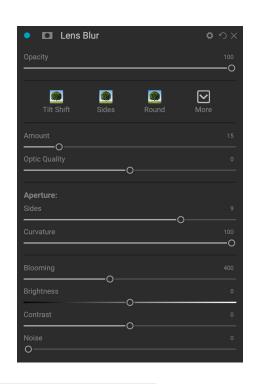

**NOTE:** Do not use the Opacity slider when trying to reduce the strength of a blur; use the Amount sliders instead.

#### ON1 Effects 2022 User Guide

Apply to: Allows you to limit the noise reduction to just a portion of the image based on

Part 2: Working in Effects

color or brightness values. Options include highlights, shadows and midtones, as well as color ranges. To set a custom color range, click the Dropper icon and click on a color area that has the noise you wish to remove. Use the Range slider to adjust the range (or 'fuzziness') of the

NOISE REDUCTION

Use this pane to reduce luminance and color noise, while maintaining image detail. The styles section includes a number of different noise reduction options, based on the type of image you're working on.

- Luminance: Adjusts the overall strength of the noise reduction applied to the luminance or detail of the image. Hold down the Alt/Option key to see just the luminance while adjusting this slider.
- Color: Controls the amount of noise reduction applied just to the color or chroma of the image.
- **Detail**: Controls how much edge detail is protected. Hold down the Alt/Option key to see the edge mask while adjusting this slider.

color range to apply the noise reduction to.

- Noise Reduction and the second  $\mathbf{\Sigma}$ 💉 Apply to Al

**NOTE:** See page 16 for information on how to use the Extras Manager to import LUTs into Effects.

- LUT: Displays the available LUTs within the chosen category.
- Contrast: Lets you adjust the underlying contrast.

• Category: This pop-up menu lets you choose from one of the pre-installed LUT categories, or any categories you

Saturation: Adds or reduces saturation.

have imported into Effects.

## LUTS

.CUBE file types.

The LUTs filter applies a color look-up table (LUT) to transform the underlying color of an image. LUTs were first used with video applications to provide color-grading (and other) effects to film, and they are increasingly popular in still photography. The Styles section has a few default effects you can apply, and you can also import your own LUTs, by clicking the Import button inside the filter.

Effects can import common LUT file formats, including .3DL and

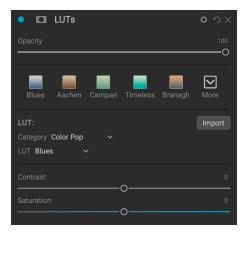

#### **PHOTO FILTER**

This filter recreates traditional color lens filters used for warming, cooling, gradients and more. You choose the filter type from the pop-up menu at the top of the pane, then adjust the settings to your liking. Each type offers different options for selecting a filter color (or colors, in the case of the Bi-Color type), adding saturation or polarization, and more.

There are four Filter Types: Solid, Graduated, Bi-Color, and Center. The Solid option includes a section for choosing the single color you wish the filter to be, and an Amount slider for how strong you want the effect, as well as a Saturation slider for boosting or reducing overall color. The Polarizer slider adds a polarization effect, which can sometimes help clear haze or enhance the blues and greens in an image.

The Bi-Color and Graduated filter types let you choose filter color (or colors), feather for the filter transition, and a direction for the effect.

The Center type works much like the Graduated option, with the difference being that the filter radiates from the center of your image, and you can choose the center to be either clear or colored.

#### **REPLACE COLOR**

This filter lets you select a color range and replace that range with one of a completely different color. When used with filter masks, you can achieve targeted color changes in a photo with ease, while retaining the other colors in the image.

The top section of the filter is used to select a target color, and the bottom section is where you pick a replacement color.

First, use the eyedropper tool to select a color from your photo, or click on the color swatch to pick one from the color wheel. Adjust the Range slider to add or remove colors similar to your target. The Amount slider is similar to an opacity setting: anything less than 100 (the default) will blend the new color with the original color. You'll see the results in real-time, so you can get a good idea of the selection.

In the Color Change section, click on the swatch to set a new color,

or use the Hue, Saturation and Brightness sliders to get the color you're after. If you have areas where you don't want the source colors changed, use the masking tools to paint the effect out.

| • D Photo Filter               | <b>ゅ</b>         |
|--------------------------------|------------------|
| Opacity                        | 100              |
|                                | 0                |
| 85 ND Grad* Warm Cool Center   | <b>O</b><br>More |
| Filter Type Graduated 🗸        |                  |
| Color:                         |                  |
| Hue<br>O                       |                  |
| Amount                         |                  |
| O                              |                  |
| Saturation                     | 0                |
| Polarizer<br>O                 |                  |
| Mode Subtle ~                  |                  |
| Position 📒 Top Half Fast 🛛 🗸 🗸 |                  |
| Distance                       |                  |
| Rotation                       |                  |
| Transition                     |                  |
| -0                             |                  |

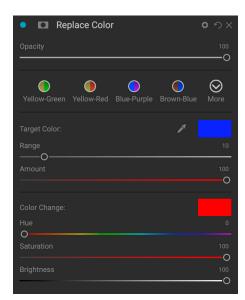

#### SHARPENING

This pane helps add sharpness to your photos, to compensate for a moving subject or a slightly out-of-focus camera, or for an illustrative effect. ON1 Effects 2022 offers three algorithms for sharpening, High-Pass, Progressive and Unsharp Mask. Which one you use depends upon the image or your personal preferences. The styles section and the More pop-up have a wide range of sharpening styles to help you get started.

- **Type**: Chooses the sharpening method. Each sharpening method has its own set of sliders.
- **Amount (all types)**: Controls the overall strength of the sharpening for each sharpening type.
- Halo (Unsharp Mask, High Pass): Sets the radius of the sharpening effect. Smaller amounts keep fine detail, while larger amounts can exaggerate edge detail.
- **Threshold (Unsharp Mask, Progressive)**: Controls the sharpening effect based on contrast in your photo. Larger settings means that smoother areas do not get sharpened.
- Detail (Progressive only): Controls sharpening in small details.
- The **Protect** section protects highlight, and shadow areas and skin tones from having sharpening applied.

#### **SKIN RETOUCHING**

The Skin Retouching pane is used to reduce blemishes, smooth skin and reduce shine on skin. The styles at the top of the pane represent a range of adjustments, from subtle to strong, and the More pop-up menu has a number of additional styles for you to choose from, depending upon your image. Other settings include:

- **Blemishes**: Adjusts the strength of acne, pores and fine lines.
- **Smoothing**: Adjusts the strength of smoothing similar to makeup foundation.
- Shine: Adjusts the strength of the skin shine.
- **Evenness**: Adjusts skin color consistency across the entire face. It is great for correcting overly yellow highlights, shadows that may be green or reducing redness in noses and ears.

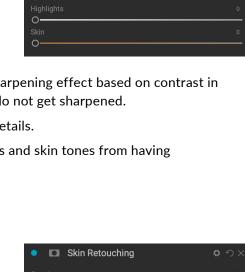

Sharpening

0

Type High Pass

Ū

膏

·0

 $\square$ 

| 🔍 🗖 Skin I                                    | Retouching            | <b>ゅ</b> ウ× |
|-----------------------------------------------|-----------------------|-------------|
| Opacity                                       |                       | <br>100     |
|                                               |                       |             |
| 5ubtle                                        | <b>50</b><br>Moderate | <br>More    |
| Blemishes<br>O                                |                       |             |
| Smoothing                                     |                       |             |
| Shine                                         |                       |             |
| Evenness                                      |                       |             |
| 🗡 Skin Color                                  | a <b>see</b>          |             |
| Range<br>———————————————————————————————————— |                       | 100         |

- **Skin Color**: Use the Color Dropper icon to select the skin color. Click the icon to activate it and single click again on the color of the skin in the image.
- **Color Well**: This will display the color you have chosen with the Color Dropper. Clicking on the well will let you choose a different color to represent the skin.
- **Range**: Adjusts the precision of the color selected.

#### **SPLIT TONE**

This filter applies a duotone-style effect by using a gradient map that tints the dark and light portions of the image in different hues. This can be used to age an image and give it an antique or vintage look. The styles section has a selection of popular split-tone effects, and you can create your own by manipulating the sliders to choose a map for the highlight and shadow colors.

To use the pane, you can use the Hue slider in each of the sections to choose the colors you want for highlights and shadows. The Amount slider controls the strength of the color, and Balance sets the balance between the shadow and highlight colors, letting you make one of the colors more dominant. You can swap the Highlight and Shadow Colors by clicking the button to the right of the Highlight color.

The Mode pop-up sets the blending mode for the split tone. The options you can choose from are Normal (no blending), Color, Lighten, Darken, Multiply or Screen.

#### SUN FLARE

This filter adds realistic-looking sun flares, sun stars and bokeh overlays to a photo. You can resize, move and adjust the tone and color of the effect, and can also add toning similar to the standalone Sunshine filter. The Type pop-up lets you choose between the three options (bokeh, flare or star), and the Texture menu displays a range of options for the chosen type.

The Tone & Color section of the filter lets you adjust the brightness, saturation and hue of the current texture.

To move the position of the texture, click the icon next to the Transform label, then click and drag on the overlay to the desired spot. You can use the Scale slider to enlarge the overlay, and you can rotate or flip it by clicking on the icons to the left of the Fit to Canvas button.

The bottom of the Sun Flare pane includes a version of the Sunshine filter, letting you adjust the warmth and saturation of the overall effect. The Fade slider gives a matte look to the final effect.

| • 🖸 Split Tone            | <b>ロ</b> ウ× |
|---------------------------|-------------|
| Opacity                   | 100<br>——O  |
| Cool Oats Ocean Teal Warm | More        |
| Highlights:               | 36          |
| Amount O                  |             |
| Balance                   |             |
| Shadows:                  |             |
| O                         |             |
| Mode Color ~              |             |

| 🔍 🗖 Sun Flare            | <b>ゅ</b> |
|--------------------------|----------|
|                          |          |
|                          | 0        |
| Bokeh Sun Flare Sun Star | More     |
| Type 📰 Sun Flare 🗸       |          |
| Texture ■ Sun-Flare-01 ∨ |          |
| Amount                   | 80       |
| (                        | )        |
| Tone & Color:            |          |
|                          |          |
| Saturation               | 0        |
|                          |          |
|                          |          |
| 0                        |          |
| 🕃 Transform:             |          |
| Scale                    |          |
| Scale<br>O               |          |
| U 🖨 🔸 • Fit to Canvas    |          |
| Sunshine:                |          |
|                          |          |
| O                        |          |
| O                        |          |
| Saturation               | 0        |
| Fade                     |          |
| 0                        |          |

#### **SUNSHINE**

This filter increases the appearance of sunshine in a photo, and can help to make a flat, cloudy day more vivid. The controls are fairly straightforward, including adjustments for the strength (Amount), warmth and saturation. You can use the Glow slider to add a bright glow to your image.

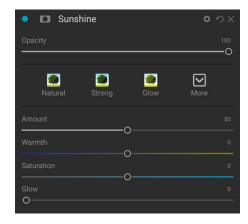

## **TEXTURES**

The Textures filter places a texture over the image to add a stylized look and is similar to the Borders filter in scope and functionality. ON1 Effects 2022 comes with an extensive set of textures that you can add to your photos, ranging from fabric, metal, stone, text and more. You can also import your own textures directly into the Borders filter pane, or via the Extras Manager (see page 16). Texture files can be almost any image format (JPEG, TIFF, Raw or Photoshop).

When loading a texture file, it will be rotated automatically to match the orientation of your image. You can override this with the rotate and flip tools, and use the Transform option to scale the texture's size over your image.

The Textures pane has Category and Texture pop-ups at the top of the pane, used to help you narrow your texture search. There are nine texture categories, sorted by type, and any user-imported textures will also appear in this list.

Once you have chosen a texture, you can adjust its blending mode and opacity, and, if the texture has color, you can adjust its hue, saturation and brightness. Alternatively, if the texture is black or white, you can colorize it by clicking on the Colorize button in the bottom half of the pane.

The Transform section at the bottom of the pane lets you scale the texture up or down in size. You can also rotate or flip the texture by clicking the buttons at the bottom of the screen, which can be helpful to achieve the look you desire.

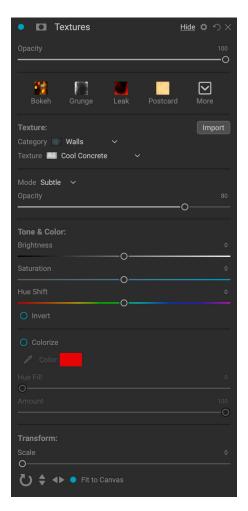

**NOTE:** See page 16 for information on how to use the Extras Manager to import textures (and other extras), along with additional information for preparing files for Borders and Textures.

#### **TONE ENHANCER**

The Tone Enhancer controls the brightness and contrast, or tone, of the image and lets you recover detail in the highlights and shadows, and adjust the white or black point. It offers similar controls to the Tone section of the Tone & Color pane, and also includes a curves dialog.

- Auto Button: The auto button sets the white and black points automatically, adjusting all of the primary tone settings to balance the histogram.
- **Exposure**: Adjusting this slider to the right will lighten your image. Adjusting to the left will darken your image.
- Contrast: Increase or decrease the contrast.
- **Highlights**: Darkens the highlights, recovering detail.
- Shadows: Lightens the shadows, revealing details.
- Whites: Adjusts the white point, adding or removing contrast in the highlights.
- **Blacks**: Adjusts the black point, adding or removing contrast in the shadows.
- **Compression**: Compresses the tone to reveal highlight and shadow detail.
- **Detail**: Increases the local contrast in the image.
- Clarity: Enhances large edges to add clarity.
- **Curves**: The curves dialog is a powerful, advanced tool for adjusting contrast and color. (See the section on Curves in the Develop section, on page, for more on adjust the curves.)

#### VIGNETTE

The Vignette pane creates flexible vignettes which focus a viewer's eye toward the center of the image by darkening the edges of the frame. The buttons at the top of the pane let you quickly apply a vignette and then customize the look with the advanced controls. Styles apply common vignette types.

- **Brightness**: Controls how light or dark the vignette is.
- **Size**: Controls the size of the vignette.
- **Feather**: Controls the hardness of the edge of the vignette.
- **Roundness**: Controls the shape of the vignette from square to round.
- **Type**: This menu lets you select a Normal, Subtle, or Soft vignette effect. The Priority option will let you preserve highlights when applying the vignette.

| Tone                      | Enhancer |                     | <b>0</b> |
|---------------------------|----------|---------------------|----------|
| Opacity                   |          |                     | 100<br>O |
| AUTO<br>Auto              | Contrast | <b>*</b><br>Clarity | More     |
| Tone:                     |          |                     | Auto     |
| Exposure                  | (        | )                   | 0        |
| Contrast                  | (        | )                   |          |
| Highlights<br><br>Shadows | (        | )                   |          |
| Whites                    | (        | <b>)</b>            |          |
| Blacks                    | (        | )                   |          |
|                           | (        | )                   |          |
| Compression<br>O          |          |                     |          |
| <b>Detail:</b><br>Detail  |          |                     |          |
| Clarity                   | C        | )                   |          |
| > Curves                  |          |                     |          |

| Vignette          |           | H     | <u>ide</u> ロッン |
|-------------------|-----------|-------|----------------|
| Opacity           |           |       | 100            |
|                   |           |       |                |
| Subtle Strong     | Big Softy | Edges | More           |
| Brightness        |           |       |                |
| Size              | 0         |       |                |
| Feather           | 0         |       |                |
| Roundness         | 0         |       |                |
| Highlights<br>O   | <u> </u>  |       |                |
| Type Normal ∽     |           |       |                |
| 🕄 🕒 Fit to Canvas |           |       |                |

The Center Tool at the bottom left of the pane lets you to select the center point of the vignette. Click on the tool icon to activate and then click on the area in the image you wish to make the center of your vignette.

#### VINTAGE

The Vintage filter is for adding an aged, vintage look reminiscent of films and photographic papers from the mid-to-late 20th Century.

- **Color**: A drop-down menu of various color styles to apply to your image.
- Amount: Controls the overall strength of the filter.
- Saturation: Adjusts the saturation of the original image.
- Film Grain Amount: Adds film grain to the image.
- Film Grain Size: Controls the grain size.

| 🔍 🖸 Vintage      |            | <u>Hid</u> | <u>le ロ</u> ク× |
|------------------|------------|------------|----------------|
| Opacity<br>      |            |            | 100            |
|                  |            |            |                |
| Blue-Yellow Cool | Red-Yellow | Warm       | More           |
| Color 💻 Cool 🗸 🗸 |            |            |                |
| Amount           |            |            | 100            |
| Saturation       |            |            | -20            |
| Film Grain:      |            |            |                |
| Amount           |            |            |                |
| O                |            |            |                |
| 0                |            |            |                |

## WEATHER

This filter adds weather-inspired overlays to a photo. The Precipitation section at the top lets you add rain or snow overlays, by choosing a type from the Texture pop-up menu. You can adjust the opacity of the effect, and can scale, flip or rotate the overlay via the Transform section of the panel.

You can also add fog effects to a photo. To turn this effect on, raise the Amount slider in the Fog section at the bottom of the pane. The Position pop-up menu includes a number of gradients for applying the effect (choose All to apply the effect to the entire image). Choose the one that is the best starting place for your photo.

The Distance and Transition sliders act upon the gradient, letting you choose the intensity and length of the Position gradient, while the Rotation slider lets you adjust the angle.

| • 🖸 Weather                  | <b>ロ</b> ウ× |
|------------------------------|-------------|
| Opacity                      | 100         |
|                              | 0           |
| Foghorn Eugene Blizzard      | More        |
| Foghom Eugène Biizzaru       |             |
| Precipitation:               |             |
| Texture None 🗸               |             |
| Opacity                      | 80          |
|                              | _0          |
| Transform:                   |             |
| Scale<br>O                   |             |
| U 🖨 ◀► ● Fit to Canvas       |             |
| Fog:                         |             |
| Amount<br>O                  |             |
| Position 📃 Top Half Slow 🛛 🗸 |             |
| Distance                     |             |
| Rotation                     |             |
| Transition                   |             |
| 0                            |             |

# PART 3: USING LOCAL ADJUSTMENTS

You can easily make local adjustments to portions of an image in ON1 Effects 2022. You can apply these adjustments using either the Adjustment Brush or the Adjustable Gradient (or both, if desired). You can create as many local adjustments as you need on an image (by clicking on the Add Adjustment button at the top of the Local Adjustments section).

Local adjustments can be used to apply a gradient filter to darken a sky, for example, or to add a more complicated vignette to an image. Local adjustments are in essence a mask that is applied to a portion of your image, and you can manipulate those masks in powerful ways with both the blending modes and the luminosity options in the Local tabs.

Operations you can perform with local adjustments include tone (exposure, contrast, highlights and shadows, detail), color (white balance, saturation and vibrance) and detail (structure and noise). Each local adjustment layer can have completely different settings and work on different parts of your image. You can also use local adjustments to paint with color over part of a photo, to perform specialized tasks such as skin retouching or to replace the color of an object.

Local adjustments are independent from the Effects tab; you can create a local adjustment while working in Effects, go back to Effects, and when you click on the Local tab, your local adjustments remain intact.

# Local tab

To create a local adjustment, click on the Local tab. If there are no local adjustment layers present, Effects will add one. If you want to add additional adjustment layers, click the Add Layer button. The top of each adjustment layer includes the following options:

- **Opacity**: Sets the opacity of the adjustment.
- **Styles**: The pane has a number of canned styles for you to start with, including ones for lightening or darkening (dodging and burning), adding vibrance, fixing teeth or red eye, and more. (You can also save your own styles via the More pop-up menu.)

The main section of the Local tab has all of the same options found in the Tone & Color pane in the Develop tab: Exposure,

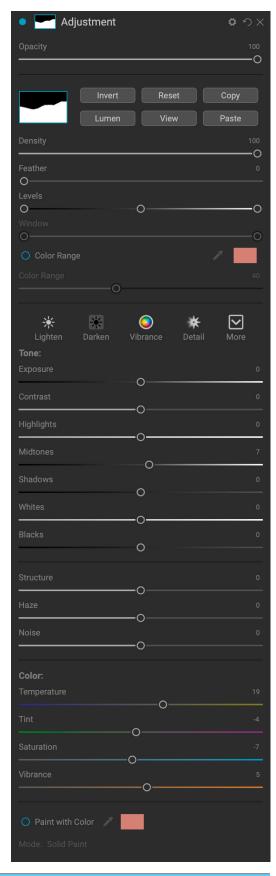

Contrast, Highlights, Shadows, Detail, and Color Temperature, Tint, Saturation and Vibrance. In addition to those settings, the local adjustment pane includes a Noise slider, designed to help reduce noise on a targeted level (most often seen in the shadows).

These controls work the same way inside the Local Adjustments panel. One difference is that, since a local adjustment is actually a layer that sits on top of your global adjustments, ON1 Effects 2022 provides you with a number of blending options for each adjustment. Blending modes determine how the selected layer blend with the items below it in the image stack.

**TIP:** You can name each adjustment layer by double-clicking on the word 'Adjustment' in the pane. This can be helpful when you have a lot of adjustment layers and wish to remember which adjustment did what.

Click on the Blending Options gear icon at the top of the Local tab to drop down the Blending Options. The blending option controls are:

- **Blending Options**: A pop-up list of blending modes. There are 24 common blending modes available in the list, including Normal, Lighten, Darken, Screen, Multiply, Soft Light, Hard Light, Overlay and Color.
- **Apply To**: This lets you apply the blending mode to a specific color or tonal range. The options are; All (the default), Highlights, Midtones, Shadows, Reds, Greens, Blues, Magentas, Cyans, Yellows, Flesh Colors, Vivid Colors and Neutrals. (You can also manually choose a color range by selecting the Dropper Tool in the pane and clicking on a color in your image.)

When you choose one of the options in this menu, the adjustment is only applied to that part of the image that is based on the lightness, hue, or saturation range specified. The Range slider expands or contracts the selected option, and the Highlights, Shadows, and Skin sliders protect those settings from your adjustments.

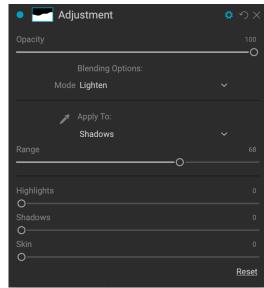

The Adjustment pane's Blending controls give you extensive options for applying local adjustments to targeted tonal and color ranges in an image.

For detailed information on how the various blending modes work, see page 66

## PAINTING WITH COLOR

The Paint with Color option at the bottom of the local adjustment panel lets you use the Local Adjustment brush to select a color and paint it into your image. It is designed for two situations: when you wish to apply

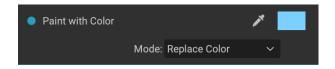

softening (or evening out) to portions of an image by blending existing color, and to replace the color of an existing object.

The Paint with Color section has three options, Solid Paint, Replace Color, and Classic, and a color swatch for the chosen color. You can choose a color from your image by clicking on the eyedropper icon, or you can click on the swatch and choose a color from the system color picker.

Solid Paint will paint over anything you brush with the chosen color; think of it as painting with a Normal blending mode. Replace Color will replace the hue, but not the luminosity, of the color you are brushing over; it is essentially painting with a Color blend mode, in which whites are preserved.

The Solid Paint option is an ideal skin softening tool; use the eyedropper to select a midtone section of skin, and, using a low opacity setting, paint over parts of the skin with the brush. This option is also useful when you are using custom brushes to add overlays to a photo. See page 87 for more on this.

# Working with Local Adjustments

When adding a local adjustment layer, click on the tool you wish to use in the Tool Options bar at the top of the window. The Adjustment Brush is perfect for working with specific subjects or areas in an image: a person or primary object that you wish to brighten, shadow areas that you wish to darken, and more. It works in the same manner as the regular Masking Brush: you set the paint mode (in or out), brush size, feather and opacity, and brush in the areas you wish to paint an effect in or out.

The Adjustable Gradient is designed to apply a gradient mask over a section of an image: most commonly to darken a sky, for example. Because the local adjustment tools are for working on a mask, you have all of the masking and blending options you have throughout Effects, and you can use one or both tools—in addition to the Refine, Chisel and Blur Mask tools—to refine your adjustment mask as desired.

To apply a standard gradient to a local adjustment, click on the tool, then click in the image roughly where you wish the effect to be. You'll see the outline of the gradient, which is called a bug. You can use the handles on the bug to move your gradient, increase or decrease the length of the gradient, or rotate it.

You can change the gradient shape via the Tool Options bar: in addition to the standard dark-to-light horizontal gradient, you can also create a circular gradient and a reflected gradient, which is like the horizontal gradient, but goes from black (no effect) at the outer edges to white (full effect) in the center.

## MANIPULATING A GRADIENT MASK

Once you've added a gradient to an image, you can modify it by accessing the parts of the gradient overlay:

- To move a gradient, click on the big circle at the center of the gradient and drag.
- To resize a radial gradient, click and drag on the solid line.
- To adjust the feather (hardness) of the mask, click and drag along the dashed line.

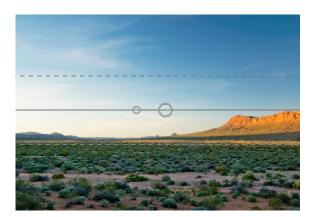

• To rotate the mask, click the smaller circle near the gradient center and drag.

When working with local adjustment masks, all of the tools in the Refine group—the Refine Mask, and the Chisel and Blur tools—can be used to help give you create smoother and more realistic masks.

## **OTHER MASKING OPTIONS**

Every local adjustment has its own mask, and it uses the same masking options and controls found in throughout Effects. To access the mask, click on the mask icon in the title bar of the local adjustment layer. There you can copy and paste masks, create luminosity masks, and create masks based on color ranges. For specific details on how to work with these masking options, see page 46.

# Using Custom Brushes to Add Overlays To Photos

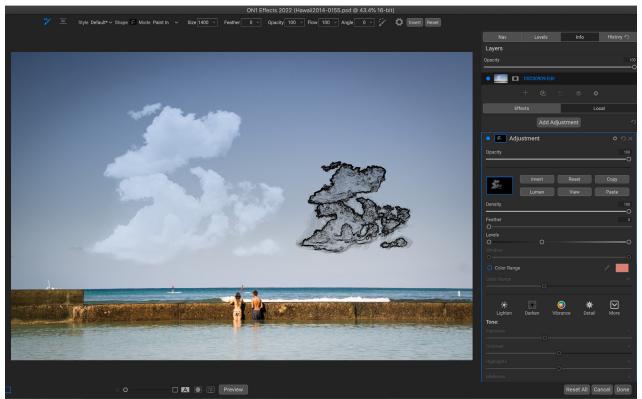

Using custom brushes, available via the Brush Shape pop-up in the Adjustment Brush's Tool Options bar, you can easily add realistic shapes—such as the clouds shown here—as overlays to your photos.

One specialized use for local adjustment layers and the Paint With Color's Solid Paint option is to add overlays with custom brush shapes. You can paint in stamps, watermarks, and other shapes to create specialized creations or enhanced photos. For example, you could use a custom cloud brush to add interest to a lackluster sky, or you could create your own watermark and apply it precisely. Effects comes with a collection of custom brushes of all kinds, and you can import any black-and-white TIF file or Photoshop-compatible .abr brush file for use in the app, via the Extras Manager (see page 16).

Creating basic overlays with a custom brush is easy:

- 1. Create a new local adjustments layer by clicking on the Local tab.
- 2. If the Adjustment Brush isn't selected in the Tool Options bar, select it, and choose a new brush from the Shape menu in the options bar.
- 3. Set the brush size and angle. In general, you'll want to keep the Opacity and Flow high, and the Feather low (or 0), but that will depend upon the brush and the application.
- 4. From the gear menu, turn the Manual Spacing option on. Depending upon the brush type and the application, you'll have to play with the Amount slider, but the general rule of thumb

is, for stamped brushes, where you wish the shape to be applied singly, set the spacing low. If you wish to apply the brush multiple times with a stroke—and have clear definition between the brush shapes—set the spacing higher (see the spacing chart below for an illustration of the different settings).

5. Turn the Paint With Color option on and set to Solid Paint. Choose a color for brush, and paint as desired on the image.

#### **TIPS FOR USING CUSTOM BRUSHES**

- The best way to begin working with brush overlays is to practice. Use some of the default brushes, and play with them by adding them to a photo or blank canvas.
- Use the Brush Styles option (in the Tool Options bar) to save your favorite brushes and their optimal settings.
- The maximum brush size in Effects is 2500 pixels.
- If you're applying a brush as a single stamp here and there on a photo, start with a feather of 0, and Opacity and Flow set to 100. Once you've set your brush size and angle, click once on the image.
- The Paint With Color option applies to all brush strokes made on that adjustment layer. You can easily change the color via the color patch in the panel. If you want to apply the same stamp with different colors, create a new adjustment layer for each color.

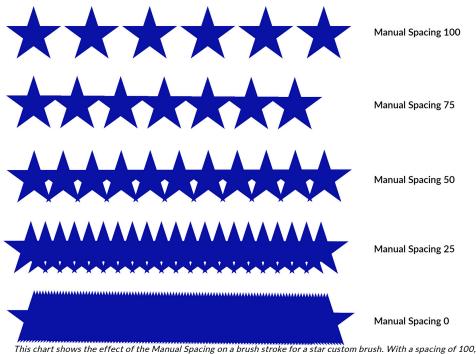

This chart shows the effect of the Manual Spacing on a brush stroke for a star custom brush. With a spacing of 100, as you stroke, the stroke will be applied with plenty of space between the brush shape. With a spacing of 0, the shape will meld together as you apply the stroke. Depending upon the brush type, this might be acceptable for your purposes.

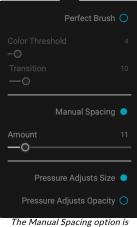

The Manual Spacing option i key when using custom brushes as stamps.

# PART 4: WORKING WITH LAYERS

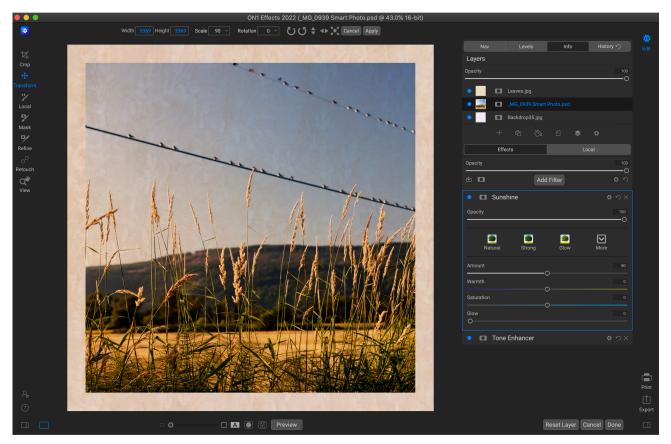

The Layers functionality inside ON1 Effects lets you create quick composites, blend multiple images together, paint in new skies or backgrounds, align layers based on their content, and much more. And, because Layers is tightly integrated within Effects, all of your work remains re-editable at all times: you can go back and add, change or update any setting made in the Effects and Local Adjustments stacks, on any layer.

You can combine multiple photos or copies of the same photo as layers. Each layer can be moved, sized and masked on its own. But more than that, each layer has its own non-destructive settings—just like any photo in Effects, all the way back to the original raw data.

When you add a layer to a photo, Effects automatically creates a new document with an .onphoto extension, leaving your original photo intact. This document type contains all the layer information and non-destructive editing operations made inside Effects.

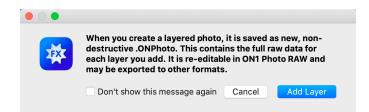

Layers can be as simple as copies of the current photo, to apply more complex adjustments to portions of an image than you could with local adjustments. You can also add other documents as a layer inside the current document, for replacing skies or other backgrounds, for adding textures, or for when you wish to create complex collages. Effects supports up to 14 layers in a document.

Once you have added a layer, all of Effects' options are available for that layer. When you click on a layer, you can add any filter or local adjustment, create masks, and more. You can use the Transform tool to move,

rotate, and scale the contents of a layer independently from the complete document. (Because the Crop tool works at the document level, you can't crop individual layers.)

# Adding a New Layer

The easiest way to add a new layer to an existing image is to choose Add Layer from File item in the Layer menu. This will open the Add Layer window, which will two tabs in it: Extras and Folders. The Extras tab will display two folders, ON1 Extras and My Extras. The ON1 folder will include all of the Extras installed with your copy of Effects, including backgrounds, textures, borders, skies, and more. The My Extras folder will include any similar files you have added to Effects via the Extras Manager (as described on page 16).

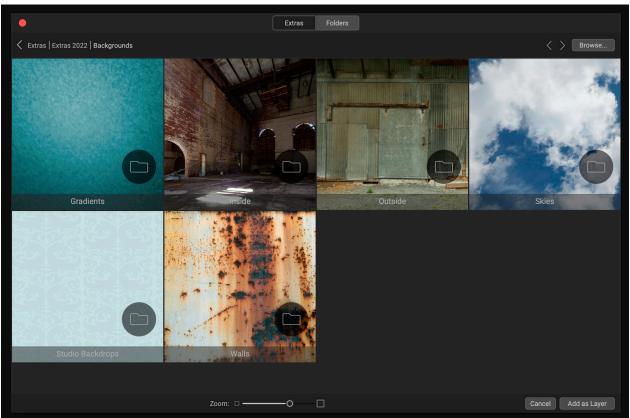

When you choose Add Layer from File, a window appears with Extras and Folders tabs. The Extras tab contains backgrounds (shown above), textures and borders supplied by ON1 with Effects, as well as any extras you might have added via the Extras Manager. Clicking on the Folders tab (or the Browse button at the top right of the window) will let you browse your computer for photos and other supported files.

If you wish to open a different file, click on the Browse button at the top of the Add Layer window, which will open your computer's file selection dialog box, where you can navigate to the specific file. Any file compatible with ON1 Effects 2020 can be opened and added as a layer.

## OPENING A LAYERED PHOTOSHOP FILE

ON1 Effects 2022 can open most layered Photoshop files. What happens depends upon the composition and type of layers in the document:

• If the layered document has basic Photoshop layers and masks, Effects will open the document with each layer and mask visible in the Layers pane.

• If the Photoshop file has specialty layers—smart objects, text layers, layer styles—Effects will flatten the visible layers and will open the file as a composite image, with a single layer.

## Working with the Layers Pane

The Layers pane has three sections:

- A. Layer Opacity: Reflects the opacity of the currently selected layer.
- B. Layers: All of the layers in your document are listed here, with a thumbnail of the layer contents and the layer mask (if there is one); the currently selected layer has an colored outline around it (based on the Accent Color chosen in the System Preferences' General tab). You can rename a layer by double-clicking on the title.

|   | Layers  |                  |                                            |  |
|---|---------|------------------|--------------------------------------------|--|
| Α | Opacity |                  | 100<br>——————————————————————————————————— |  |
|   | •       | master layer     |                                            |  |
| В | •       | Rice Paper Light |                                            |  |
|   | •       | Color Fill Layer |                                            |  |
| С |         | 4 🗞 🖯            | \$ ¢                                       |  |
|   |         |                  |                                            |  |

The Layers pane in Effects. This photo has three active layers.

C. **Layer Tools:** The toolbar at the bottom of the Layers pane includes buttons for performing basic layer operations (described in more detail below).

#### LAYER PANE OPERATIONS

There are a few basic operations you can perform directly inside the Layers pane:

- A layer's visibility can be turned on or off by clicking the button to the left of the layer thumbnail. When turned off, the layer has no effect on the composite image.
- The Opacity slider controls how opaque or how strong the selected layer is. The default is 100%. At lower settings, the layer will blend with the layer(s) under it. Altering the blending mode and opacity of a layer can create a wide range of color and tone effects.
- You may change the order of layers by dragging and dropping layers into the order you prefer.
- You can rename a layer by double-clicking on it. The name turns into an editable field. Type in your preferred name and press Enter.

## LAYER PANE TOOLBAR

All of the layer commands in Effects can be accessed via the Layers menu and a pop-up menu that you get when you right-click on any

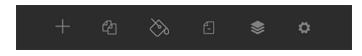

layer. The toolbar at the bottom of the Layers pane, however, contains the basic commands you need when working with layers. From left, the icons represent:

- New Layer: Adds a new layer, opening the Add Layer from File window.
- **Duplicate Layer:** Makes a duplicate layer, including any Effects and Local Adjustments settings made in the original image.
- New Color Fill Layer: Creates a new color fill layer.

- Delete Layer: Deletes the currently selected layer.
- **Merge Layer:** Merges the currently selected layer with the one directly beneath it in the Layers stack.
- **Blending Modes:** Lets you select a blending mode for the current layer. (See page 66 for more about working with blend modes inside Effects.)

Other layer commands, available via the Layer menu or pop-up, include:

- **Reset Layer Properties:** Deletes any layer masks or transform operations you have made to the current layer. To reset Effects or local adjustments made to a layer, click the Reset Layer button at the bottom right of the main window.
- **Merge Visible:** Unlike the Merge Layer command, this will merge all of the visible layers—ones with the layer visibility status set to on—in a file into a single composite layer, with all of the merged layers' effect applied.
- Duplicate Layer Delete Layer Reset Layer Properties Merge Layer Merge Visible New Stamped Layer Align Visible Layers Right-clicking on a layer

Add Layer from File...

Add Color Fill Layer...

kight-clicking on a layer brings up a list of available Layers operations.

- New Stamped Layer: When you have the top layer in the stack selected, this option will create a new composite layer at the top of the stack, with all of the layers' effect applied.
- Align Visible Layers: This will align the visible layers, based on the content of the layers. See page 173 for more information about this feature.

#### Changing Blending Modes

Blending modes determine how the selected layer blend with the layer(s) below it. The default blending mode is Normal. This maintains the full opacity of the upper layer. Layers also supports many other blending modes which can be used to alter the brightness, contrast and color of the image. See "Blending Modes" on page 66 for more detailed information on this topic.

#### Layer Masks

If you use any of the masking tools, a layer mask will be created automatically. Clicking on the layer's mask icon will display the standard Effects mask options, and you can use all of Effects' masking tools to create or modify layer masks. You can also copy and paste layer masks—including masks from Effects filters—via the Mask options section or via the Mask menu. See "Filter Masks" on page 64 and "Masking Tools," starting on "Masking tools" on page 30 for more on using Effects' masking tools.

**NOTE:** If the file you add is larger or smaller than the pixel dimensions of the document, use the Transform tool to resize it as desired. If you wish to preserve the original aspect ratio of the placed file, use the Shift key to resize it proportionally.

# Using the Transform Tool with Layers

Use the Transform tool (see page 29) at the top of the Toolbar to manipulate layers. A layer may be repositioned, sized or rotated using the tool. When selected, transform handles will appear on the edges of the selected layer. You use these transform handles to manipulate the image. You can only transform one layer at a time.

#### **REPOSITIONING A LAYER**

To reposition a layer, simply click and drag inside the transform box. You can also use the keyboard arrow keys to nudge a layer one pixel in any direction.

#### **RESIZING A LAYER**

To resize a layer, click and drag on any of the transform handles. Clicking on a corner handle allows you to adjust two sides simultaneously. Clicking on a side handle allows you to adjust that side. If you hold the shift key down while adjusting the size, the proportions of the layer are maintained. If you hold down the Option (MacOS) or Alt (Windows) key while resizing, your image will resize from the center instead of from the edge. You can hold down Shift-Option (or Shift-Alt) to resize proportionally from the center.

You can type in the size you desire in the Tool Options bar in the width and height fields. You can also size a layer to fill the canvas automatically by pressing the Fill button in the Inspector.

#### **ROTATING A LAYER**

To rotate a layer, move the Transform tool just outside a corner transform handle. Notice that the tool cursor changes to a rotate cursor. Now click and drag to rotate the layer. You can also use Option/ Alt with the left or right arrow keys to rotate a layer when the Transform tool is selected. To rotate the layer in 90 degree increments, use the rotate left and rotate right buttons in the Tool Options bar.

#### **FLIPPING A LAYER**

You can flip a layer either horizontally or vertically by pressing the flip buttons in the Tool Options Bar. When you have completed your transforms you need to commit the changes. You can do this by pressing the Apply button that appears in the Tool Options Bar or by pressing the Enter key. You can cancel a transform by pressing the Cancel button in the Tool Options Bar or by pressing the Escape key.

# **Aligning Layers**

Effects can also align multiple layers based on content. This can be a great aid when you've hand-held a group of shots, and want to blend portions of one image onto another, to use a better sky, for example.

To align layers, open the images in the Layers pane, and choose Align Layers from the Layer menu or popup menu. Effects will then analyze the contents of the layers, and align them to the one with the most commonality. When you look at the individual layers after aligning them, you'll see that some layers have been moved or rotated slightly to match the content.

# PART 5: PRINTING

While editing and stylizing your photos are probably the most important tasks you'll do on a regular basis inside ON1 Effects 2022, there will be times when you want to print your photos or export them in different formats and sizes. Whether it's creating high-quality prints, or sharing your photos with others, Effects has all the functionality you'll need to get your photos where you want them to be.

ON1 Effects 2022 has a flexible print engine that can print photos at any size. You can print photos individually; or multiple versions of a photo, package style, on a single piece of paper. You can even print when using Effects as a plugin from any of the image editors supported by Effects.

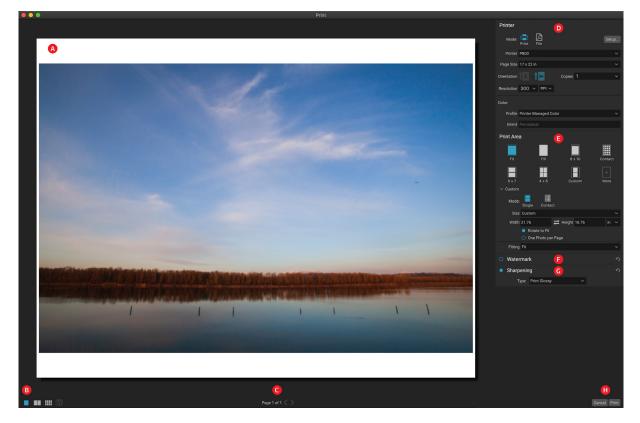

The print window can be opened by clicking on the Print icon in the module selector, or by selecting the Print command from the File menu. It has the following components:

- A. **Preview:** Displays the photo being printed.
- B. **View Selector:** The first three icons are not applicable inside Effects; the icon on the far right turns soft proofing on and off.
- C. Page view: Displays the number of pages being printed. (Not applicable in Effects 2022.)
- D. **Printer pane:** Contains options for output-printer or PDF-as well as printer, page setup, page size, number of copies, resolution, and printer profile and rendering intent.
- E. **Print Area pane:** Contains options for fitting and selecting the print image size.
- F. Watermark pane: For adding a watermark to printed photos.
- G. Sharpening: Options for sharpening during the print process.
- H. **Print/Cancel:** Print the current photo or cancel the operation.

**NOTE:** The print engine in Effects 2022 is based upon the engine inside Photo RAW 2022, which has the capability to print multiple photos at a time. Because Effects can only work with a single photo at a time, some of the options, like contact sheets and some view settings, are not applicable in Effects.

## **Printing Options**

The four panes in the Print window–Printer, Print Area, Watermark, and Sharpening–each deal with a specific printing-related task.

#### **PRINTER PANE**

The Printer pane is where you set the printer-specific features for your output. It has two modes, which are chosen by clicking on the icon at the top of the pane: Print, which lets you print to a connected printer, and File, which will print the selection to a PDF.

When choosing to output to a printer, you'll set the specifics of your printer, the paper size you wish to print to, the resolution, orientation, and the number of copies. When choosing resolution, make sure that you are printing at the printer's optimal resolution. Most photo printers, for example, work best with a file that has between 240 and 360 ppi. (Effects will use its internal resampling engine to ensure that your photo is at the final resolution you choose.)

| Printer                                            |                                        |   |  |
|----------------------------------------------------|----------------------------------------|---|--|
| Mode:                                              | Print File                             |   |  |
| Printer                                            | EPSON SC-P600 Series                   |   |  |
| Page Size                                          | US Letter                              |   |  |
| Orientation                                        | Copies 1                               |   |  |
| Resolution                                         | 300 × PPI ×                            |   |  |
| Color:                                             |                                        |   |  |
| Profile                                            | SC-P600 Series Hot Press Natural MK v2 |   |  |
|                                                    | Perceptual                             | ~ |  |
| The Printer pane sets printer-specific options for |                                        |   |  |

the current print job. You can also choose to render the print job to a PDF file.

At the bottom of the pane is a section for choosing a printer-specific color profile; choose the media profile for the paper type you are printing to. If you wish the printer to handle the color conversion, select the Printer Managed Color option in the Profile list.

The rendering intent is related to the conversion of an image's colors to fit within the color range (or gamut) of the printer. The default intent, Perceptual, will change all of the colors in a photo proportionally to fit within the printer's range of colors. The other option, Relative Colorimetric will only change the colors out of the printer's gamut, to the closest in-gamut color. Depending upon the image, you might need to play with the intent settings, but Perceptual is usually the best place to start.

When choosing a specific paper profile—as opposed to Printer Managed Color—you can use Effects' Soft Proofing feature to look at out-of-gamut colors in your photos. Click on the soft proof icon at the bottom left side of the window to view the photo with your chosen paper. (See "Soft Proofing" on page 56.)

> **NOTE:** Effects' Print feature will work with borderless printing options as well. Be sure to choose your printer's borderless options in the page setup pop-up. Different printers will have specific borderless settings, so check the manual to see how to turn borderless printing on.

#### Printing to a file

In addition to sending images to a printer, you can also choose to export the current print job to a file. This can be helpful if you are submitting prints to an online service or to print remotely. To use this option, click on the File icon at the top of the pane. Effects will ask you for a filename and a location to save the file. Choose a page size for the file from the Page Size pop-up, and adjust your print area settings. When you choose Print, Effects will create a PDF of the photo (or photos) and save it with the name and destination you specified earlier.

#### PRINT AREA PANE

The Print Area pane is where you set the options for the size of the print, and how you wish your photos to be printed. You can also choose whether to print photos individually or package-style. (The contact sheet option, while present, is not applicable in Effects, as it is largely designed to gang-print a set of different photos.)

The top of the pane includes preset styles for either fitting the current photo inside the size of the print, or filling the entire size of the print. It also includes options for printing at common print sizes, including 8x10, 5x7, 4x6; and options for printing to a contact sheet. You can also create custom print sizes via the Custom section at the bottom of the pane; just set the width and height of the print size, and whether you wish to fit the image to the print

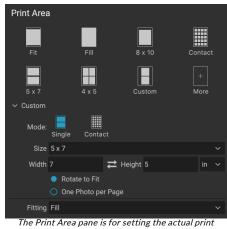

The Print Area pane is for setting the actual print size of the photo or photos you are printing.

size, or to fill the frame with it. If you would like to save this print size as a style, click on the More pop-up at the top of the pane, and choose Save as New Style from the menu. You'll then be able to recall that style from the More pop-up whenever you print.

If you are printing multiple copies of a single photo, Effects will attempt to put as many photos at your chosen print size on the paper size as defined in the Printer pane. To print only one photo per page, click that option at the bottom of the Print Area pane.

#### Page size vs. print size

It's worth understanding the distinction between the page size and the print size. In some cases, the two will be identical. For example, if you wish to print on 4x6-inch photo paper, you would choose that option in the Printer pane's Page Size pop-up, and then 4x6 in the Print Area's Custom pop-up. Depending upon the aspect ratio of your photo, you then might need to choose Fit or Fill to get the proper crop. Fit does exactly what it sounds like: it will fit the entire photo within the bounds of the photo's dimensions, which means that there could be some extra white space around the final print. Fill will resize the photo to fill the dimensions of the chosen print size, centering the image.

In our example, a 4x6-inch print has an aspect ratio of 2:3. If the photo you are printing has that aspect ratio, then Fit and Fill do the exact same thing: the photo will fill the print area without any cropping.

For package printing, where you wish to generate multiple prints on a larger sheet of paper, you'll set the specific size paper you are printing to in the Printer pane, and then set the appropriate print size for each photo in the Print Area pane.

#### WATERMARK PANE

The Watermark pane adds an overlay to the printed image, and is most often used for your logo, signature or copyright. Watermarks generally need a transparent background, so make sure your watermark file is a PNG or PSD.

The module has the following options:

- **Choose**: Click the Choose button to select the file you wish to use as your watermark. Once you've added a watermark file, it will be saved to the Logo File pop-up.
- **Size**: This slider controls the size of the watermark file.
- **Inset**: This will determine the percentage in which the file is inset from the edge, based on the Position (see below).
- **Opacity**: This sets the opacity of the watermark.
- **Position**: This grid sets the location of the watermark. Click on the square of the location you desire.

| Watermar        | k              |     | り    |
|-----------------|----------------|-----|------|
| Style logo 2019 |                |     | ~    |
|                 | ADRY           |     | *    |
|                 |                |     | - 20 |
| Logo File       | CDP logo.png ~ |     | e    |
| Size ——         | —o             |     | 29   |
| Inset ——        | _0             |     | 5    |
| Opacity ——      |                | -0- | 98   |
| Position        |                |     |      |

When working with watermarks, make sure your watermark file is sufficiently large for your usage. For example, if you want it to

appear 2 inches wide on a 300-ppi image, your watermark needs to be at least 600 pixels wide. Otherwise, it could appear pixelated on the print.

#### SHARPENING PANE

In most cases, and depending upon the media type you print to-glossy papers often benefit from additional sharpening, for example-you'll need to add an additional sharpening step when printing. This is an additional level of sharpening beyond anything you might have applied in the Effects or Local Adjustment panels.

The Sharpening pane lets you select a type of sharpening that will be applied to your photos during the printing process. The pop-up menu has a set of options for general sharpening, including ones for a standard print, glossy papers, details, high-pass sharpening,

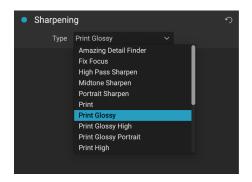

and many more. Depending upon the image, you might need to play with the settings here; performing test prints on small sections of a photo can often be quite helpful in determining the proper level of sharpening in a print.

# PART 6: EXPORT

Export is a special function that is available inside ON1 Effects 2022. The Export window gives you the power of ON1's patented Resize technology in an easy-to-use panel, letting you export your photos with incredible flexibility, ease and control.

The Export window is separated into two panels: Export Presets and Export Options. The Options panel contains specific types of options—file renaming, destination folders, file type and more—that you can use when you are exporting images from Effects. If you find that you are using a specific set of options all the time for your workflow, you can create a preset and apply that whenever you use Export.

The contents of the Export window include:

|                                                                                                    | Export - 3 Photos                                                                                         |                                          |                    |
|----------------------------------------------------------------------------------------------------|----------------------------------------------------------------------------------------------------|------------------------------------------|--------------------|
| Export Presets                                                                                                    | Export Options                                                                                            |                                          |                    |
| 1200px JPG to Desktop<br>JPG sRGB IEC61966-2.1 90%<br>/Users/Desktop<br>1200px Long Side @ 96 ppi                                                 | Naming     Presets shoot-camera-suffix      Example: joshua_tree_ILCE-7RM2_0587.jpg                       | C                                        | °                  |
| <ul> <li>2000px JPG to same folder Hide</li> <li>JPG sRGB IEC61966-2.1 100%</li> <li>Current Folder</li> <li>2000px Long Side @ 72 ppi</li> </ul> | joshua_tree_ Model v _ Filename Number Suffix v Extension Lower Case v                                    |                                          | Add Token          |
| <ul> <li>Copy Originals to Desktop Hide<br/>Original<br/>Desktop</li> </ul>                                                                       | Destination     Folder Same Folder as Original     Put in Subfolder jpgs     Existing Photos Keep Both ~  | D                                        | ۍ<br>ب             |
| ODNG to Same Folder Hide Original<br>Criginal<br>Current Folder                                                                                   |                                                                                                    |                                          |                    |
| ODNG to Same Folder Hide ODNG sRGB IEC61966-2.1<br>Current Folder                                                                                 | After Export:<br>Show in Finder<br>Create a ZIP Archive<br>Open in Adobe Lightroom Classic (Prerelease) ~ |                                          |                    |
| O JPG to Subfolder Show                                                                                                    | O Run a Script                                                                                            |                                          |                    |
| O test small sizes Show                                                                                                    | File Type                                                                                                 |                                          | 5                  |
| ○ TIF to ZIP on Desktop Show Ø                                                                                                    | File Type JPEG<br>Profile sRGB IEC61966-2.1<br>Estimated File Size is 2MB                                 | <ul> <li>✓ Quality</li> <li>✓</li> </ul> | 100<br>————O       |
|                                                                                                    | ● Resize<br>Resize to Long Edge ~                                                                         | •                                        | 5                  |
|                                                                                                    | Long Edge 2000 pixels ∽<br>Resolution 72 ppi ∽<br>O Don't Enlarge                                         |                                          |                    |
|                                                                                                    | Sharpening                                                                                                | G                                        | 5                  |
|                                                                                                    | Metadata                                                                                                  | θ                                        | IJ                 |
|                                                                                                    | • Watermark                                                                                               |                                          | n                  |
| ? Save Preset                                                                                                    |                                                                                                    | Background Export                        | eset Cancel Export |

- A. **Export Presets:** The current preset (if used), will be represented with a selection box around it, and the filled circle to the left of the preset name means that it will be used when the Export button is pressed. To use the Export Options panel without any preset applied, turn off all of the presets in the list, and click in the current preset once.
- B. **Save Preset:** Lets you save the current set of export options as a preset.

- C. Naming: Renames the exported file based on criteria added to the rename box in the panel.
- D. Destination: Lets you set the destination of the exported files. (required)
- E. File Type: Sets the file type for each exported file. (required)
- F. Resize: Adjusts the size for each image.
- G. Sharpening: Applies sharpening to the exported images.
- H. Metadata: Adds/removes metadata from the export.
- I. Watermark: Lets you add a text or graphic watermark to an exported image.
- J. Export/Cancel: Starts the exporting, or cancels it and returns you to Effects.

## **Export Options**

#### NAMING

The Naming pane gives you extensive controls for creating customized filenames using tokens in the entry box inside the pane, as well as with any custom text entered directly into the entry box. You can use any combination of tokens and text in the entry box, and the Example label directly above the box will display

what your new filename will look like, using the first item in the export group.

To use this feature, click the control circle to the left of the label in the panel. Add any custom text, or click the Add Token pop-up menu to add tokens based on information associated with the image, including filename data, date and time information, and associated metadata There are four submenus in the Add Token menu:

| • Naming                                        |           |
|-------------------------------------------------|-----------|
| Presets shoot-camera-suffix 🗸 🗸                 |           |
| Example: joshua_tree_ILCE-7RM2dng               |           |
| joshua_tree_ Model ~ _ Filename Number Suffix ~ |           |
| Extension Lower Case 🗸                          | Add Token |

- **Filename**, which includes options for using the original filename, number suffix (taken from the image as recorded by the camera) and enclosing folder name.
- **Date/Time**, which includes a list of date (year, month, day) and time data that can be combined in various ways.
- **Sequence** is intended for batch processing of images. (Not applicable when exporting from *Effects, which processes a single image at a time.*)
- Metadata, which lets you add specific EXIF and IPTC metadata to the filename.

To build a rename sequence using tokens, click on the Add Token button, and choose the appropriate token from the pop-up menu. The token will be added as a shaded item in the text field, and the Example item above the text field will show a sample of a renamed file using the current set of tokens and custom text. To change an existing token, click on the down arrow on the right of the token, which will display the full set of tokens. To delete a token, double-click on it and press the Delete key.

Custom text can be added anywhere in the entry field. You can click the cursor at the beginning or end of a token (or in between tokens) and add spaces, dashes, underscores and any other text you wish to be included in each renamed file. Each change you make will be updated automatically in the Example label. The Presets pop-up menu at the top of the Rename window includes a set of common token combinations that you can use as a starting point. You can also create your own batch-rename presets: build the rename options you wish, and choose Save New Preset from the bottom of the Presets menu. You can also update an existing preset and delete presets from this menu.

Because the Rename process is not undoable, make sure you use the Example field to check that your text and token combinations give you the filenames you expect for your batch process, and adjust as needed. When you're sure, click Apply, and Effects will rename all of the files.

**NOTE:** A complete list of the tokens used in the Rename window, with explanations, can be found starting on page 105.

## DESTINATION

The Destination pane is where you set the desired location for the exported images. At minimum, you must specify a destination folder for your export, but the pane has a number of options for adjusting the export location:

- The **Folder** pop-up menu lets you choose the same folder as the original images, another folder, or, can be set to ask for a destination every time, which can be helpful when you're using an export preset.
- Checking the Put in Subfolder option will export the images to the folder or, create a new folder, if it doesn't exist—specified by option's text field.
- The **Existing Photos** pop-up is for those times when there might be a naming conflict within the destination folder. Replace will overwrite the file with the new one being exported, Skip will leave the destination file alone and not export the new file, and Keep

| Destination            |                                    |  |
|------------------------|------------------------------------|--|
| Folder                 | Same Folder as Original $\sim$     |  |
| Put in Subfolder       | jpgs                               |  |
| Existing Photos        | Keep Both 🗸                        |  |
| Estimated Space Needeo | I OMB (639.9GB Available)          |  |
| ∽ 😑 Generate S         | ubfolders                          |  |
| Presets                |                                    |  |
| Example: /jpgs/20      | 018/10/20                          |  |
| Year (YYYY) ∽          | Month (MM) V Day (DD) V            |  |
|                        | Add Token                          |  |
| After Export:          |                                    |  |
| Show in Finder         |                                    |  |
| O Create a ZIP Archi   | ive                                |  |
|                        | e Lightroom Classic (Prerelease) 🗸 |  |
| 🔘 Run a Script         |                                    |  |

Both will add a number '1' to the end of the filename of the exported file, preserving both files.

- Generate Subfolders will subdivide the export based on the exported file's metadata, creating subfolders as necessary—or, if the folders exist, placing the exported file into the appropriate subfolder. This option uses the same token-driven scheme (and presets) used in the Naming pane.
- After Export lets you determine what to do when Effects completes the exporting process. Options include displaying the image location in the MacOS Finder or Windows Explorer, to

create a ZIP archive of the exported group, to open in another editing application, or to run a script.

# FILE TYPE

Like Destination, File Type is the other required element for using Export. Effects can export in DNG, PSD, TIFF, JPG and PNG formats. With the exception of DNG and PNG, each file format has specific options in the pane:

| File Typ  | e                  |         | う        |
|-----------|--------------------|---------|----------|
| File Type | JPEG               | Quality | 100<br>O |
| Profile   | sRGB IEC61966-2.1  |         |          |
| Estimate  | d File Size is 2MB |         |          |

- **Original** includes options for embedding metadata and saving an ON1 sidecar file with the exported images.
- JPEG includes options for JPEG quality and for attaching a color profile.
- **Photoshop** includes options for attaching a color profile, bit depth, and whether to flatten any layers in the original image.
- **TIFF** includes options for image compression (none, LZW or ZIP), attaching a color profile, bit depth, and to preserve transparency.
- DNG and PNG have no additional options.

The File Type pane also includes an estimated file size for the first item in the group.

# RESIZE

The Resize pane lets you adjust the finished dimensions of the exported photos, using the patented Genuine Fractals technology found in ON1 Resize. It has seven options for export: Dimensions, Long and Short Edge, Width and Height, Megapixels and Percentage. Each option has a different range of settings, and all have a

| Resize        |            |             |            |            |          |  |
|---------------|------------|-------------|------------|------------|----------|--|
| Resize to D   | Dimensions |             |            |            |          |  |
| Common Siz    |            |             |            |            |          |  |
| Width         | 1200       | Height      | 600        | pixels     | <b>_</b> |  |
| Resolution    | 300        | ррі         | ∽ Fit in I | Dimensions |          |  |
| 🔵 Don't Enlar | ge 🔿 Ro    | otate to Ma | tch Photo  |            |          |  |

The Resize pane, with the Dimensions option open.

setting for resolution (in pixels per inch, or ppi), as well as a Don't Enlarge option, which, when set, will not upscale a file past its native image dimensions (but will still export the file).

The **Dimensions** option is the most complex of the six Resize options, letting you set the exact pixel dimensions of the exported files, in terms of width and height. This option is best for when you are exporting single images, when all of your exported files have the same aspect ratio and orientation, or when you wish to fit the exported images to an exact size.

The Common Sizes pop-up menu at the top of the pane options lets you set the final dimensions to any of a broad array of common paper, photographic ratio, square and video formats. You can also create your own specific sizes for re-use via this menu.

Click the lock icon to resize the images proportionally as you enter either the width or the height, or, if you wish to fit the images to an exact width and height, click the lock icon to turn it off. If an exported image doesn't exactly fit the dimensions you set for Width and Height, Export will do one of two things, depending upon whether you have Fit in Dimensions or Fill Dimensions set in the pop-up to the right of the Resolution box.

- Fit in Dimensions will fit the exported file inside the boundaries of the width and height settings.
- Fill in Dimensions will zoom the exported image to completely fill the boundaries of the width and height settings, essentially cropping the exported image. If the image's aspect ratio is different from the width and height settings, the image will be filled from the center.

The Dimensions options include one more setting, Rotate to Match Photo, which, when checked, will rotate an exported photo to maximize its orientation. For example, if you exported a group of images to fit a landscape orientation (longer width than height), any image that was in portrait orientation (longer height than width) would be rotated during export.

The remaining options in the Resize pane include:

**Long Edge** and **Short Edge** are useful when you want to lock one edge to a specific length or width and don't care about the sizing of the other edge. Simply choose which option is the important one for your photos, enter the dimension, and Export will resize your images proportionally based on the chosen setting. When you're exporting a group of images with different orientations (landscape or portrait), these options will ensure that all images have the same long or short edge dimension.

Dimensions Long Edge Short Edge Width Height Megapixels Percentage Resize has seven options for exporting images.

Width and Height will resize all of the images proportionally to the width or height defined, regardless of orientation. Exporting photos with different orientation will result in the width or height of every image being the same, depending upon the setting chosen.

**Megapixels** will export images to a specific megapixel count, while **Percentage** will enlarge or reduce the size of the exported images. Percentages below 100 will reduce the image, while those above 100 will enlarge the image.

## SHARPENING

The Sharpening pane has two modes, Sharpen For and Manual. The Sharpen For pop-up menu lets you choose from six options, based upon your final intent. There are four options designed for print output, Glossy Paper High and Low, and Matte High and Low, and two option for display output (for social media or online sharing), Screen High and Low.

The Manual setting provides a bit more control over the output sharpening, letting you adjust

| Sharpen            | ing        | 5   |  |
|--------------------|------------|-----|--|
| Sharpen for        | Screen Low |     |  |
| ✓ Manual<br>Amount | -          | 150 |  |
| Radius             | 0          |     |  |
| Threshold          |            |     |  |

the Amount (overall strength), Radius (detail) and Threshold (masks out areas that shouldn't be sharpened based on contrast).

#### METADATA

The Metadata pane lets you set which pieces of metadata are exported—or not exported—with the images in the export set. You can choose to export all Metadata or by clicking the control circle to the right of the All Metadata label. If you click that label off, you can then select which metadata items you wish to save by clicking the appropriate label.

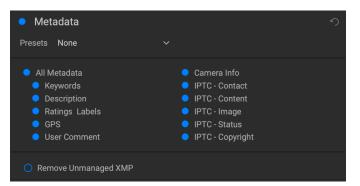

When checked, the Remove Unmanaged XMP

button only exports metadata that ON1 recognizes as standard metadata fields; any unmanaged image metadata from other apps will not be included.

#### WATERMARK

The Watermark pane adds either text- or graphicsbased watermarks to an image, with options for size and positioning, opacity, font type, and more. You can import your own logos and save either watermark type as a preset for frequent use.

The Watermark pane also gives you a representation of your chosen watermark (on the first image in your export group), so you can adjust the parameters of the watermark precisely.

To create a new watermark, turn on the pane by clicking on the control circle to the right of the label. Choose either a preset from the Presets menu or click on the Add Watermark button in the lower right of the pane and choose either Text or Logo from the pop-up menu. Once you've selected a type, the bottom of the pane will open with settings for the chosen option. If you change your mind, click the Cancel button to the right of the Logo or Text labels.

#### Using graphics-based watermarks

The Logo section of the Watermark pane lets you use either watermark files imported via the Extras Manager (see page 16), which will be displayed in the File pop-up at the top of the Logo section, or by clicking on the Import button to the right of the menu (which will add them to the menu).

Use the Position grid at the bottom of the pane to

place your watermark, and use the Size and Inset sliders to move it within the area chosen. The Opacity slider adjusts the transparency of the watermark on the final image.

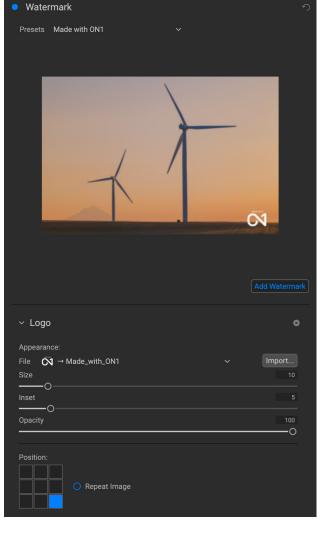

The Repeat Image button will repeat the logo graphic rightward across the image from the location chosen in the Position grid. If you wish to repeat the watermark across the entire image, choose one of the sections on the left side of the Position grid.

When working with graphics-based watermarks, make sure your watermark file is sufficiently large for your usage. For example, if you want it to appear 2 inches wide on a 300-ppi image, your watermark needs to be at least 600 pixels wide. Or if you want it to appear across an entire photo—such as when posting to social media—it needs to be the same size as what you are exporting for the web, typically over 1000 pixels. Using a watermark file that is too small will create a pixelated watermark appearance. And, because most watermarks are overlays on top of an image, these files are usually PNGs with areas of transparency, although JPGs can also be used, depending on the logo.

#### Using text-based watermarks

When creating text-based watermarks, the Text section of the pane has an entry box for your watermark text, a font selection area, and the same Appearance and Position options found in the Logo section.

The text entry box can contain multiple lines of custom text, and has the same token-based naming options found in the Naming pane (discussed on page 99), which can be helpful when exporting informational slides or for other data-driven uses.

You can set the font from the pop-up menu, and the font color by clicking the swatch on the left side underneath the font name. The text style can be set to bold, italic or underline, and the alignment to left, center or right. If you'd like to add a background color to the text box, turn on the Color Fill button on the right side of the pane.

Use the Position grid at the bottom of the pane to place your watermark, and use the Size and Inset sliders to move it within the area chosen. The Opacity slider adjusts the transparency of the watermark on the final image.

#### Saving watermark presets

Both watermark types can be saved as a preset for re-use later. To save a preset, adjust your Logo or Text settings as desired, and choose Save New Preset from the Presets menu. If you wish to adjust an existing preset at a later time—with a new logo file, for example—choose the appropriate preset from the Presets menu, make your changes, and

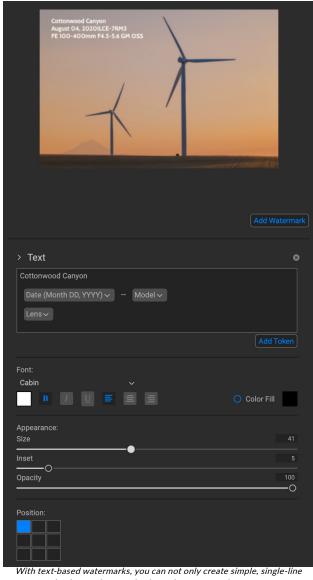

watermarks showcasing your business, but you can also create data-driven watermarks (using tokens) for presentations and the like.

choose Update Preset with Current Settings from the Presets menu. You can also rename and delete watermark presets from this menu.

# **Exporting and Export Presets**

The Export window has been designed to offer as much or as little complexity as you would like. At its simplest, you can set the Destination and the File Type to your desired settings, leave all of the other panes alone, and click Export. Effects will remember your last Export setting—including anything you did in the Naming pane—the next time you export, so you don't have to worry about which settings need to be set, and which ones don't. You can use the Show/Hide buttons in the title bar of each pane of the Export Options panel to display only those settings you want to see.

Once you have your settings the way you'd like, you can save them as a preset by clicking the Save Preset option in the Preset panel on the left. Then, when you click that item in the Preset panel, the Export Options will be set to the specifications of that preset.

The Export Presets panel will display a list of the currently available presets. If you have selected a preset, it will have a selection box (in the app's accent color) around it, and if the control circle is filled, the preset is on, meaning that clicking the Export button will export using that preset. If you don't wish to use a preset, click the control circles off on all of the presets in the list.

By default, each preset will have up to three lines of explanatory text underneath the preset name, displaying the file type–DNG, PSD, TIFF–and the Destination information. This can be helpful when you're scanning presets for a specific destination, but you can also collapse the preset to its title by clicking the Hide button in the title bar.

When you change the settings for a selected preset, Effects will ask you if you wish to update the preset with the new settings either when you click the Export button to start the process, or when you switch to another preset with the Export window.

It is possible to export more than one preset at a time. Every preset in the Presets panel that has the control circle set to On (filled) will

**Export Presets** 2000px JPG to Desktop <u>Hide</u> Ö JPG sRGB IEC61966-2.1 90% Desktop 2000px Long Side @ 300 ppi 2000px DNG to same folder Hide Ö DNG sRGB IEC61966-2.1 Desktop 2000рх х 1334рх @ рх 72 O 2000px JPG to same folder <u>Hide</u> JPG sRGB IEC61966-2.1 100% Current Folder 2000px Long Side @ 72 ppi Copy Originals to Desktop <u>Hide</u> Original Desktop O DNG to Same Folder Hide Ö Original Current Folder DNG to Same Folder Show Ö JPG to Subfolder <u>Show</u> TIF to ZIP on Desktop Show Ö

All presets include an informational view that lists the export file type, the destination folder, and resize information. If you don't wish to see that, click the Hide button to collapse the view to just the preset title.

be included in the export operation. This might be helpful to create backups on another disk, for example, or to build proxy versions for use while the original is being edited.

# **About Effects' File-Naming Tokens**

When using the Naming option in the Export window, Effects includes a broad set of tokens that you can use as part of the strings to build complex file names, in conjunction with any custom text you wish to enter. These tokens draw on image metadata, including filenames, dates taken, and EXIF and IPTC metadata fields, and can be used in any number of combinations.

To build a rename sequence using tokens, click on the Add Token button, and choose the appropriate token from the pop-up menu. The token will be added as a shaded item in the text field, and the Example item above the text field will show a sample of a renamed file using the current set of tokens and custom text. To change an existing token, click on the down arrow on the right of the token, which will display the full set of tokens. To delete a token, double-click on it and press the Delete key.

| Naming                                                        |                                                              |                                 |
|---------------------------------------------------------------|--------------------------------------------------------------|---------------------------------|
| Presets                                                       |                                                              |                                 |
| Example: JT_workshop_ILCE-7RM                                 | M3_19Mar_★☆☆☆☆.jpg                                           |                                 |
| JT_workshop_ Model > _ Day                                    | r (DD) V Month (Mon) V _ Rating V                            |                                 |
| Extension Lower Case 🗸                                        |                                                              |                                 |
| You can use a combination of a drawn from file information. m | tokens and custom text to rename files<br>netadata and more. | to exacting specifications, all |

Custom text can be added anywhere in the entry field. You can click the cursor at the beginning or end of a token (or in-between tokens) and add spaces, dashes, underscores and any other text you wish to be included in each renamed file.

There are four categories of tokens, each with their own set of options: Filename, Date/Time, Sequence, and Metadata. A description of each is listed below.

# FILENAME

The Filename tokens use information from the filename or the enclosing folder that the file resides in. There are three options, Filename, which adds the current filename of the file being worked on; Filename Number Suffix, which takes the index (shot) number

| Filename        |   | Filename               |
|-----------------|---|------------------------|
| Date/Time       | > | Filename Number Suffix |
| Sequence Number |   | Folder Name            |
| Metadata        | > |                        |

from the original raw file, if available; and Folder Name, which grabs the name of the folder in which the renamed (or imported) file resides.

## DATE/TIME

This submenu consists of 17 combinations of date and time data, as taken from the image's metadata. There are prebuilt date and time combinations (20220104, for example, for a year-month-date token) in the list, or your can build your own combinations out of the subtokens listed in this menu.

Year data can be presented in either 4- or 2-digit numbers, and Month data can be presented in month number, full name, or 3-letter abbreviations.

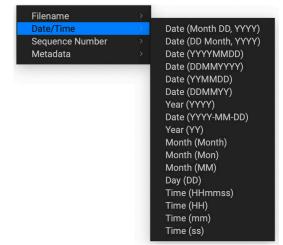

## **SEQUENCE NUMBER**

The Sequence Number tokens come into play when exporting a group of image files, and, as such is not applicable within Effects.

#### METADATA

This submenu has five items, each with its own submenu. All of the items create the chosen token based on the embedded metadata for each image being renamed, imported or exported. The specific text pulled from the Camera and IPTC tokens will be visible in the Metadata pane's EXIF (for camera-specific data) and IPTC (for IPTC data) tabs.

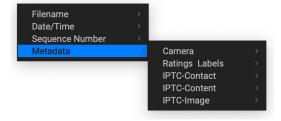

**NOTE:** If there is no information in the specified Metadata token, it will be ignored during processing.

#### Camera

The Camera submenu includes 21 items, all of which are directly taken from an image's EXIF data. Not all cameras capture all of the items listed, but most of them save essential items like exposure information, focal length and more.

#### **Ratings and Labels**

The three tokens in the Ratings and Labels submenu (shown below) pull information from any rating, label and like information stored with images opened in Effects.

The Rating token will add the number of stars an image is rated, while the Label token will add any color label information (red, yellow, green, blue, purple), and the Likes token will add Liked, Not Set, or Disliked to the image name.

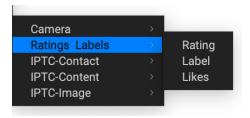

| Camera         | > | Dimensions       |
|----------------|---|------------------|
| Ratings Labels |   | Exposure         |
| IPTC-Contact   |   | Focal Length     |
| IPTC-Content   |   | Exposure Bias    |
| IPTC-Image     |   | Shutter Speed    |
|                |   | Aperture         |
|                |   | ISO              |
|                |   | Flash            |
|                |   | Exposure Program |
|                |   | Metering Mode    |
|                |   | White Balance    |
|                |   | Focus Distance   |
|                |   | Make             |
|                |   | Model            |
|                |   | Serial Number    |
|                |   | Author           |
|                |   | Lens             |
|                |   | GPS              |
|                |   | Altitude         |
|                |   | Direction        |
|                |   | User Comment     |
|                |   |                  |

## IPTC Metadata Tokens

IPTC (International Press Telecommunications Council) is an industry-standard metadata format, and offers much more detailed metadata information than EXIF. It historically has been used by journalists and stock photographers to catalog and tag photos, as well as add copyright information, captions, and other data. There are nearly 30 different tokens in the IPTC metadata submenus, which are divided into Contact, Content, and Image. You can use these tokens if you know that an imported file has stored IPTC Metadata information.

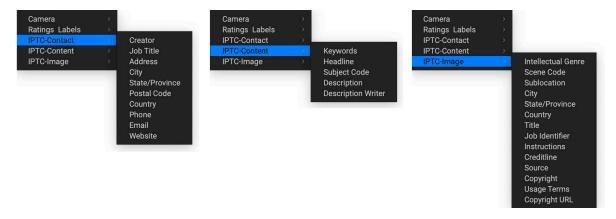

# PART 7: ON1 EFFECTS 2022 REFERENCE MENUS, PREFERENCES

# **EFFECTS MENUS**

# ON1 Effects 2022 (MacOS Only)

- About ON1 Effects 2022: Opens the About box and displays your version number. (This is in the Help menu on Windows)
- **Preferences:** Opens the preferences dialog. (In the Edit menu on Windows)
- Quit ON1 Effects: Quits ON1 Effects 2022.

#### File Menu

- Done: Saves your edited photo and quits Effects.
- Cancel: Cancels the current editing operation.
- **Quick Export**: Saves the current image in Photoshop, TIFF, JPEG or PNG format.
- **Export:** Opens the Export window.
- **Export with Preset:** Exports the current selection using a preset from the hierarchical menu, bypassing the Export window.
- **Export with Previous:** Exports the current selection with the last-used Export setting, bypassing the Export window.
- Print: Opens up the print dialog box.
- Manage Extras: Opens the Extras Manager window.

#### Edit Menu

- **Undo**: Removes the last file operation.
- **Redo**: Redoes the undo operation. This is only available if the last thing you did was an undo.
- Undo Delete: [unused]
- Redo Delete: [unused]
- Cut: Cuts the currently selected item.
- **Copy**: Copies the currently selected item.
- **Paste**: Pastes (copies) the items in the clipboard to the current location.
- Delete: [unused]
- **Revert:** Reverts to the original state of the current photo.
- **Keyboard Shortcuts:** Lets you add or modify the hotkeys for many of Effects' commands.
- Preferences (Windows): Opens the Preferences dialog.

#### ON1 Effects 2022

| About ON1 Effects 202                            | 2         |
|--------------------------------------------------|-----------|
| Preferences                                      | Ж,        |
| Services                                         | ►         |
| Hide ON1 Effects 2022<br>Hide Others<br>Show All | 日光<br>日第ブ |
| Quit ON1 Effects 2022                            | ЖQ        |

| File |                    |     |
|------|--------------------|-----|
| Do   | ne                 | £Υ  |
| Ca   | ncel               | CO  |
| Qu   | ick Export         | Ω₩S |
| Exp  | port               | 企Ε  |
| Exp  | oort with Preset   |     |
| Exp  | port with Previous |     |
| Pri  | nt                 | ЖР  |
| Ma   | nage Extras        |     |

| Edit           |                   |
|----------------|-------------------|
| Undo           | ЖZ                |
| Redo           | <mark>ዮ</mark> ₩Ζ |
| Undo Delete    |                   |
| Redo Delete    |                   |
| Cut            | жX                |
| Сору           | жC                |
| Paste          | жV                |
| Delete         | $\boxtimes$       |
| Revert         |                   |
| Keyboard Short | cuts              |

#### Mask Menu

- Invert Mask: Inverts the mask, what was hidden is revealed and vice versa.
- Reset Mask: Resets the mask to plain white.
- Copy Mask: Copies the mask.
- Paste Mask: Pastes the mask.
- **Create Luminosity Mask**: Creates a luminosity layer mask based on of a photo's black or white tonal values.
- **Show Mask**: Displays the current mask either as a red overlay or as grayscale.
- View Mode: Sets the Show Mask mode to either red overlay or grayscale.

#### Settings Menu

- **Reset All Settings**: Resets all of the settings applied to a photo, returning it to the state it was when opened.
- Reset Effects Settings: Resets settings applied in Effects.
- Reset All Retouching Tools: Resets retouching applied in Edit.
- Reset Local Adjustments: Resets any local adjustments.
- Reset Crop: Resets any cropping made to a photo.
- Save Settings as Preset: Saves the editing settings of the selected photo as a preset.
- Update Preset with Current Settings: If an image with a preset has had some settings changed, this lets you update the preset with the new settings.
- Rename Preset: Renames a preset.
- Delete Preset: Deletes a preset.
- Export Preset: Exports a preset as an ON1 preset file.
- Import Preset: Imports ON1 preset files.
- Get More Presets: Goes to ON1's Photo Presets web page.
- **Save Settings:** Saves the current state of your edits, in case of crash.

# Mask Invert Mask Reset Mask Copy Mask Paste Mask Create Luminosity Mask Show Mask View Mode

#### Settings

Reset All Settings 企業R Reset Effects Settings Reset All Retouching Tools Reset Local Adjustments Reset Crop

Save Settings as Preset... Update Preset with Current Settings... Rename Preset... Delete Preset

Export Preset... Import Preset... Get More Presets...

Save Settings

ЖS

#### View Menu

- **Zoom In**: Zooms the preview window in one increment. This will make the preview image larger.
- **Zoom Out**: Zooms the preview window out one increment. This will make the preview images smaller.
- **Fit to Screen**: This sets the preview image so that the entire image is on screen at once. Think of this as an overview of the entire image. This is the setting you will use most of the time.
- Actual Pixels: This sets the preview image so that it zooms to actual pixels or 1:1 also called 100%. This setting allows you to see every pixel in the image. This is useful when making precision adjustments.
- **Preset Browser**: Sets the Preset panel browser view to 1, 2 or 3 columns.
- **Show Clipping**: Shows the clipping overlay view, displaying the pure white or black pixels in the current image.
- Show Focus Mask: Displays a green overlay on those portions of the current image that are in focus.
- Show Preview: Toggle to enable or disable the preview.
- **Compare**: Displays an adjustable split-screen view of the current image, with the Before view on the left side of the preview area.
- **Preview Background Color**: Lets you set the background color options.
- Enable Soft Proofing: Turns on soft proofing for the current image.
- **Gamut warning**: Displays colors that the printer can't reproduce with a red overlay.
- **Profiles**: Displays a list of installed printer and display profiles; choosing a profile will apply soft proofing for that profile's paper type.
- **Intent**: Lets you switch between perceptual or relative rendering intent for the current image.
- **Simulate Paper and Ink**: When turned on, Effects will set the white point and black point of the display to account for that of the chosen profile.

#### View

| view                                           |                                         |                       |
|------------------------------------------------|-----------------------------------------|-----------------------|
| Zoom In<br>Zoom Ou<br>Fit To Scr<br>Actual Pix | een                                     | +#<br>-#<br>0#<br>0#7 |
| Preset Br                                      | owser                                   | ►                     |
| Show Clip<br>Show Foo                          |                                         | Uプ<br>L公プ             |
| ✓ Show Pre<br>Compare                          | view                                    | /<br>光光               |
| Preview E                                      | Background Colo                         | r 🕨                   |
| Gamut wa<br>Profiles<br>Intent                 | oft Proofing<br>arning<br>Paper and Ink | •                     |
|                                                |                                         |                       |

#### Window

- Minimize: Minimizes your screen.
- **Zoom**: Zooms your window to full-size.
- Full Screen: Toggles full-screen mode (hides menus).
- **Full Screen Preview**: Displays the current photo full-screen, without any additional interface elements.
- **Navigator**: Hides or shows the Navigator, Loupe, Histogram and Info pane.
- Layers: Hides/shows the Layers pane.
- Solo Mode: Keeps only one pane open at a time.
- Show Layers: Displays the Layers pane.
- **Open Quick View Browser**: Opens the Quick View Browser overlay for the selected preset category.
- Show Bumper Labels: Hides/reveals the bumper text labels.
- Show Browser Panel: Hides/shows the Browser Panel.
- Show Control Panel: Hides/shows the Control Panel.
- Hide Panels: Hides or shows all Panels.
- **Document Name**: Shows the name, zoom level and bit depth of the open image.

#### Help

- Search: Searches the menu options (MacOS only).
- Learning Hub: Opens the Learning Hub window in Effects.
- ON1 Effects 2022 Online Help: Opens ON1.com support page in your default web browser.
- Video Tutorials: Opens ON1.com product training page in your default web browser.
- **Check for Updates**: Checks the ON1 update server to see if you are running the current version. If there is a newer version, you will be notified and be walked through the update process.
- **Sign-In/Sign-Out**: Uses your ON1 account login information to authenticate your copy of ON1 Effects 2022.
- **Provide Feedback**: Opens the default web browser and goes to the feedback page of the ON1 website.
- About ON1 Effects (Windows Only): Opens the about box with the version number displayed.
- Help Improve ON1 Products: Opens the Improve ON1 Products dialog.
- **Show ON1 Log**: Diagnostic tool that can help ON1 support when you're having issues with ON1 Effects 2022.

#### Window

| WINGOW                  |       |
|-------------------------|-------|
| Minimize<br>Zoom        | ЖM    |
| Full Screen             | ^ ዤ F |
| Full Screen Preview     | 仓F    |
| Navigator               | 第1    |
| Layers                  | ₩2    |
| ✓ Solo Mode             |       |
| ✓ Show Layers           |       |
| Open Quick View Browser | 1.7   |
| Show Bumper Labels      |       |
| ✓ Show Browser Panel    | ÷#    |
| ✓ Show Control Panel    | ಱ→    |
| Hide Panels             | →I    |
|                         |       |

yellowstone-20190921-041.arw @ 40.9% 16-bit

#### Help

Search

Learning Hub... ON1 Effects 2022 Online Help... Video Tutorials

Check for Updates Sign-Out... Provide Feedback... Help Improve ON1 Products... Show ON1 Log

# PREFERENCES

ON1 Effects 2022 has a number of system-wide settings that you can set via the Preferences window. To access Preferences, either click on the gear icon at the lower left side of the screen, or choose Preferences from the ON1 Effects 2022 menu (MacOS) or the Edit menu in Windows. The Preferences window has four tabs: General, Files, Plug-Ins, System, Services. The settings in each tab are described below.

#### **GENERAL SETTINGS**

The General settings tab adjusts basic settings for the Effects workspace, including background color, scrolling controls and more.

#### **Scrolling Controls**

Lets you select how the mouse scroll wheel or scrolling gesture works. The options are:

- None: Default.
- **Preview Zoom**: Adjusts the zoom of the preview window. Scrolling up increases the zoom, scrolling down decreases the zoom.
- **Preview Pan**: Pans the image, like using the pan tool or navigator. It is important that the panning is comfortable, not too fast or slow or jerky.
- Brush Size: Adjusts the size of the current tool if relevant, such as a brush tool.

#### Preview Background Color

You may select the color of the background behind the preview image. The default is black. The custom option has a color picker where you can select your own background color.

#### Accent Color

Lets you choose the display color for highlighted items (folders, tabs, selections) in the Effects interface.

#### **Application Language**

Lets you change the display language for Effects. Auto will use your system's default language (if available).

#### Check for Update on Launch

Enabled by default, the product will communicate with ON1's software update server when you start ON1 Photo; if an update is available it will prompt you to download or skip.

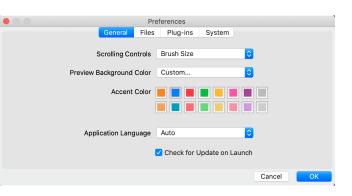

## **FILES**

The Files tab is used to determine what file type ON1 Effects will create when opening a file as a plugin from an external application.

#### What to Edit

There are five options in this tab:

- 1. **File Format**: Sets the file type you wish to create: PSD, TIFF, or JPEG. If you wish to use a layered workflow, you must choose PSD.
- 2. **Color Space**: Sets the default color space when opening a copy of a file; the list includes Adobe RGB 1998, Apple RGB

|                       | Preferences                                                 |    |
|-----------------------|-------------------------------------------------------------|----|
|                       | General Files Plug-ins System                               |    |
| What to Edit          |                                                             |    |
| These options are use | ed when sending photos to an external editor or ON1 Resize. |    |
| File Format           | PSD (Supports Layers)                                       |    |
| Color Space           | sRGB IEC61966-2.1                                           |    |
| Bit Depth             | 16-bit ᅌ Resolution 300 PPI ᅌ                               |    |
| 1                     | ✓ Show these options every time                             |    |
| Sidecar Options       |                                                             |    |
| Save ON1 sidecar      | files for non-destructive edits and metadata                |    |
| Default Processing    |                                                             |    |
|                       | tion Automatically to Raw Photos<br>octions on Raw Photos   | ¥  |
|                       | Cancel                                                      | ОК |

(MacOS), sRGB, ProPhoto RGB, or ColorMatch RGB. (If you imported a profile for use in the General preferences, it will also be available here.)

- 3. Bit Depth: Sets the bit depth for the file when opening a copy of a file.
- 4. Resolution: Sets the resolution when opening a copy of a file.
- 5. **Show these options every time**: If you do not wish to use a predefined set of file characteristics for opening photos from Lightroom or Photoshop, click this box.

#### Sidecar Options

Click this box if you wish Effects 2022 to create ON1-specific 'sidecar' files when you are editing images. This is helpful if you are using multiple computers, and want your edits to be visible on each machine. The sidecar file contains the editing information used inside Effects.

#### **Default Processing**

Apply Lens Correction Automatically will use lens correction information automatically on any raw photo opened in ON1 Effects. Choosing Disable Base Corrections on Raw Files will turn off the basic raw-file correction settings. This can be helpful for scientific/technical photography, time-lapse, and other specialized applications.

## **PLUG-INS**

Plug-Ins is specific to using Effects as a plugin Photoshop or Lightroom, and lets you set up conditions when opening files from these apps.

#### General

Checking the "Leave 'ON1 Effects 2022' open when done will keep the app open after you've edited an image via a plugin.

#### Photoshop

 Apply Results to: When editing in Photoshop you can choose to have your effect added to a copy of your current layer or to the current layer. You can also choose to start with the last used settings when launching Effects.

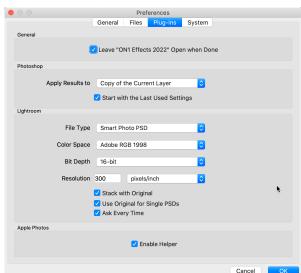

#### also choose to start with the last used s

#### Lightroom

This preference sets specific options for files opened via the Plug-In Extras menu in Lightroom:

- **File Type**: The file type drop-down menu determines what type of file will be created. The default is PSD, which maintains layers. You can also select ON1's Smart Photo format to preserve re-editability from within Lightroom, and JPG or TIFF if you prefer those formats. The last option, 'Same as Source,' maintains the file type of the original file, except for Lightroom raw files, which are saved as PSDs.
- Color Space: Sets the working color space; Adobe RGB, sRGB or ProPhoto RGB.
- Bit Depth: Sets the file bit depth, either 8-bit or 16-bit per pixel.
- Resolution: The resolution drop-down menu determines the resolution of the file.
- Stack with Original: When enabled, the new image is stacked with the original image.
- Use Original for Single PSDs: When enabled, if you select a single PSD file, it will be edited directly, rather than having a copy made.
- Ask Every Time: Presents these export options whenever you chose an item from the Plug-In Extras submenu. Turning this option off will bypass the file-export window, using the options in the Plug-In Preferences window every time.

**NOTE:** For detailed information about the Smart Photo format and reeditability options from within Lightroom, see page 11.

#### Apple Photos (MacOS only)

• The Enable Helper option works to ensure a smooth connection between Apple Photos and ON1 Effects. It should remain on by default.

## SYSTEM

The System tab displays performance-related characteristics of Effects 2022.

#### Memory Usage

- System Usage: Specifies the amount of RAM that is used by the application. The maximum (default value) is 80%.
- VRAM Usage: Specifies the amount of video memory (VRAM) that is used by the application. The maximum (default) is 80%.

|                         |         | Pref  | erences  |        |                                                                                       |
|-------------------------|---------|-------|----------|--------|---------------------------------------------------------------------------------------|
|                         | General | Files | Plug-ins | System |                                                                                       |
| Memory Usage            |         |       |          |        |                                                                                       |
| System Usage:           |         |       |          |        | 80 %                                                                                  |
| VRAM Usage:             |         |       |          |        | 80 %                                                                                  |
| Scratch Folder Location |         |       |          |        | •                                                                                     |
| (Default Location)      |         |       |          |        | Move Reset                                                                            |
| Performance             |         |       |          |        |                                                                                       |
| Video Card Strength     | _ow     |       | •        |        | <ul> <li>✓ Fast Panning</li> <li>✓ Fast Preview</li> <li>High ✓ GPU Render</li> </ul> |
|                         |         |       |          |        | Cancel                                                                                |

#### Scratch Folder Location

This setting lets you move or reset your memory cache, which helps speed editing operations while you're running Effects. This is helpful if your system drive has limited space and wish to use a faster external drive as a cache. This cache information is purged each time you quit the application.

#### Performance

The Performance section is designed to help you optimize Effects for your specific setup. The adjustments you can make are as follows:

- Video Card Strength balances updating the preview of the image and the movement of brushes and gradient tool overlays. If your brush is sticking try turning it down. If you have a high-end video card try turning it up for faster preview updating.
- **Fast Panning** reduces the preview quality (makes it less sharp) while panning the photo to improve performance of panning.
- **Fast Preview** reduces the preview quality (makes it less sharp) while painting or making other adjustments to improve paintbrush performance. This is off if you have a high-end video card.
- **GPU Render** uses the GPU (video card) to render preset thumbnails, exporting, printing, sharing and caching. This can greatly improve performance. It is on by default for systems that support it. It may be disabled on lower-end GPUs.

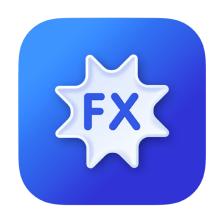

#### ON1 Effects 2022 User Guide ©2016-2022 ON1 Inc. Revision 1.0, November 2021 (Version 2022)

© 2006-2022 ON1 Inc. This document and the software described in it are copyrighted with all rights reserved. ON1, onOne and the onOne logo are trademarks of ON1, Inc. Apple, Macintosh and MacOS are trademarks of Apple, Inc. Microsoft, Windows are trademarks of Microsoft, Inc. Adobe, Photoshop, Lightroom Classic and Photoshop Elements are trademarks of Adobe, Inc. Kodak is registered trademarks of Eastman Kodak, Inc. Fuji and Fujifilm are registered trademarks of Fujifilm, Inc. Ilford is registered trademarks of Harman Technologies, Inc. ON1 is not associated with these companies. All other trademarks are the property of their respective owners. The activation system used by ON1 Inc. is licensed under Patent No. 5,490,216. For a full list of license disclosures view the LICENSE.TXT file installed with the software.